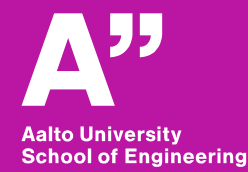

RAK-C3003

# **Aalto BIM exercise**

*Sunil Suwal*

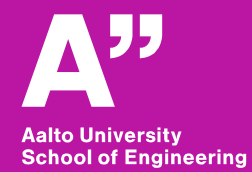

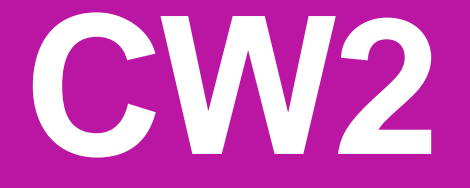

*Pientalo\_2019*

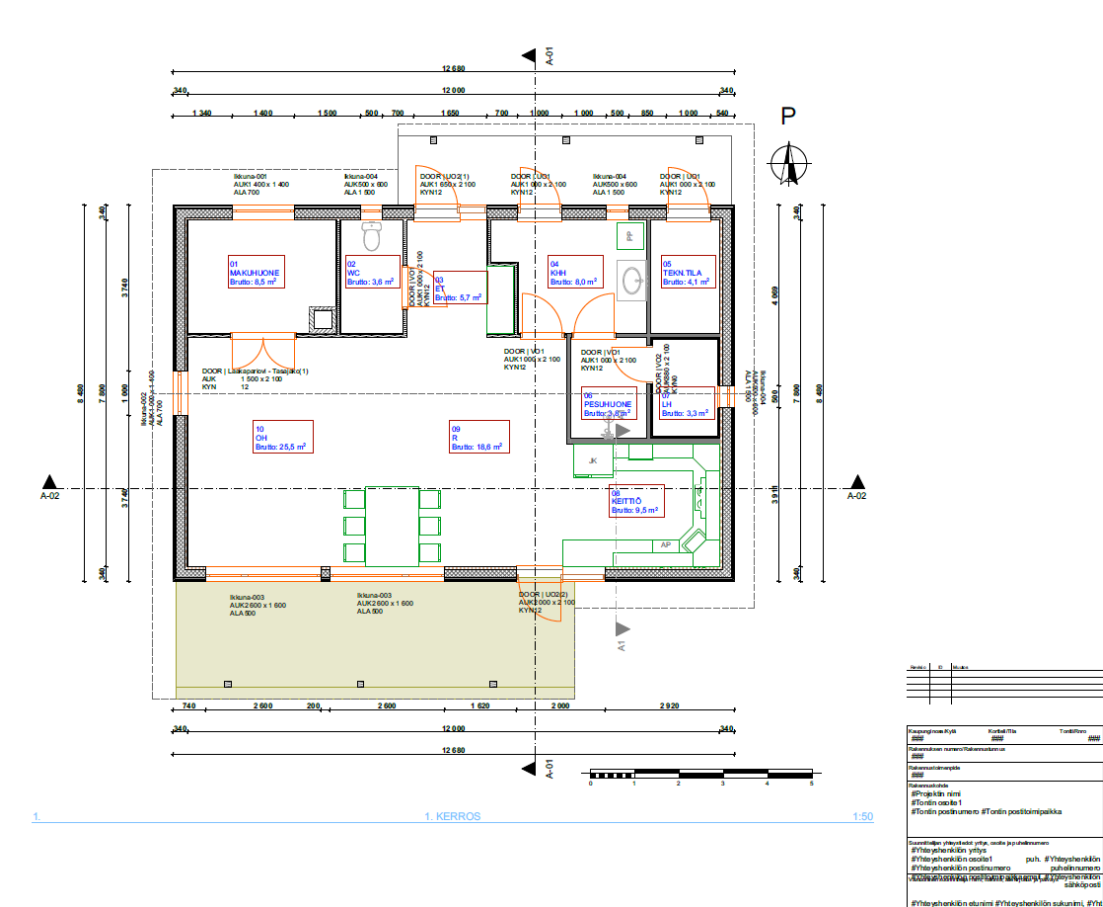

### **Single family house -exercise**

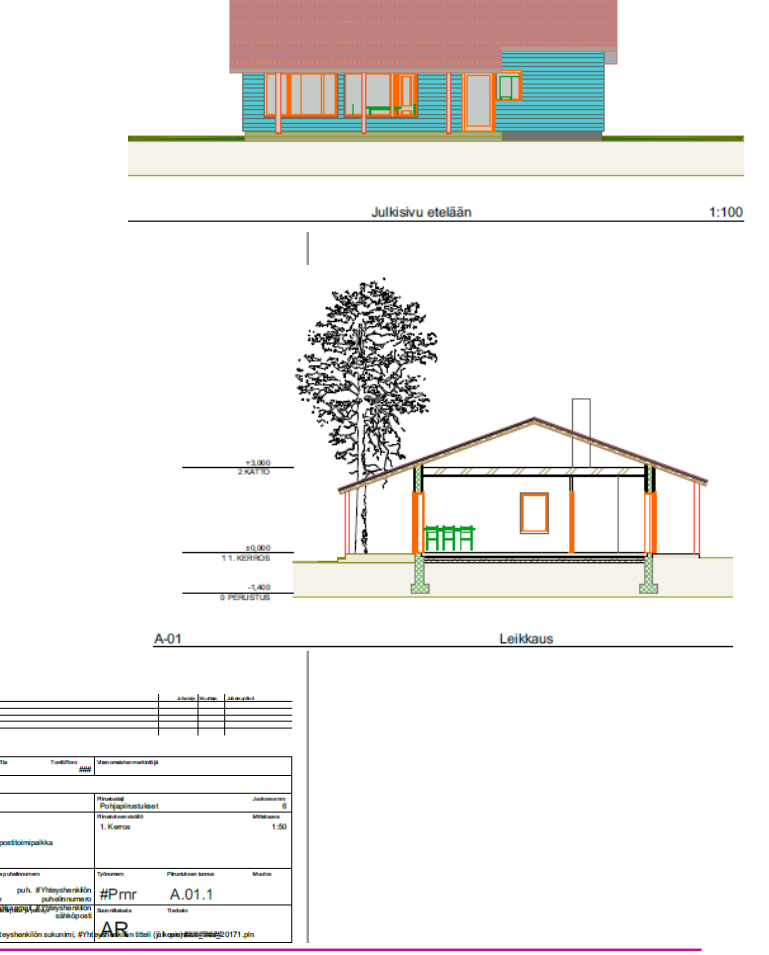

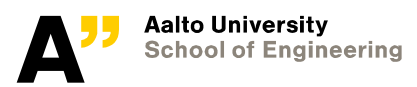

#### **Archicad – Intelligent materials**

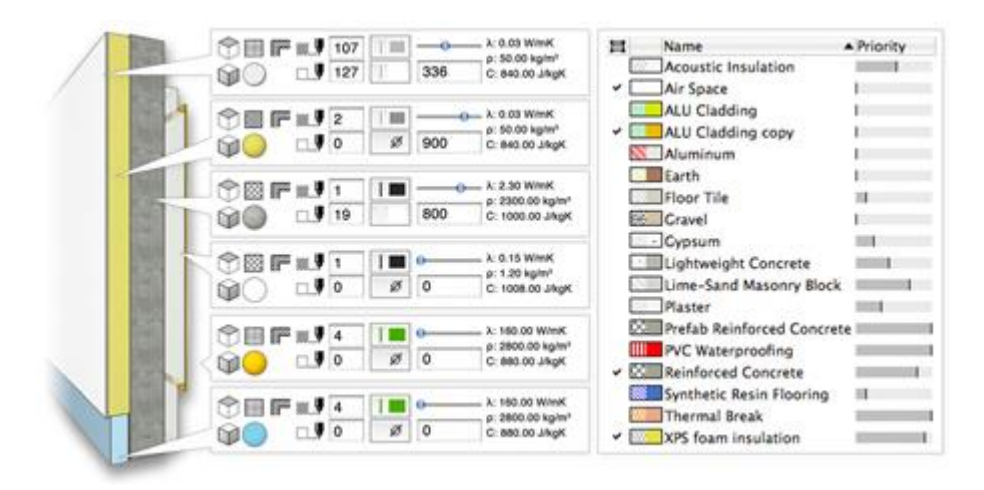

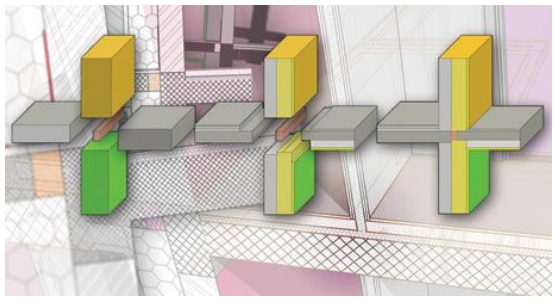

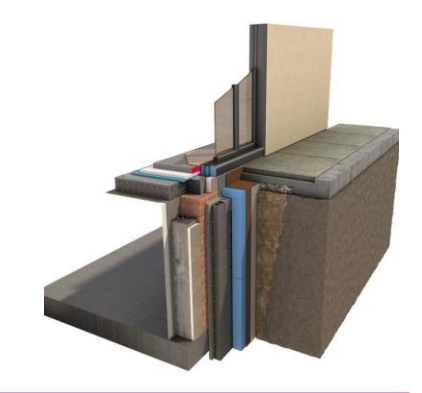

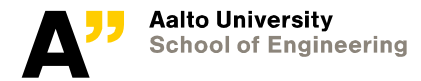

#### **You can click on the welcome screen and proceed**

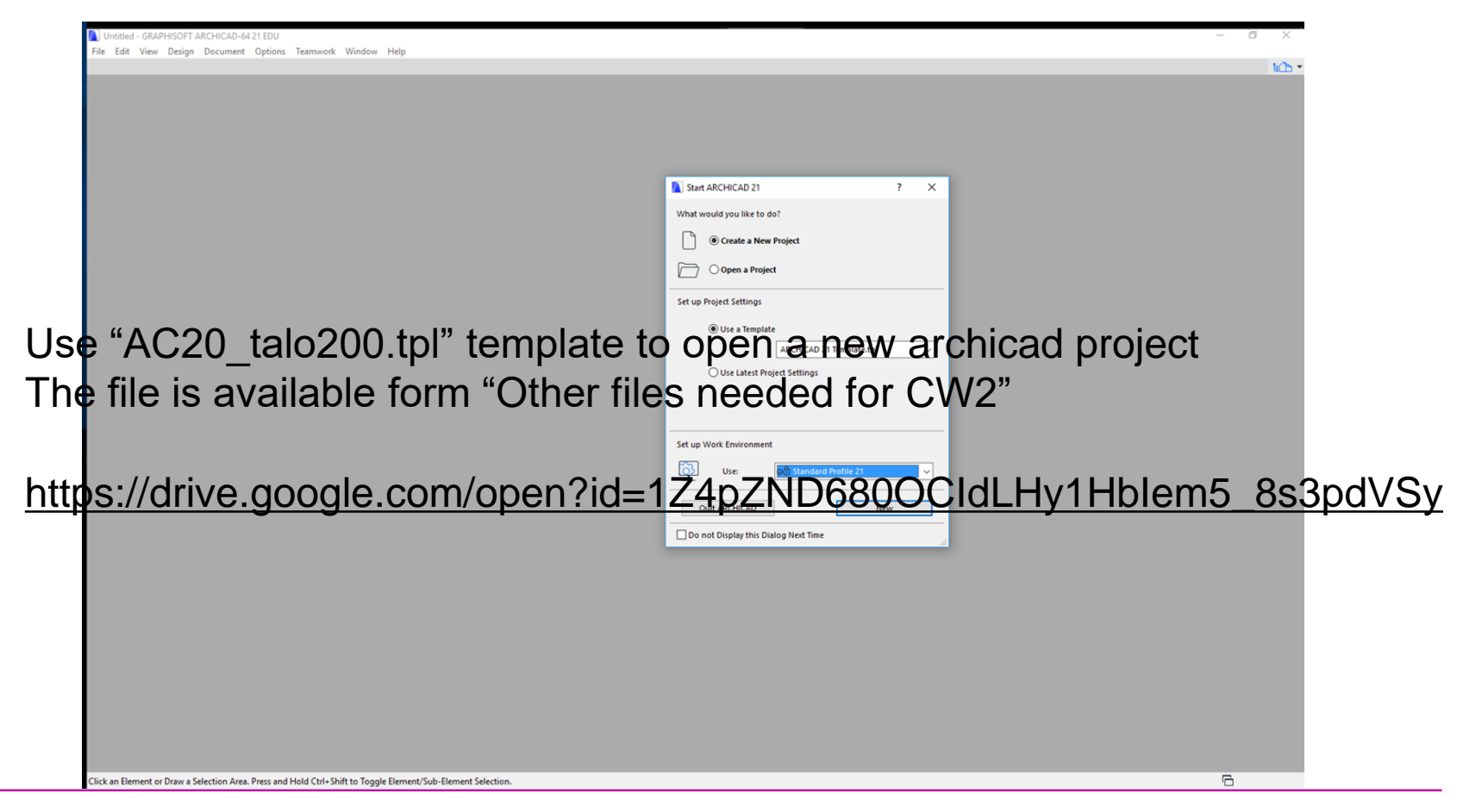

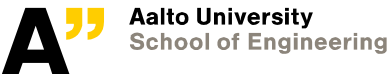

### **AC20\_Talo2000.tpl**

#### **Archicad template:** [http://mad.fi/tiedostot/ac20/AC20\\_Talo2000.tpl](http://mad.fi/tiedostot/ac20/AC20_Talo2000.tpl)

(or linked from earlier page)

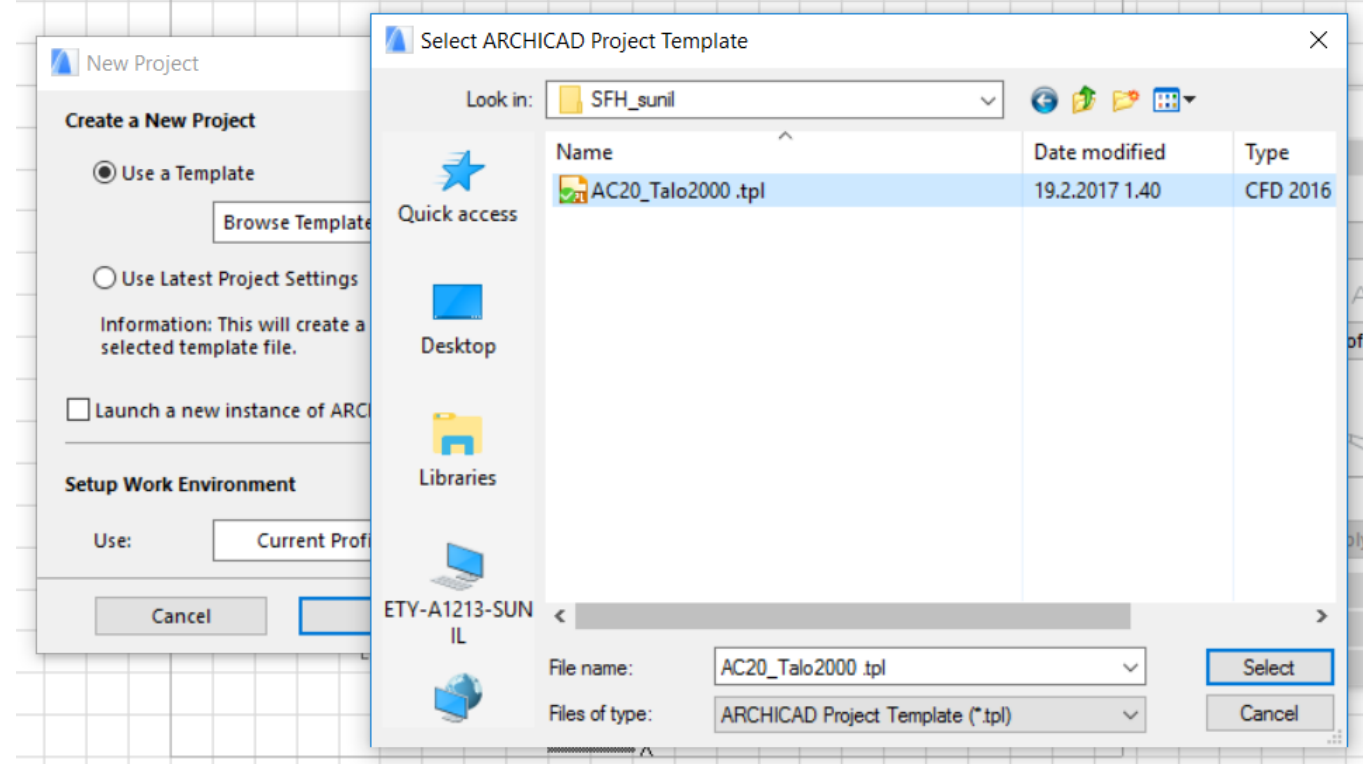

RT 3D tyyppirakenteet ArchiCAD ohjelmaan

https://www.rakennustieto.fi/index/tuotteet/kirjastot/kirjasto/203/Kirjasto\_tuotteet/6073.html

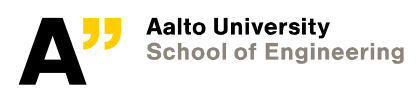

## **Missing library**

Delete "kirjasto 20" and we will add "kirjasto 21" (download it from mycourses or link provided and unzip it in a folder)

The template we used earlier have layers for Finnish classification system as well as other elements required for the wall types to be used in this exercise. So Finnish library is linked for the project.

The Finnish "kirjasto 21" is available from mycourses.

Skip "missing libray parts" info after loading library 21

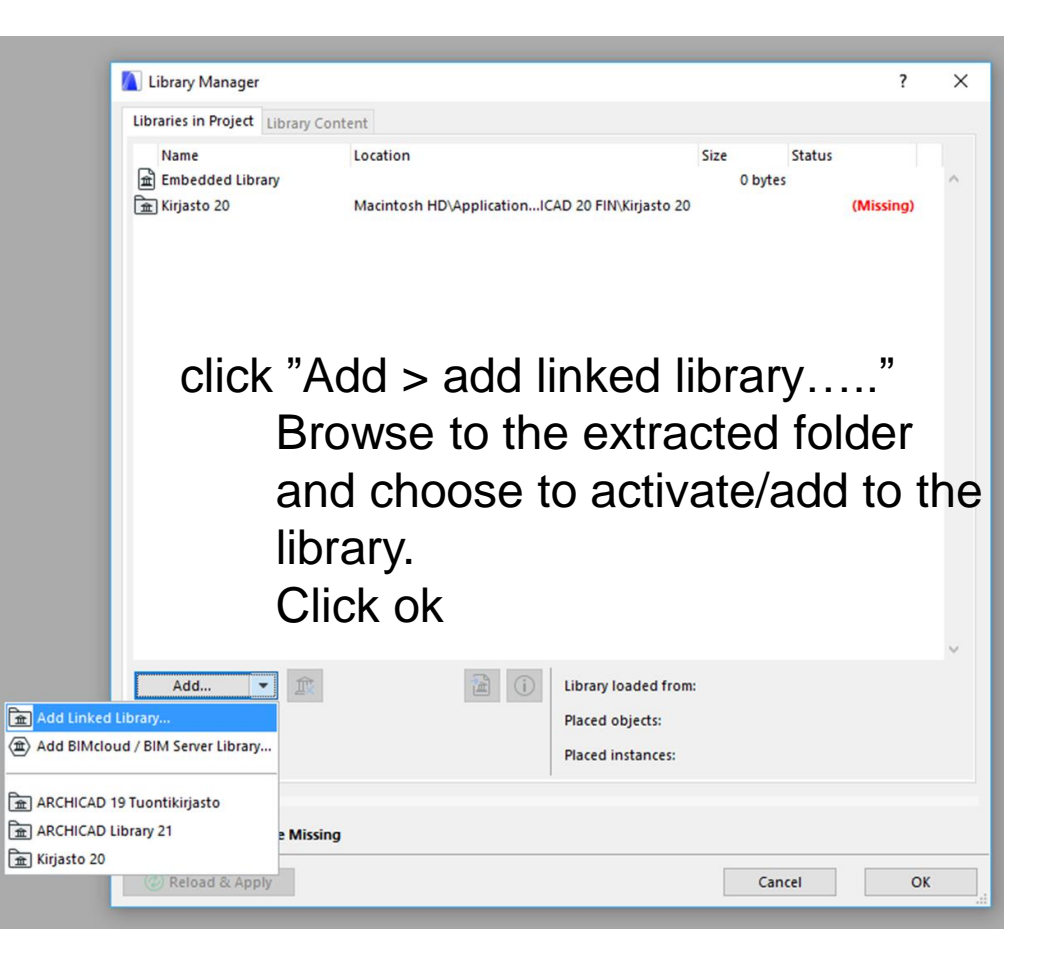

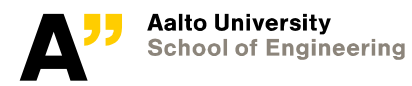

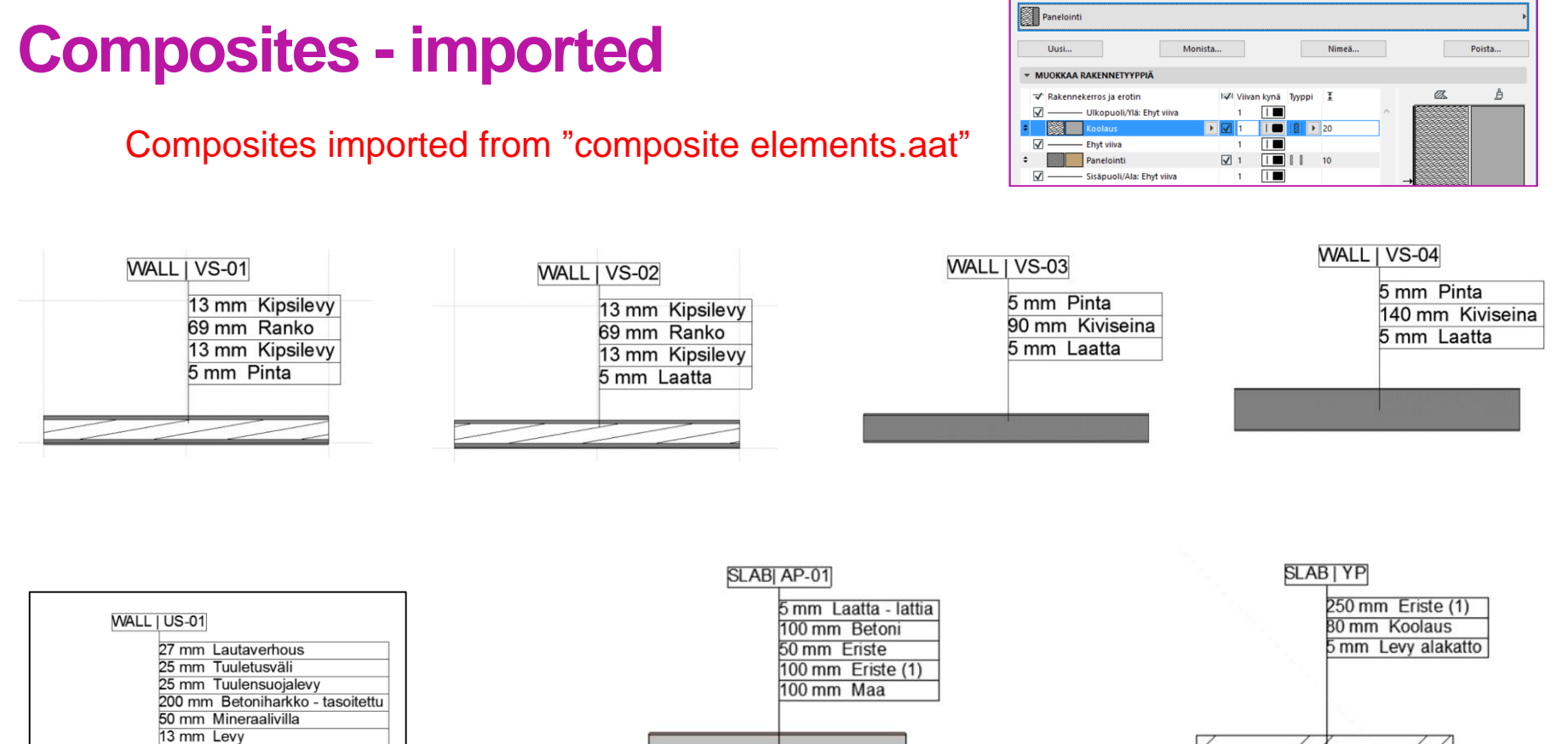

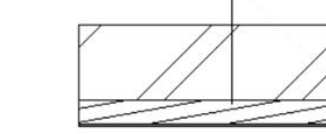

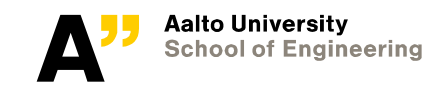

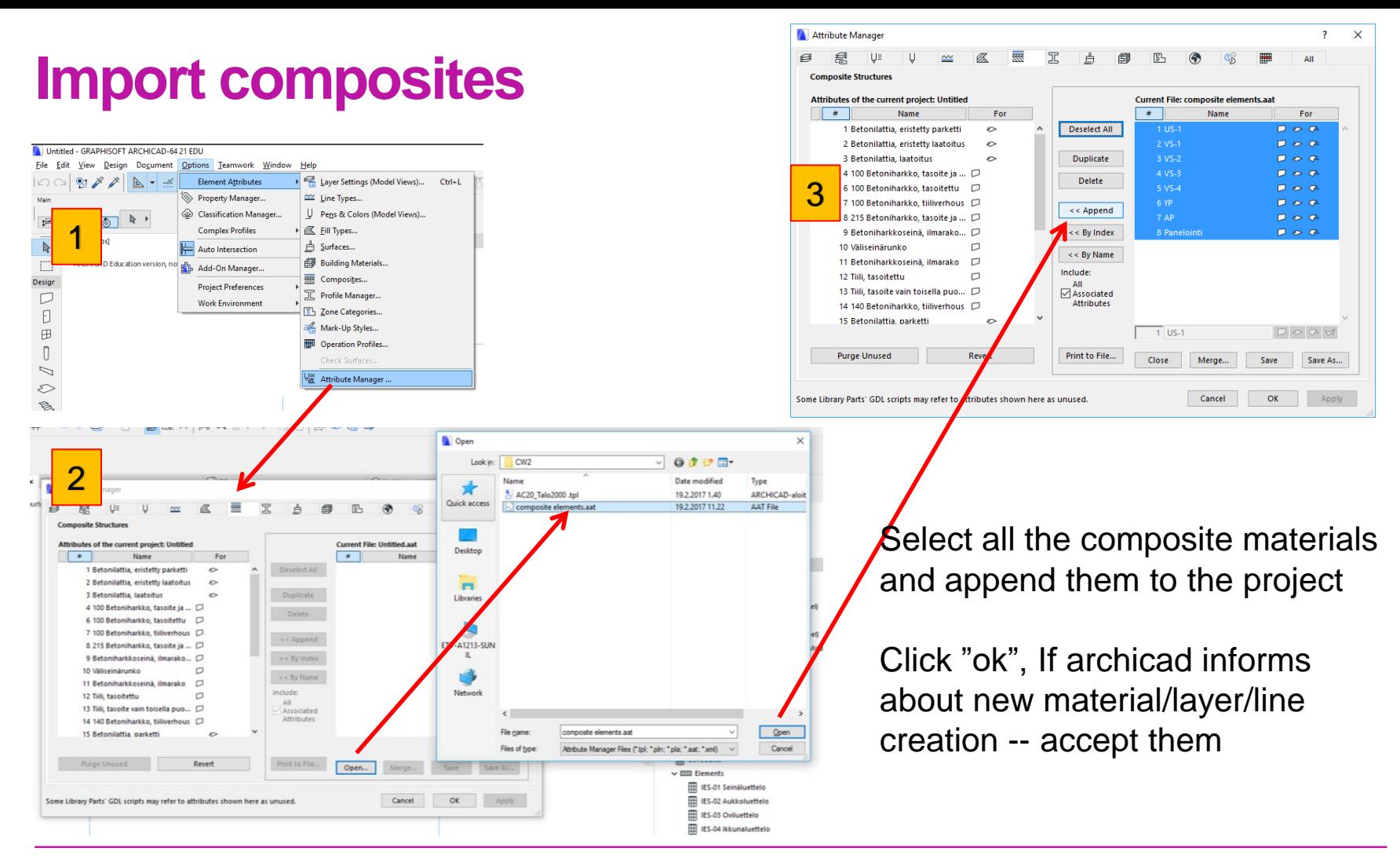

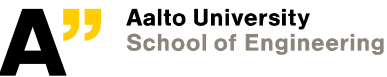

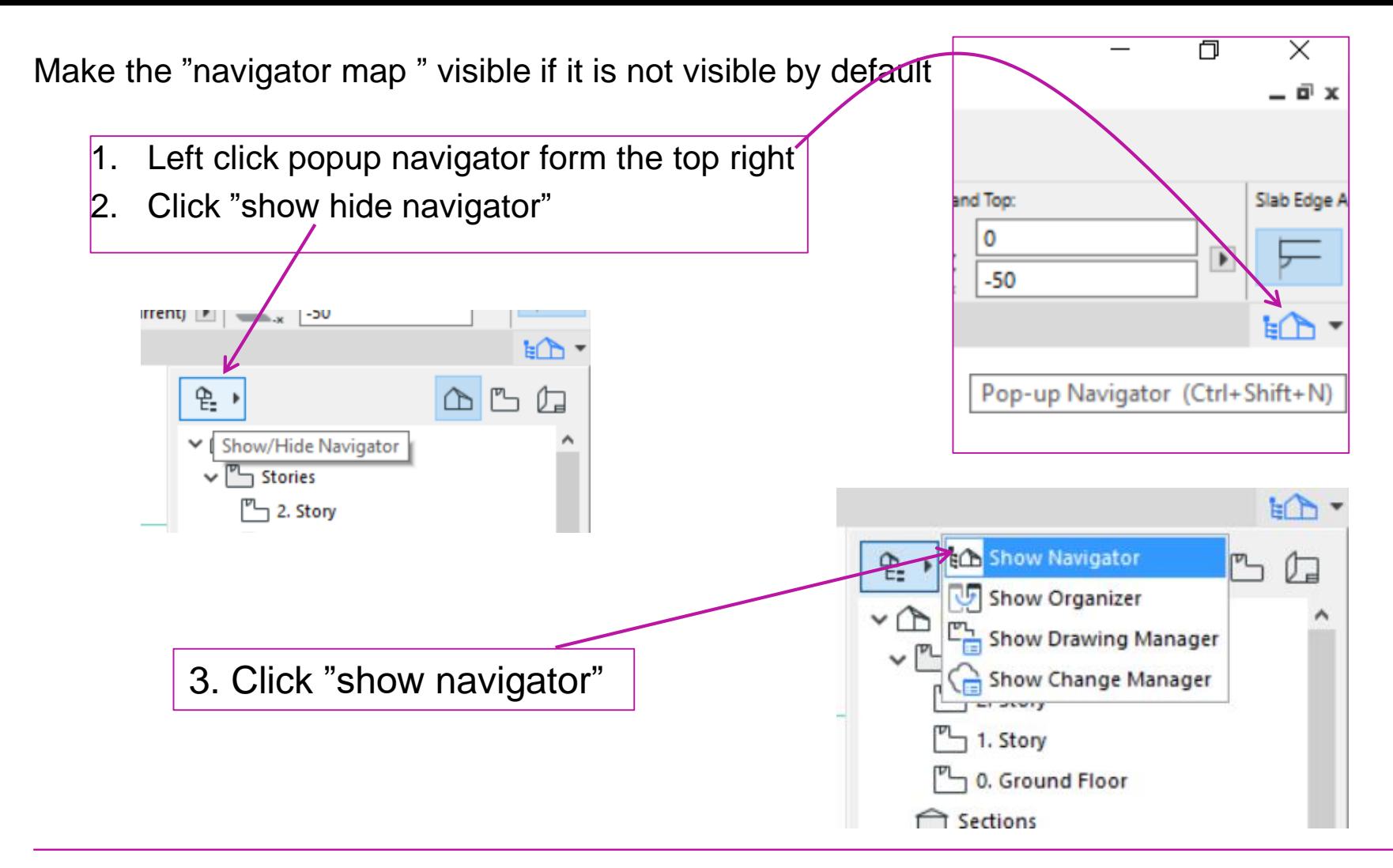

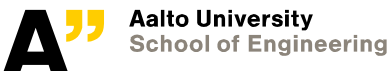

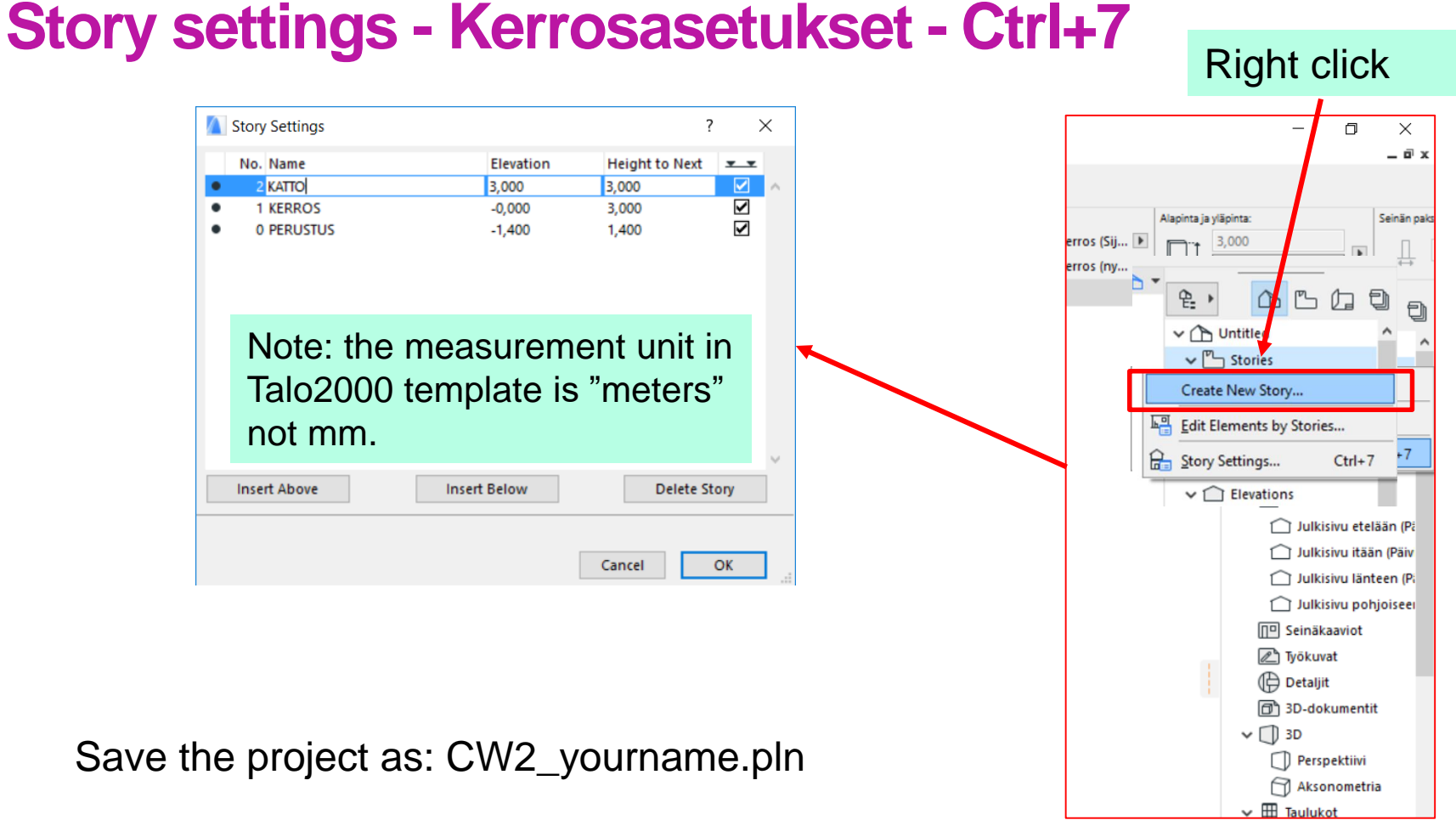

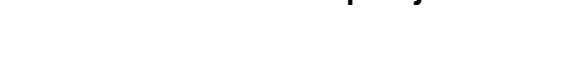

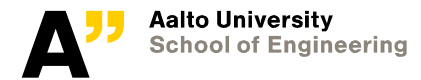

#### **Project info and settings**

Project info: File > Info > project info Insert project related information here Eg- Project name: CW2\_Aalto\_name initials

 $-6420$  FDU CW2 Sunil - GRAPHISOFT ARCHICAD-64 20 EDU File Edit View Design Document Options Teamwork Window SMC Help Options Teamwork Window SMC Help  $\Box$  New  $\Box \bullet \land \bullet$  $\frac{R}{|X|}$   $\mathbf{r}$  $\mathbb{Z}$  +  $\mathbb{Z}$ ▶ 日 日 一登歴メ 2ペ **Element Attributes** d Open Property Manager... Close Project Ctrl+Shift+W Leave Teamwork Project **Complex Profiles**  $\times$   $\boxed{\phantom{1}}$  [A.01.1 Kerros] **图** Save  $Ctrl + S$ Auto Intersection  $\boxed{m}$  Save as... Ctrl+Shift+S ation version, not for r **A** Project Info [A.01.1 Kerros]  $\overline{?}$  $\times$ Add-On Manager... 5 b  $\Rightarrow$  Send Changes  $Ctrl + Alt + S$ <sup>k</sup>an Create Travel Pack **PROJECT DETAILS** Add Working Units... **Project Preferences** CW2 Aalto SS **Project Name** 6 ا ... ا Publish BIMx Hyper-model... Remove **Project Description Work Environment**  $\overrightarrow{E}$  Dimensions... Interoperability **Project ID Project Code** Calculation Units & Rules... **External Content Project Number Libraries and Objects Project Status** En Zones... Keywords Info (i) Project Info... Reference Levels... **Notes** Plot Setup... 图 Project Notes Projekti muu Import...  $\odot$ **SITE DETAILS** Legacy... 图 Plot... **图 Project Preview Site Name** Export... Session Report **B** Page Setup.. Project Location... Ctrl+Shift+P 昌 Print... **B** Teamwork Com  $Ctrl + P$ Set Project North Cancel OK Exit  $Ctrl + Q$ Teamwork Project Settings... Curtain Wall

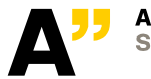

Project settings: Options >project preferences

> To change project related settings Eg. Working units/dimensions

#### **Attribute manager**

#### **Options > element attributes > attribute manager**

Go to composites and open and open "composite elements.aat" (available from mycourses)

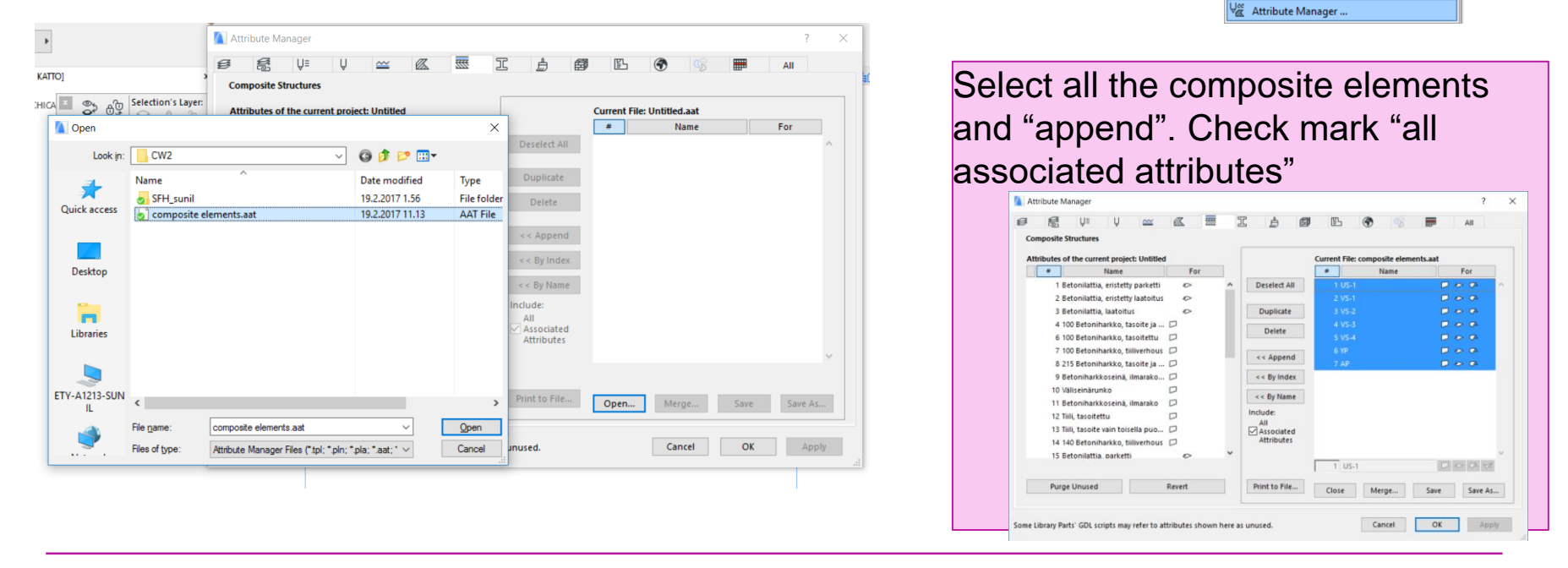

AD-64 20 EDU ent

Options Teamwork Window SMC Help

E Layer Settings (Model Views)...

I U Pens & Colors (Model Views)...

 $\cong$  Line Types...

**Z** Fill Types...

**曲** Surfaces...

**RRE** Composites...

工 Profile Manager.. Zone Categories... Mark-Up Styles... Operation Profiles... Check Surfaces.

Building Materials...

 $Ctrl + L$ 

[3D /

**Element Attributes** 

Property Manager...

**Complex Profiles** 

Auto Intersection

**Project Preferences** 

**Work Environment** 

ြါ Add-On Manager...

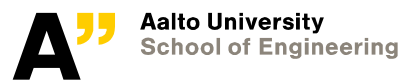

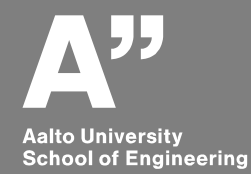

## **Importing dwg floor plan of the house**

#### **Importing dwg file as independent worksheet**

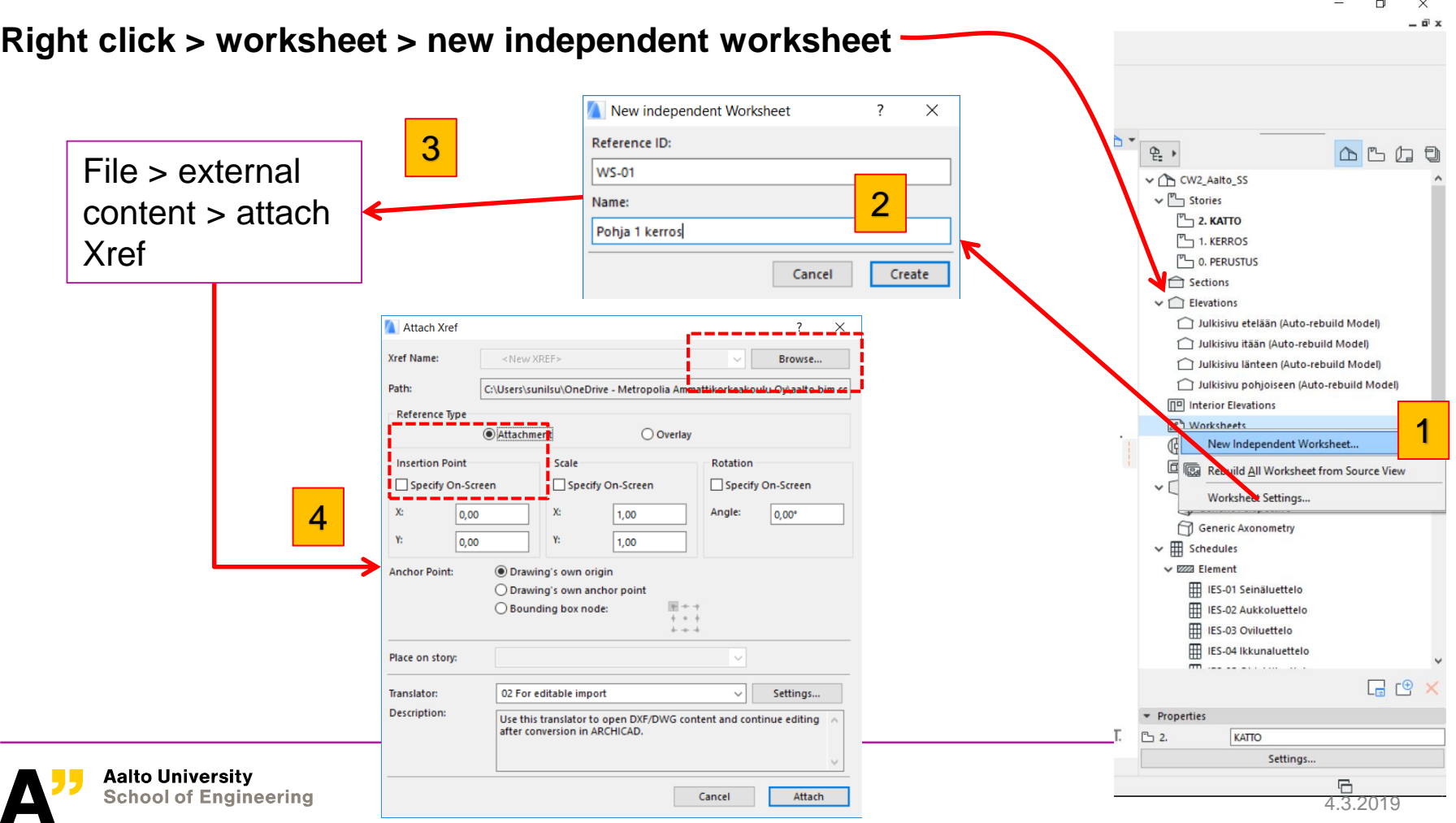

#### **Activate 1. kerros (From the tabs or double click from project map )**

Right click on the "worksheet created – WS-01 and click show as trace reference

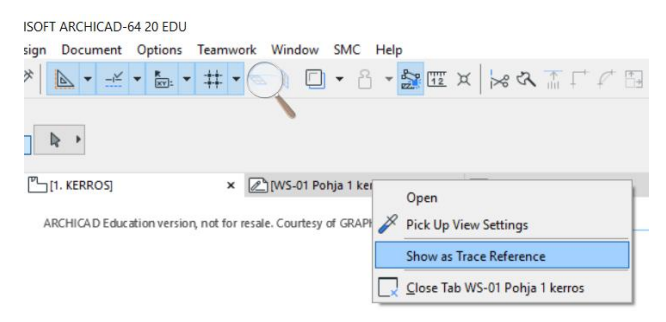

#### **If the reference drawing is not visible**

Turn on Xref layers from (ctrl+L) or option > element attributes > layer settings

Color properties of reference Elements like "dimensions/text…." can be changed and made visible from trace reference palette **Window > Palettes > Trace & reference**

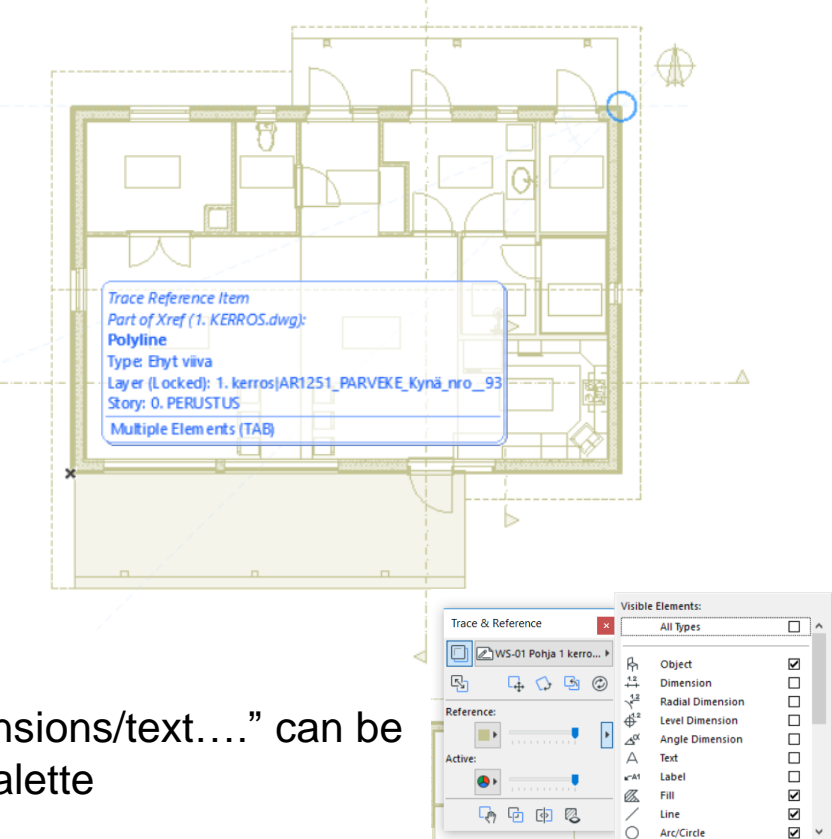

Apply Settings to all References

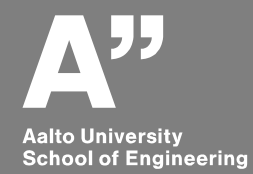

## **Modeling the project**

#### **Walls**

**Outer wall – US 01**

Double click "wall tool" to go to its settings and make following modifications

Left click "black arrow" on info box longer time to change geometry method and click to select

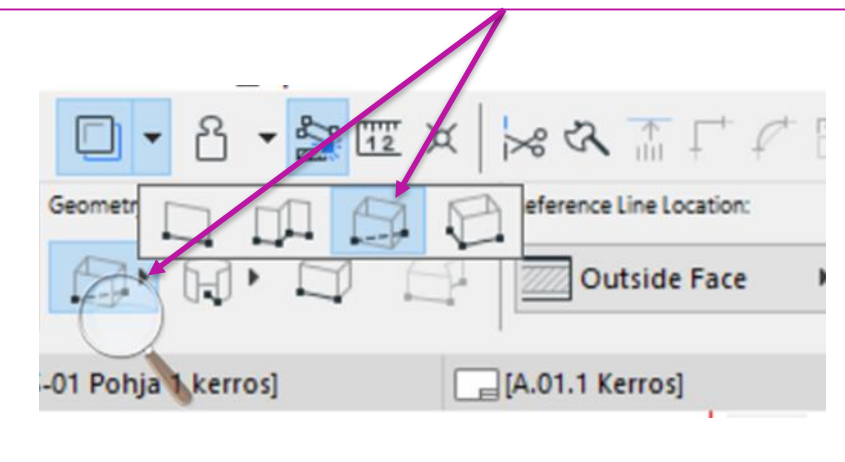

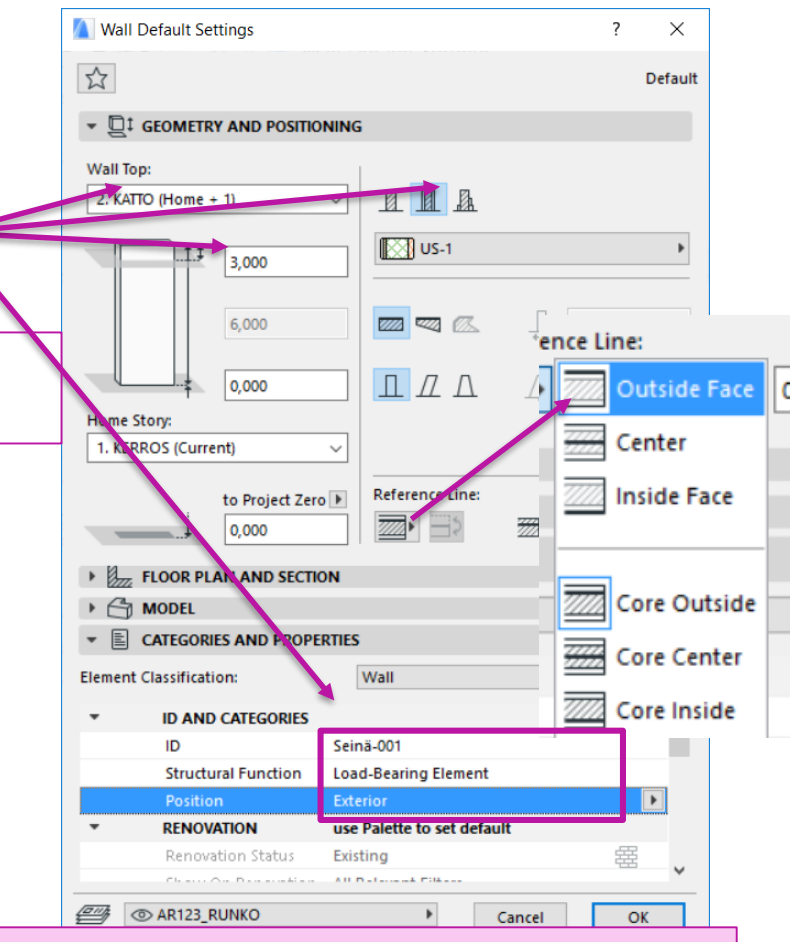

More attributes can be attached with the elements from "tag and catagories > manage IFC properties

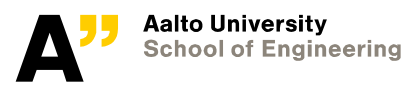

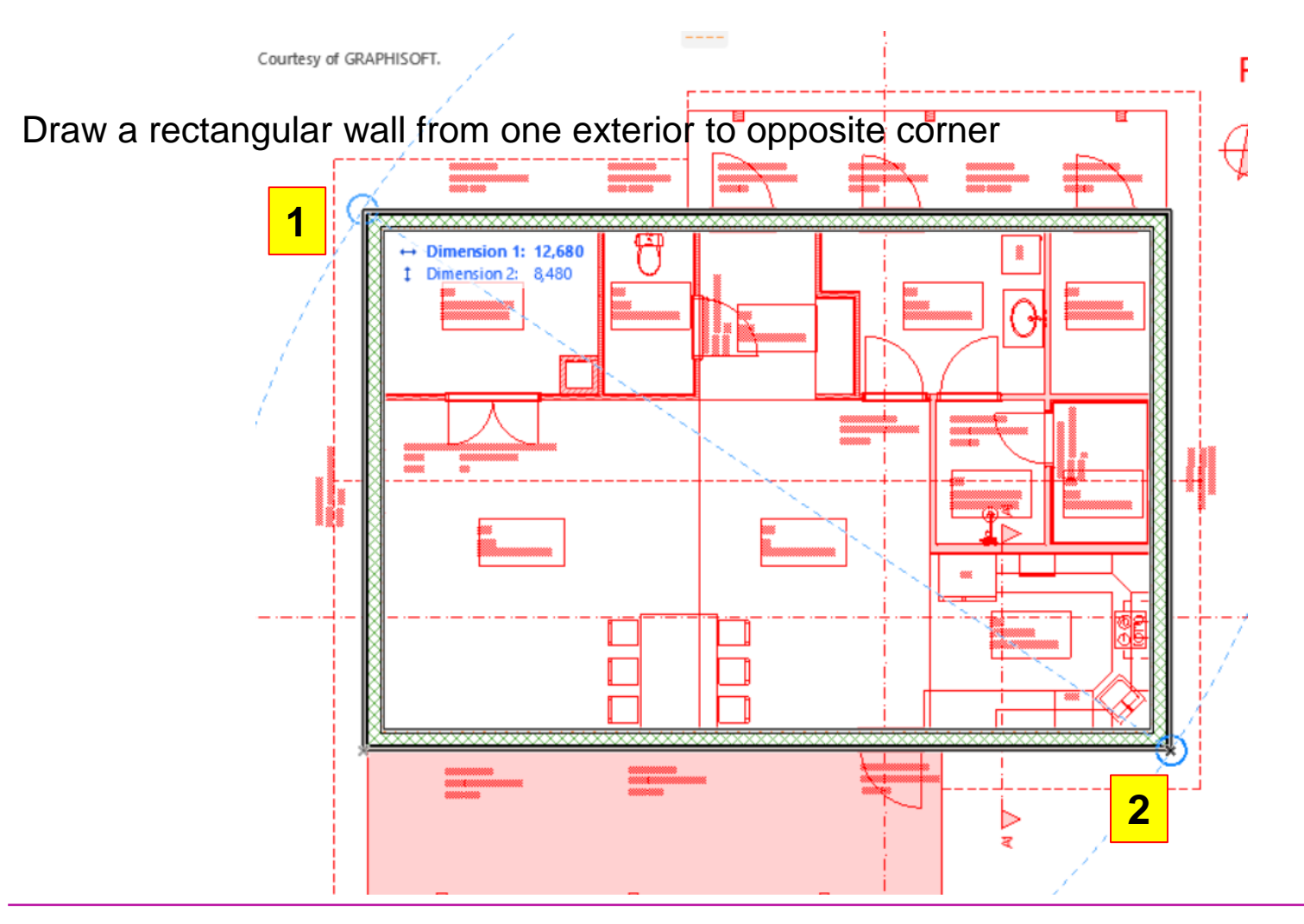

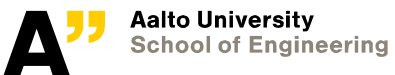

#### **Inner walls**

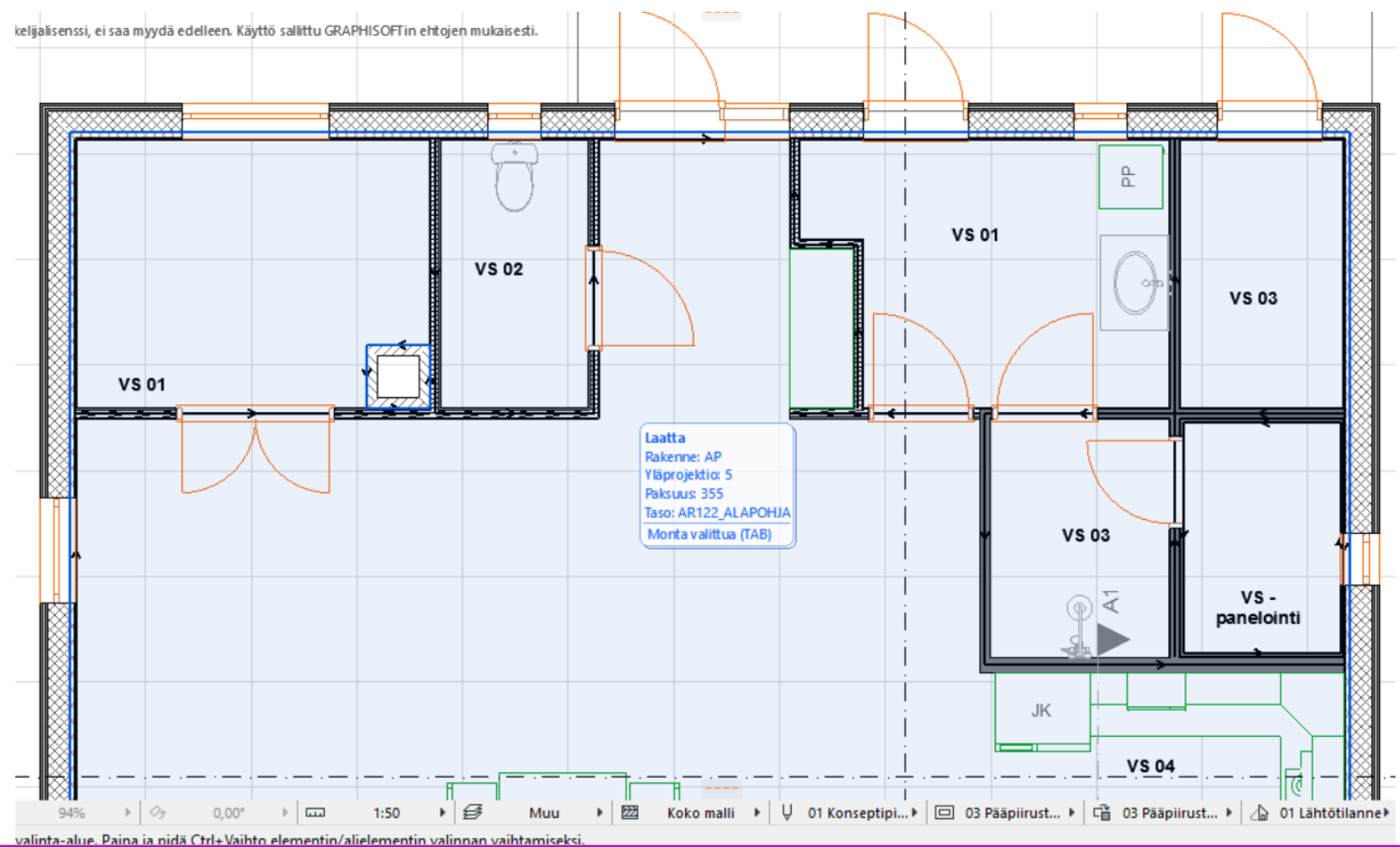

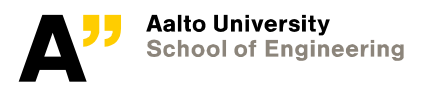

#### **Inner walls - VS**

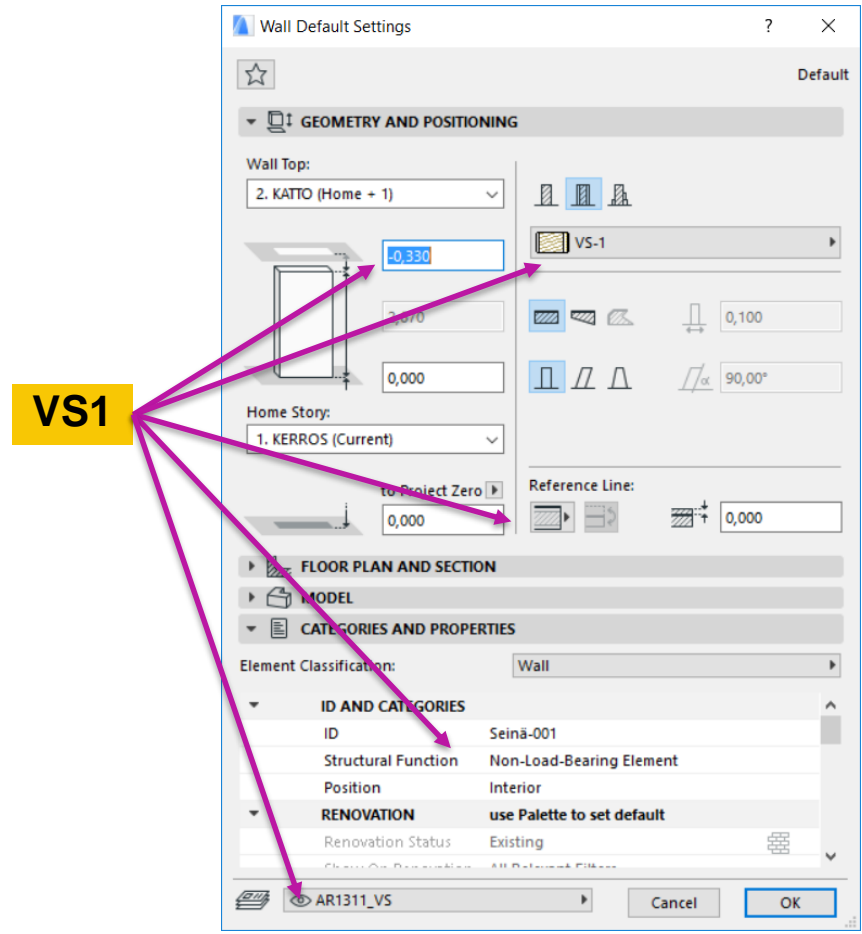

**You can draw all the "inner walls" with same composite structure.**

**Once the walls are finished – change to appropiate composite type by selcting and changing it from info-box**

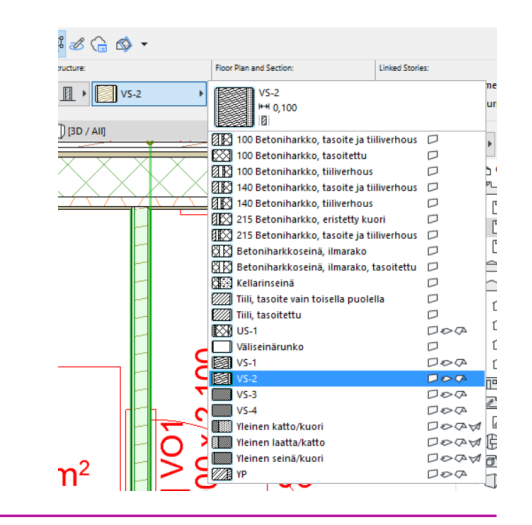

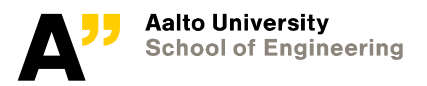

#### **3D VIEW WALLS**

**Make appropiate changes as needed with the wall types based on the spaces.**

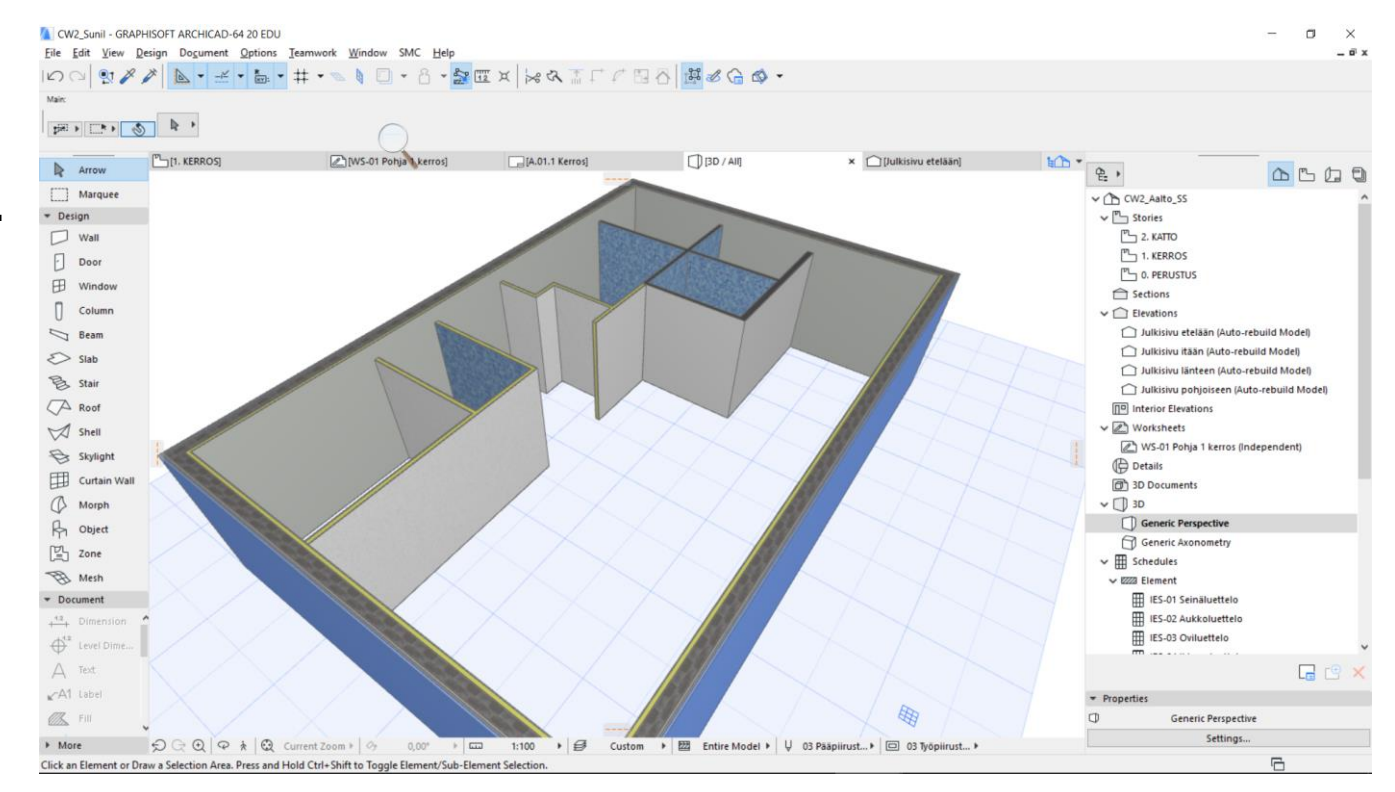

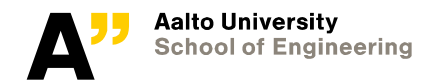

#### **Sauna inner panel wall**

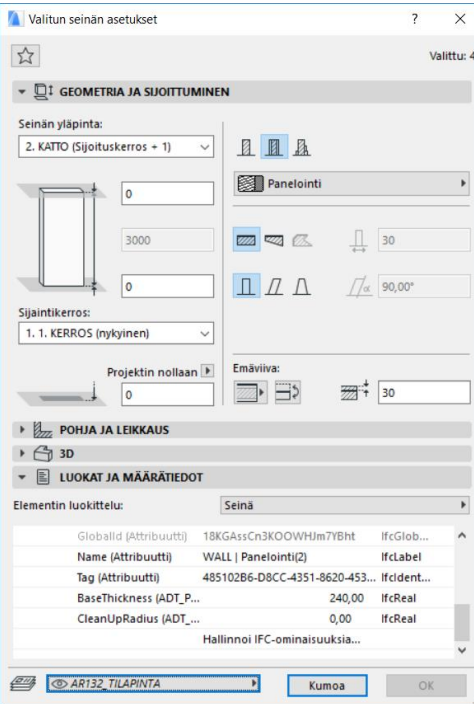

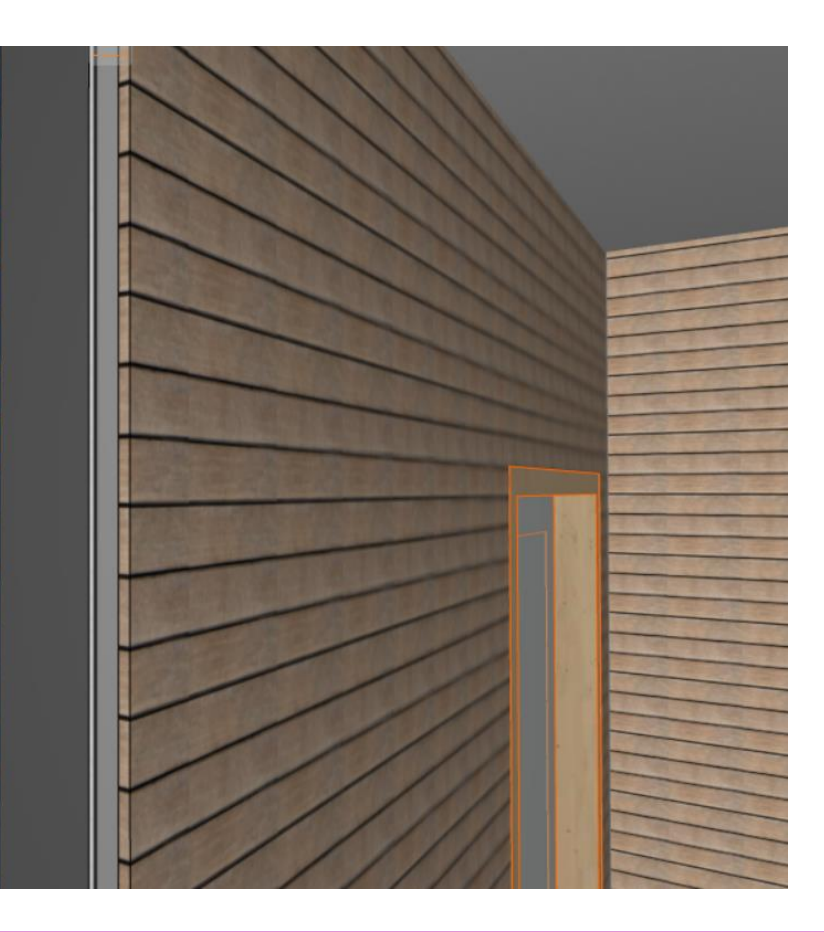

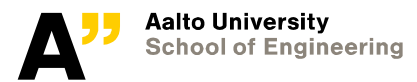

## Wooden **columns**

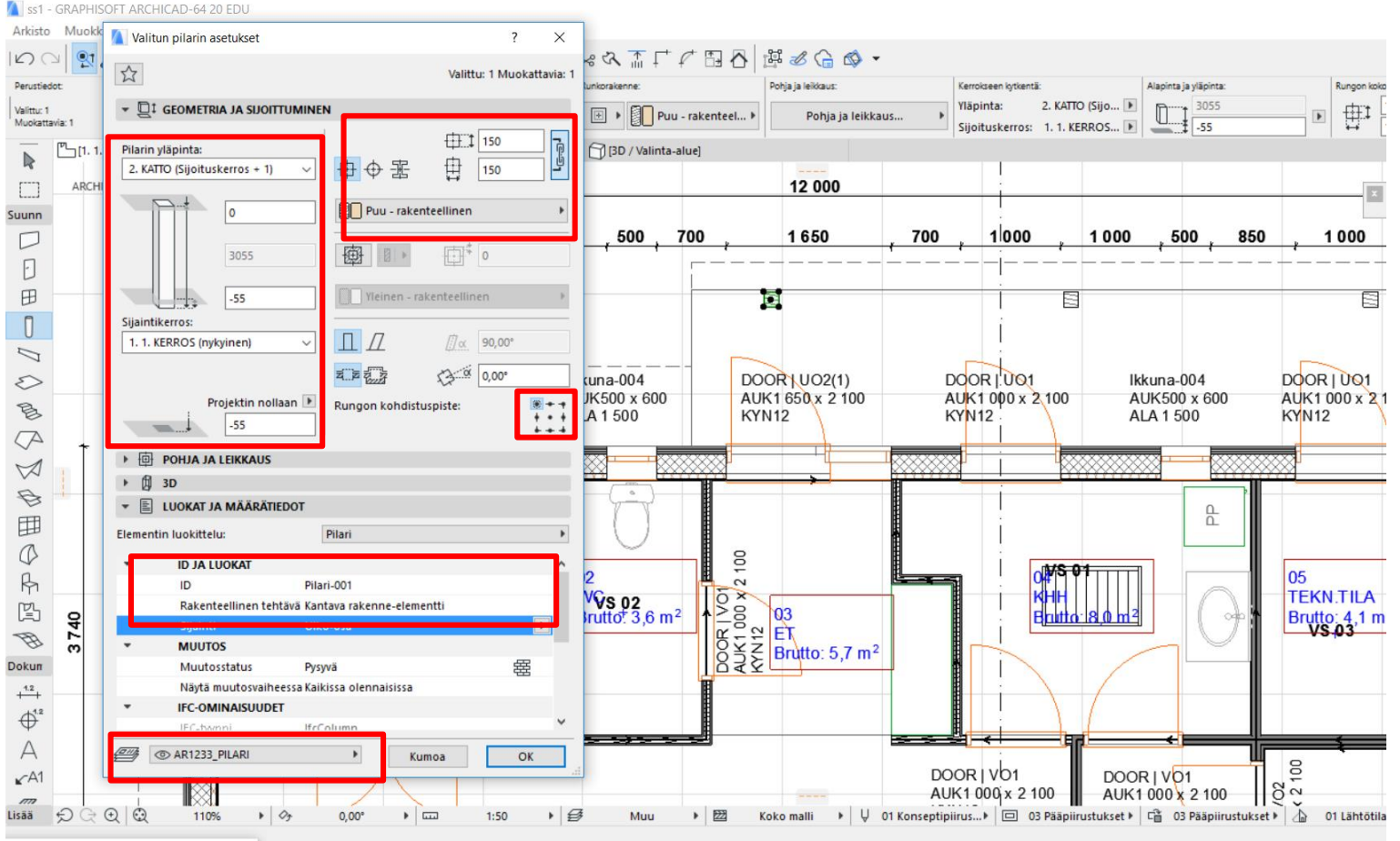

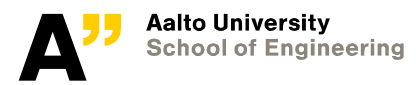

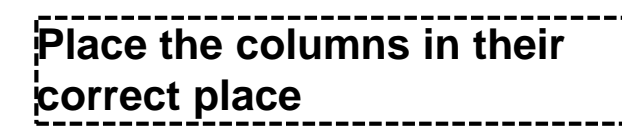

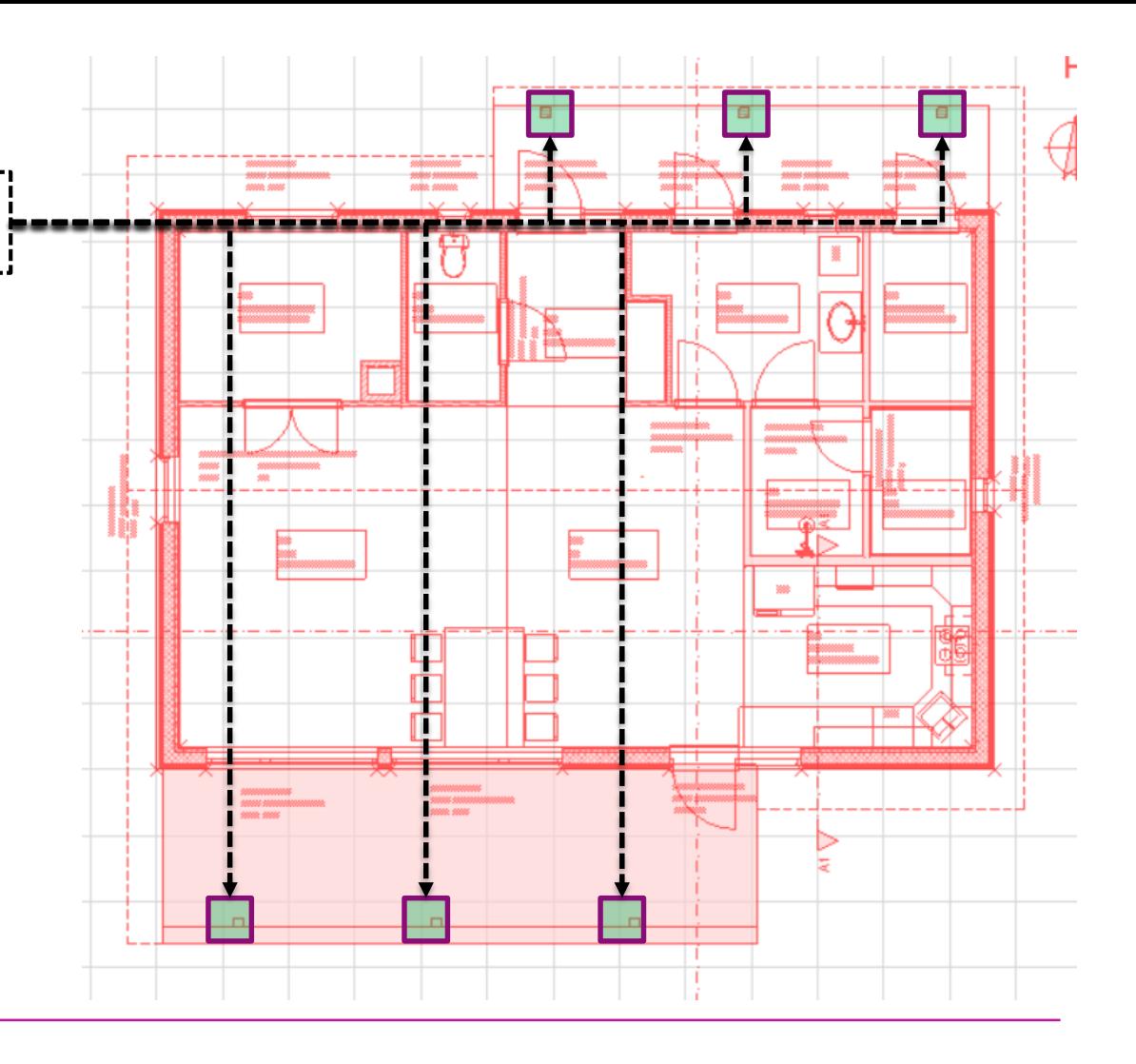

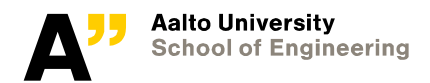

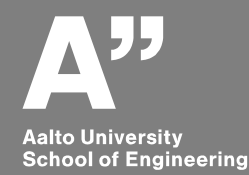

# **Openings – Door and windows**

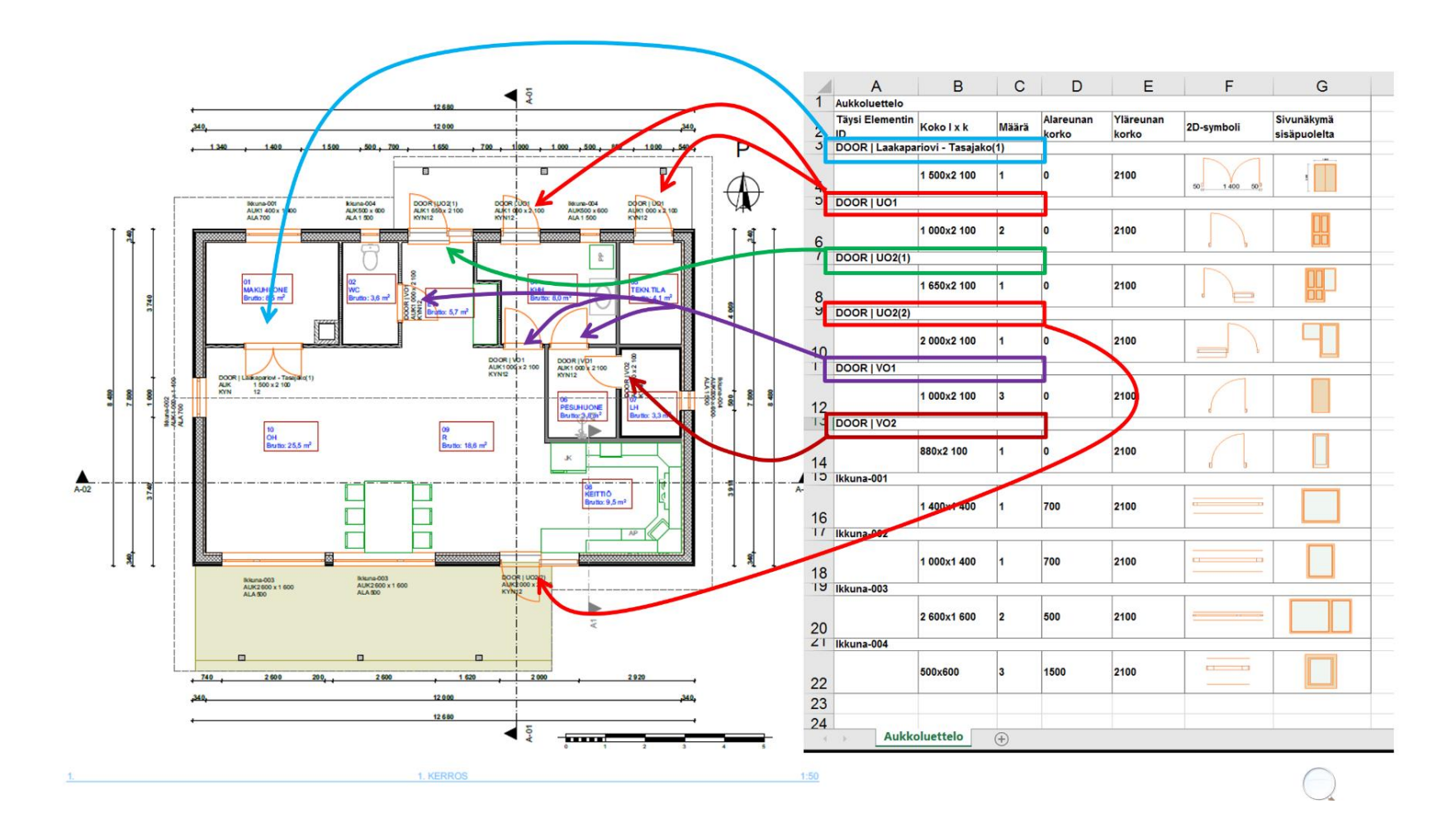

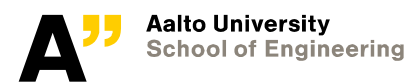

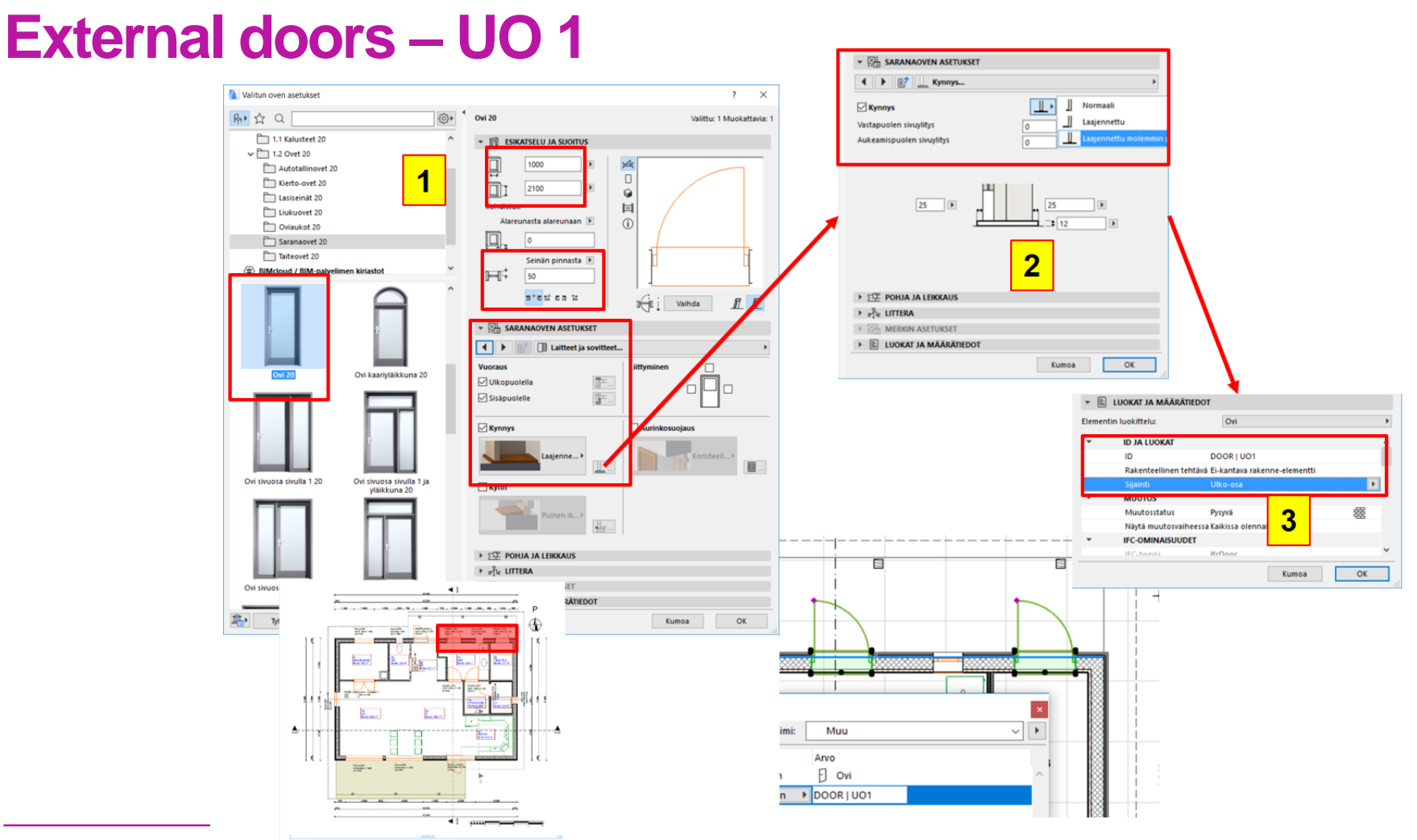

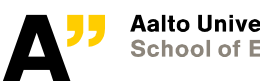

### **Placing openings**

**First click to define insertion point of the opening**

#### **Second click to define its opening side (orientation)**

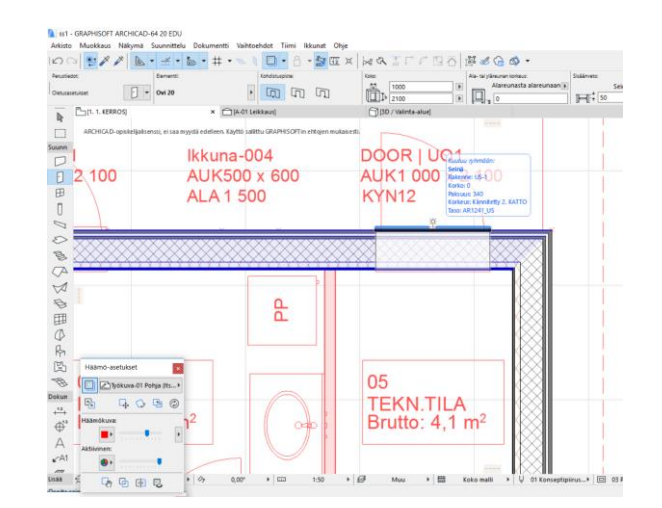

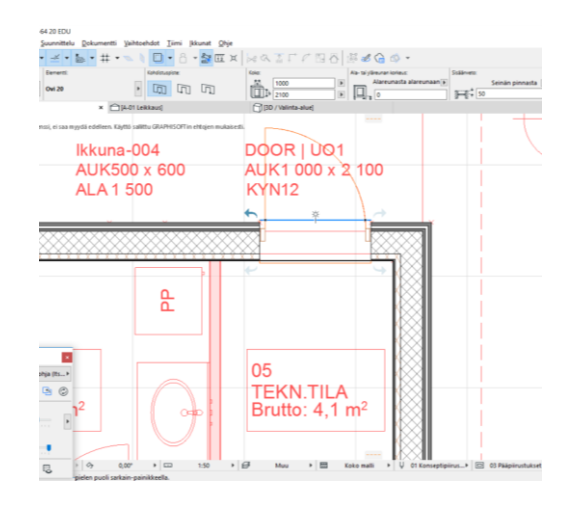

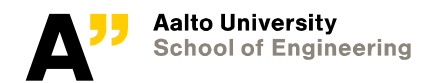

## **UO 2 – (north wall)**

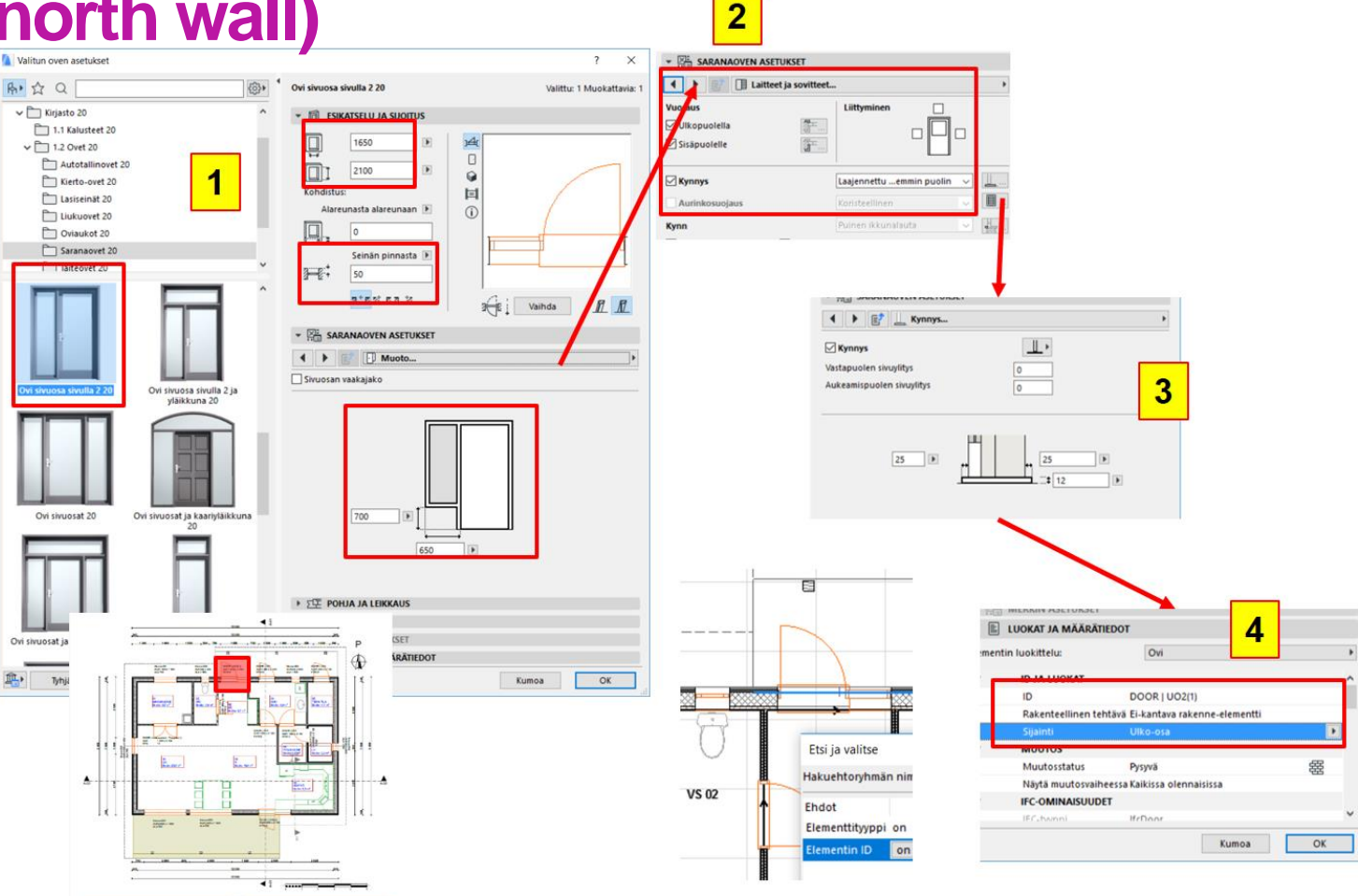

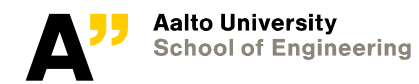

#### **UO 2 – (south wall)**

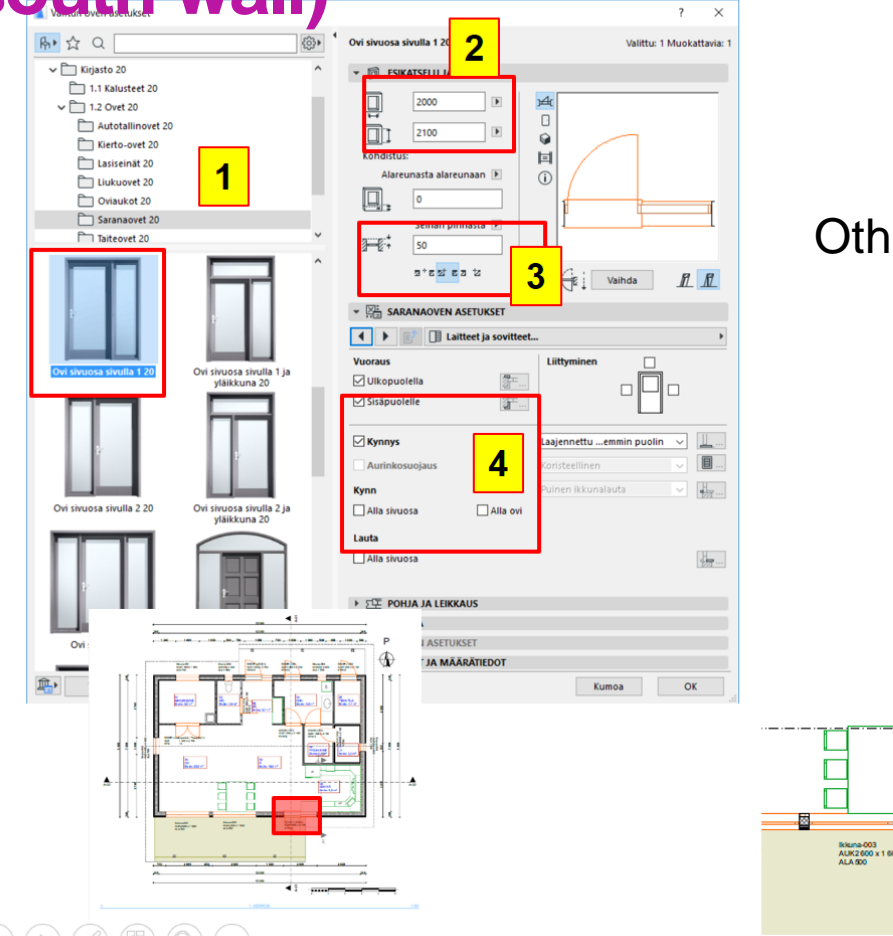

#### Other settings as in previous door

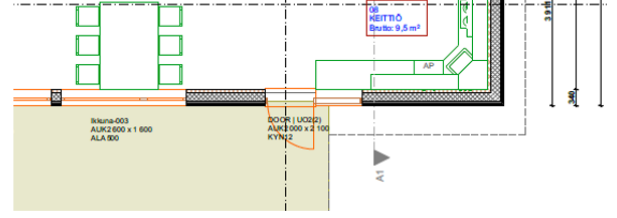

 $\textcircled{4} \textcircled{7} \textcircled{7} \textcircled{8} \textcircled{8} \textcircled{9} \textcircled{9}$ 

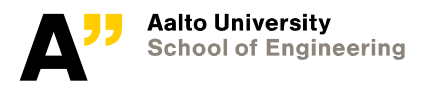

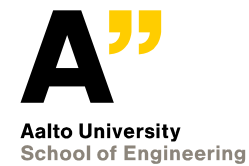

## **Internal doors**

#### **Sisäovi - Door I Laakapariovi tasajako**

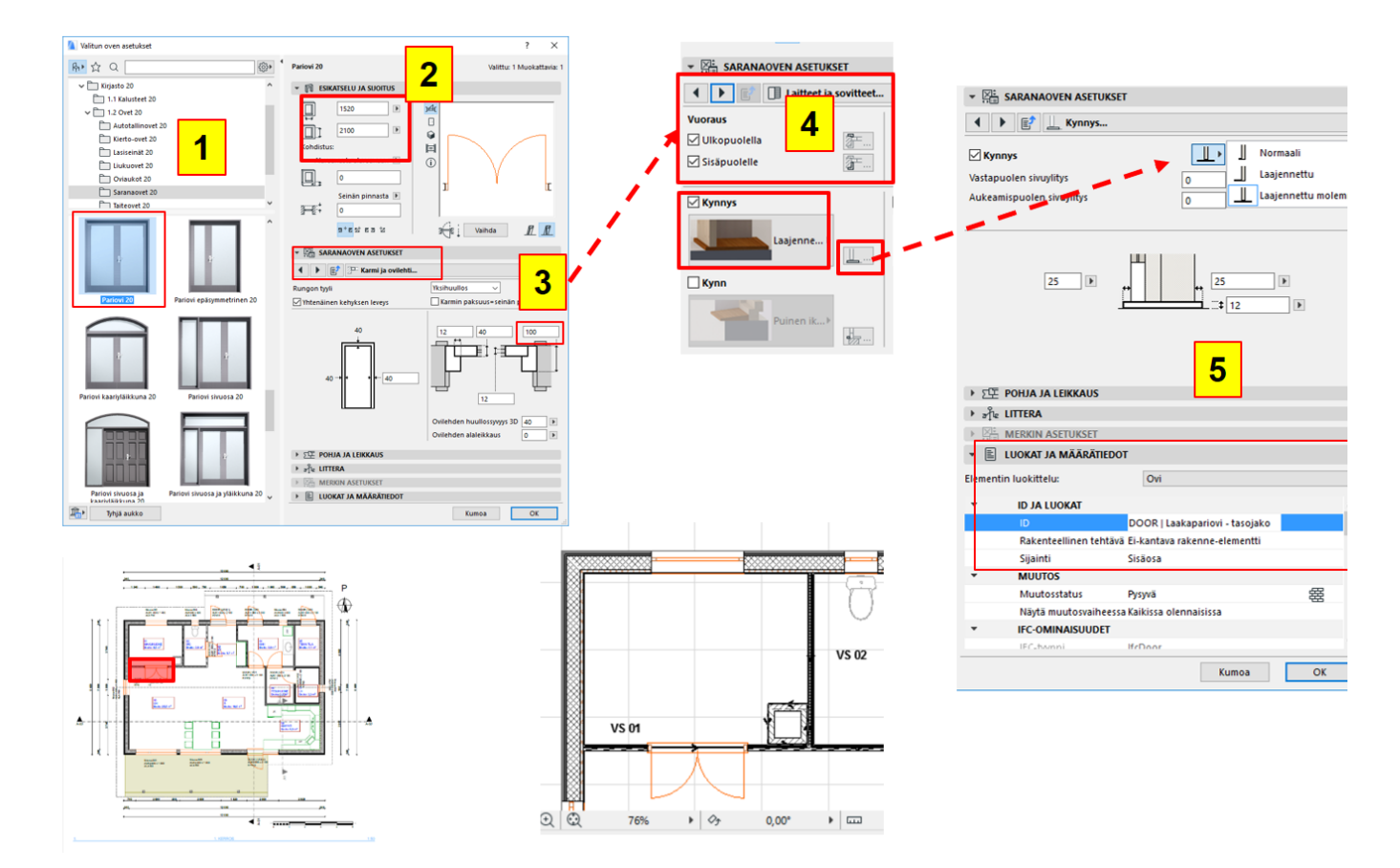

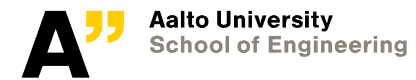

#### **Internal doors**

- Kaikissa muissa sisäovissa laitetaan  $\bullet$ 
	- Ovi tyyppi Ovi 20
		- Vuoraus ulkopuolella ja sisäpuolella
		- Kynnys Laajennettu molemmin puolin
		- Ei-kantava rakenne-elementti
		- Sisäosa (sijainti)

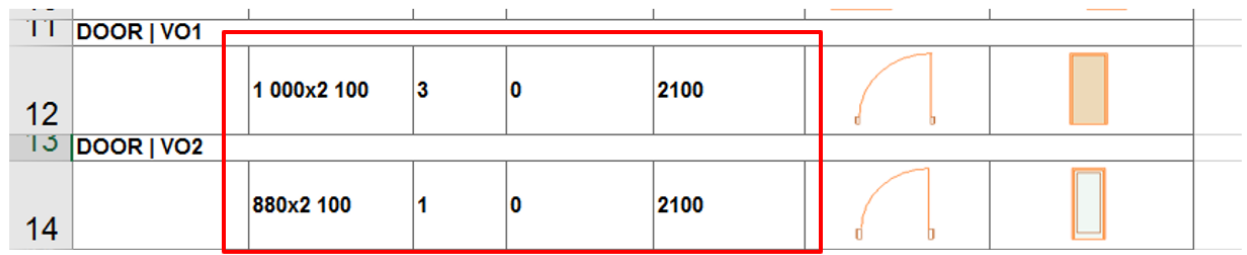

Valmiit asetukset voimme tallentaa archicadin muistiin

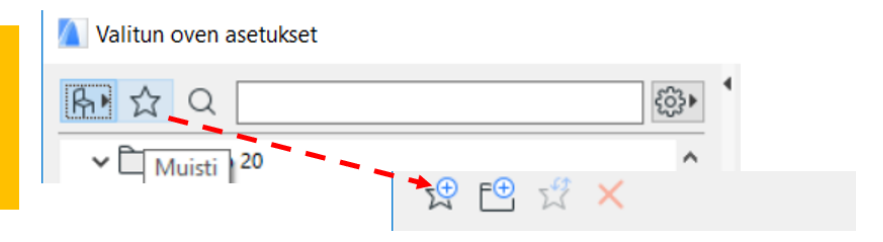

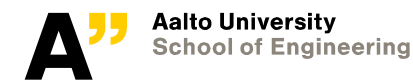

#### **Door (and window) in sauna panel wall**

**Use empty door (and window) for sauna panel wall to create empty opening**

• Settings for the opening same as the door (or window) placed in the adjacent sauna wall.

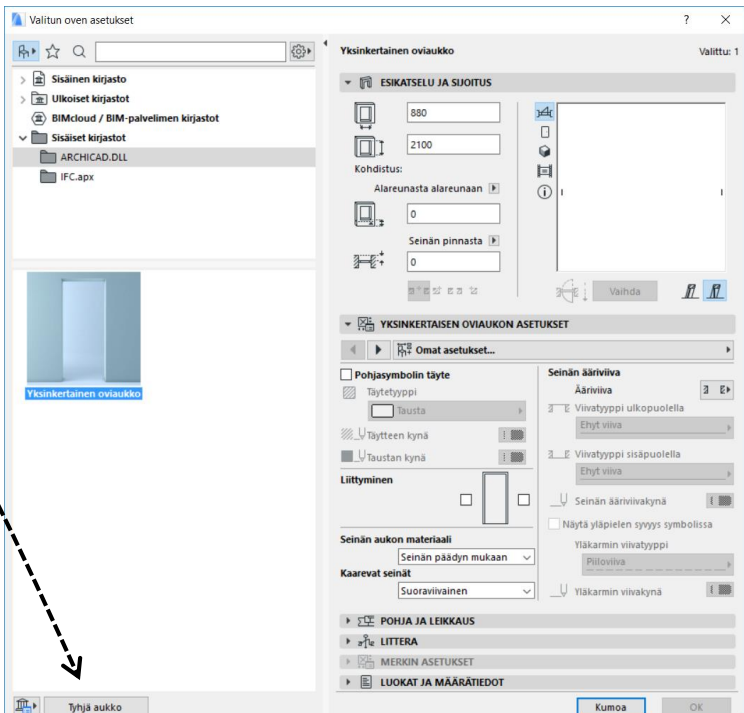

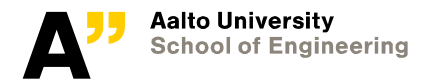

#### **Windows**

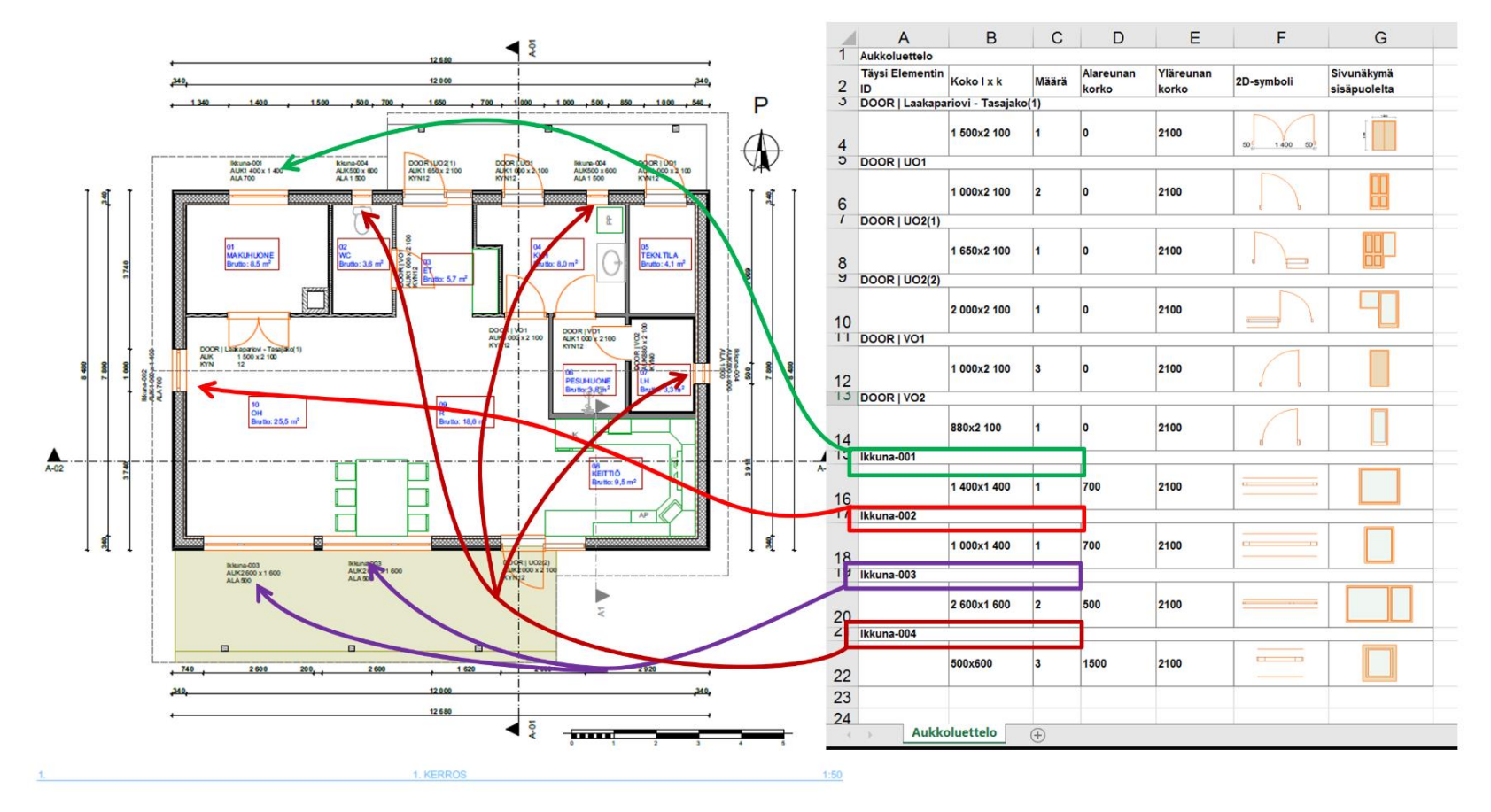

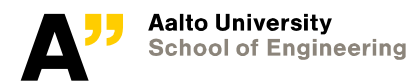
## **Window types**

### **Ikkuna tyyppi (001,002,004) – Ikkuna 20**

**Ikkuna 003 – ikkuna kaksiosainen 20**

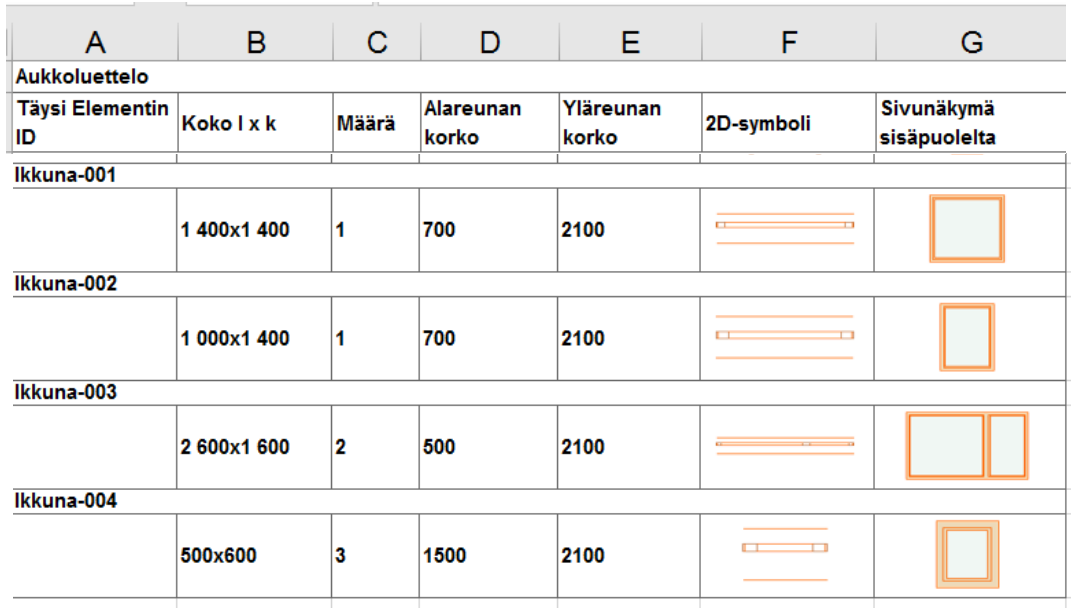

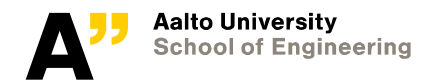

## **Ikkuna 001**

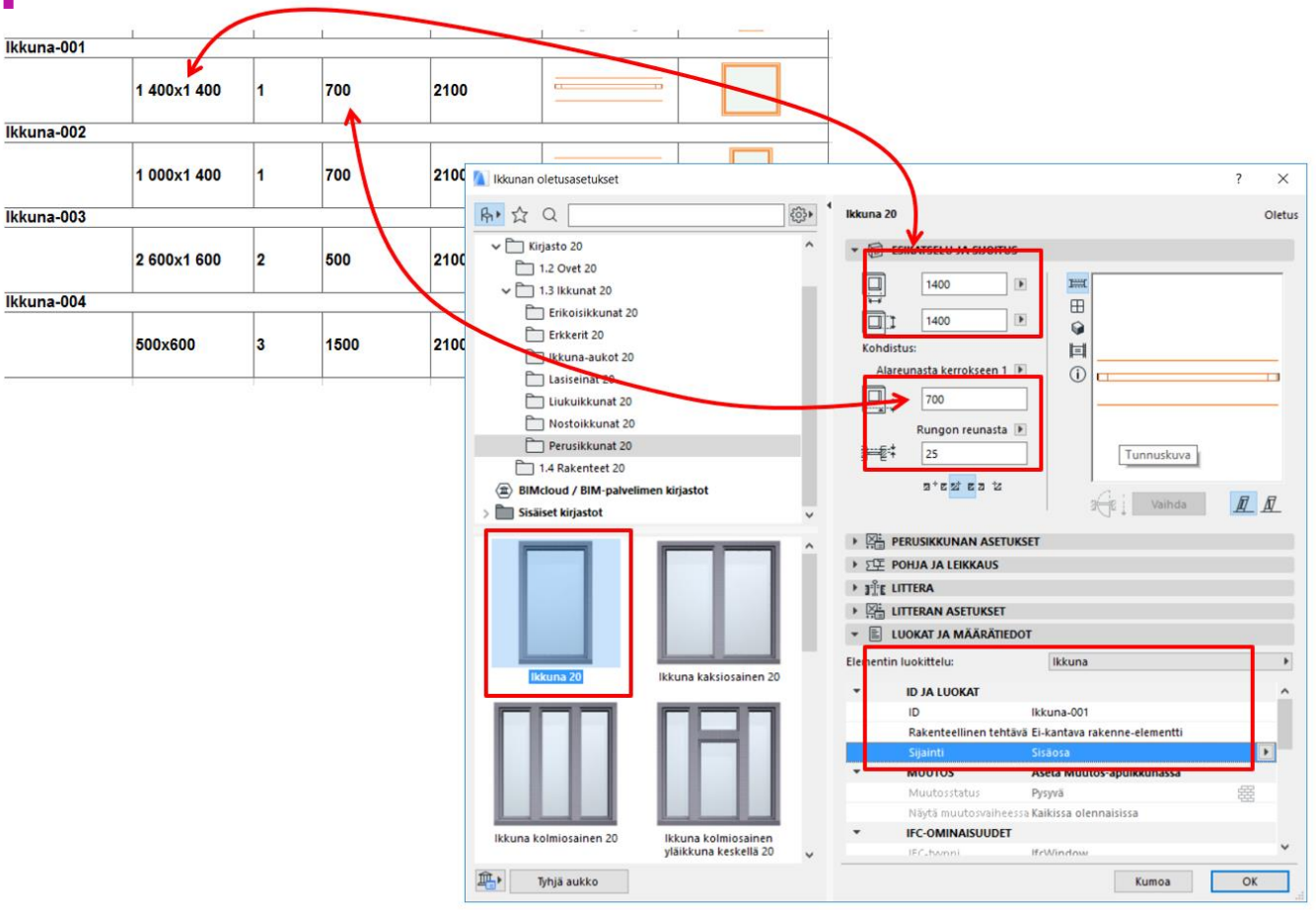

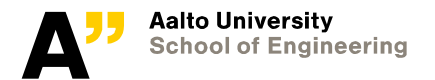

## **Ikkuna 003 – ikkuna kaksiosainen 20**

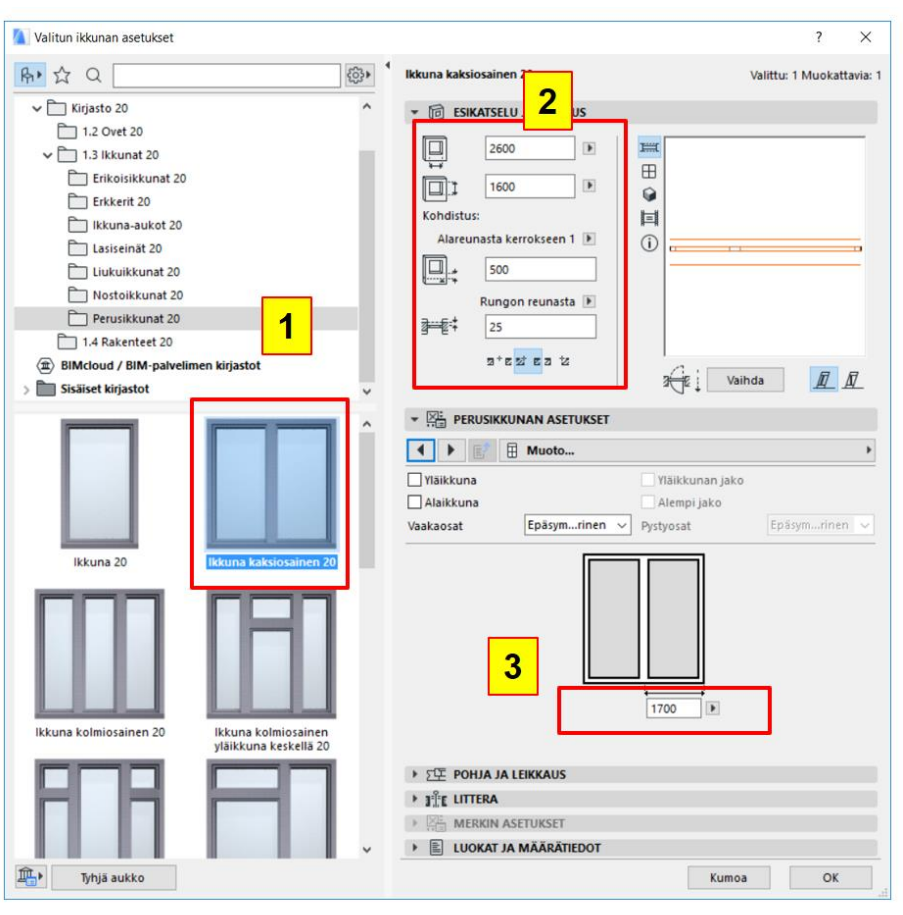

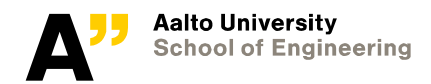

## Slabs: AP, YP. Roof: Katto, tiili

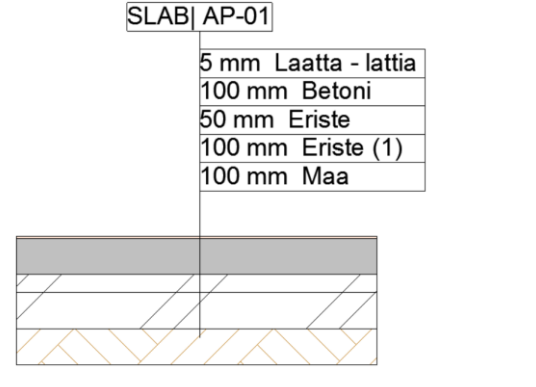

#### Katto, tiili

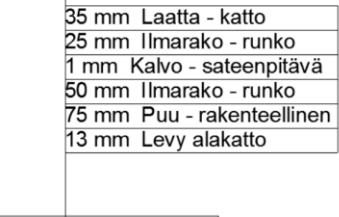

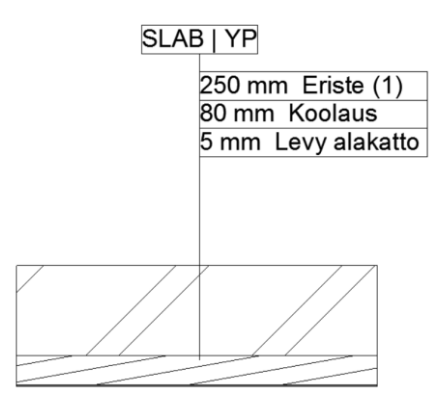

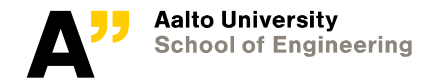

## **Slab: AP**

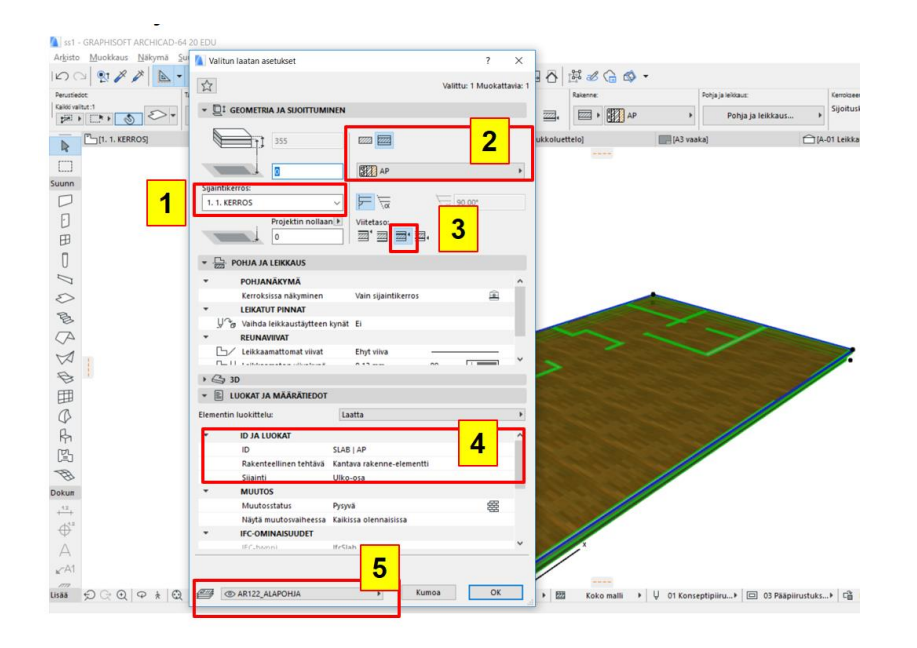

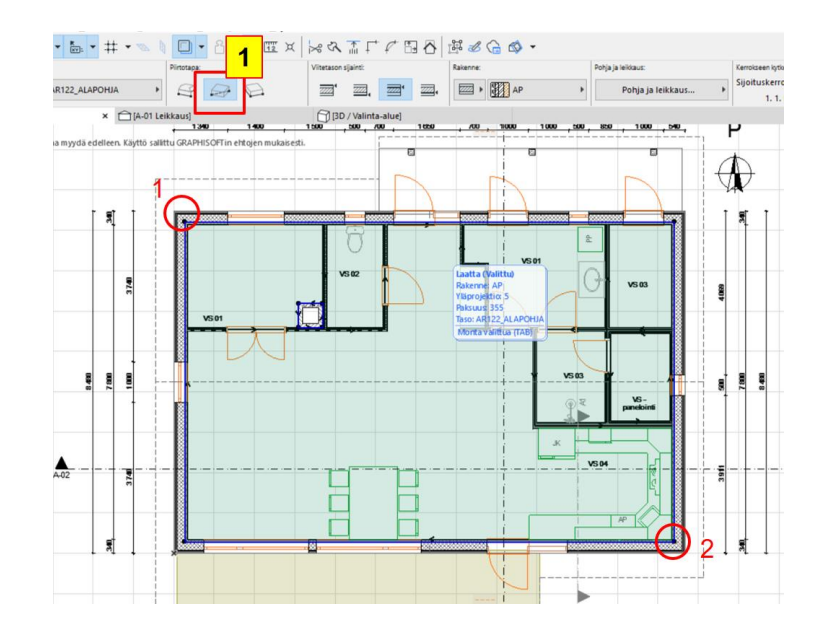

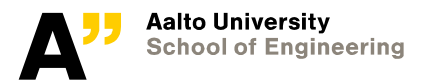

## **Slab: YP**

· Siirrytään "2.Katto" kerrokseen

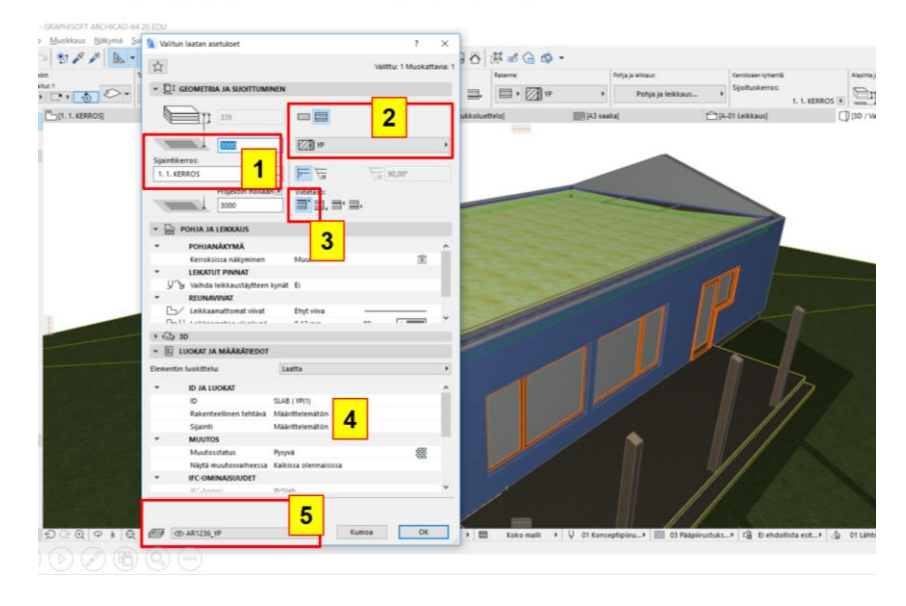

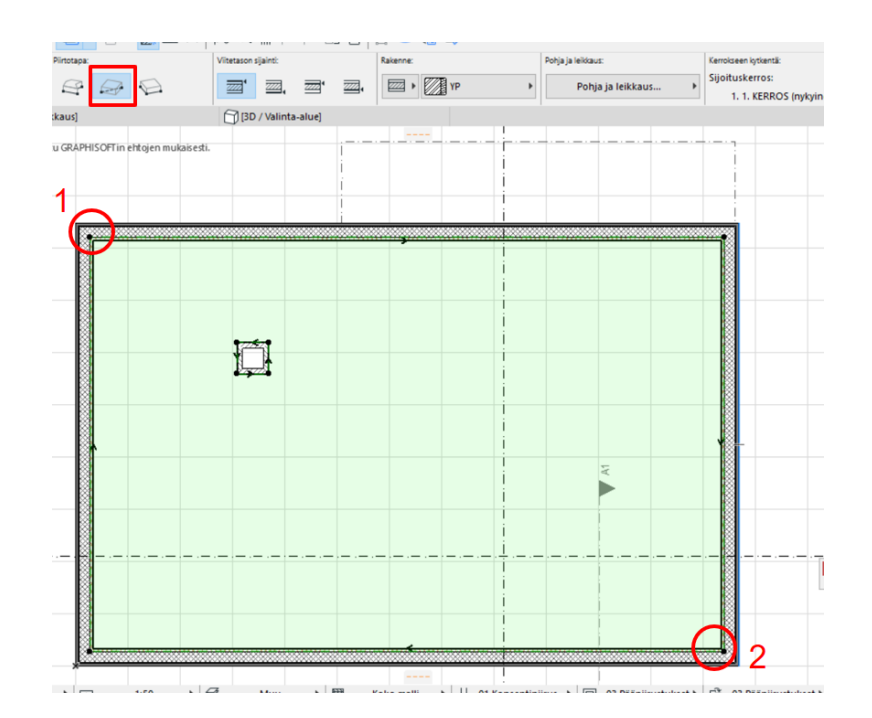

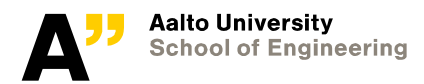

### **Katto**

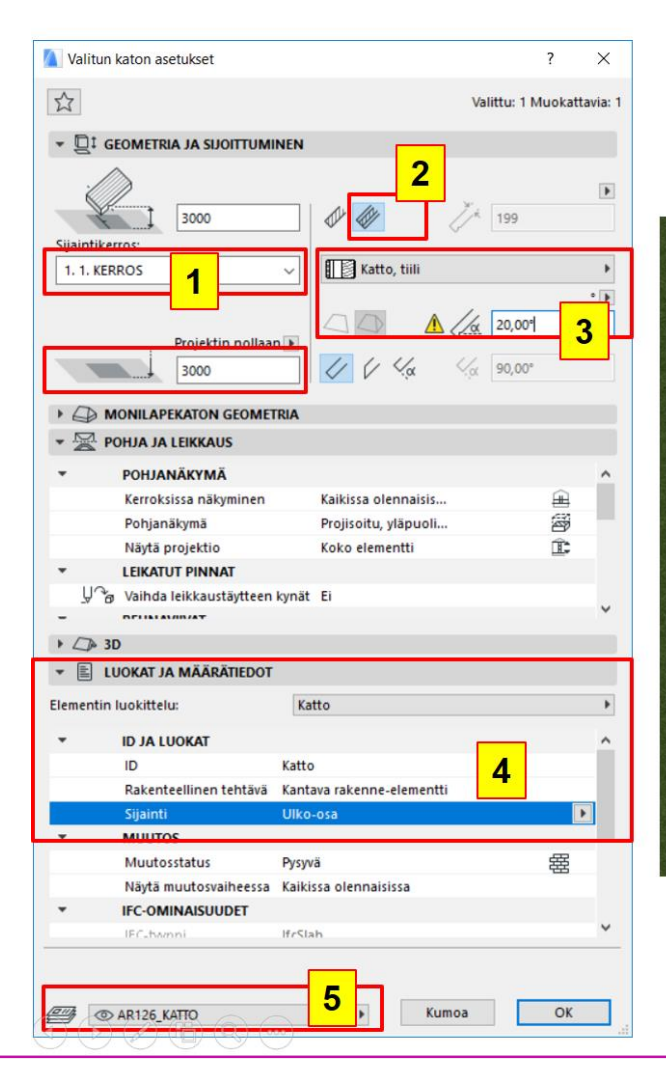

### **Katto**

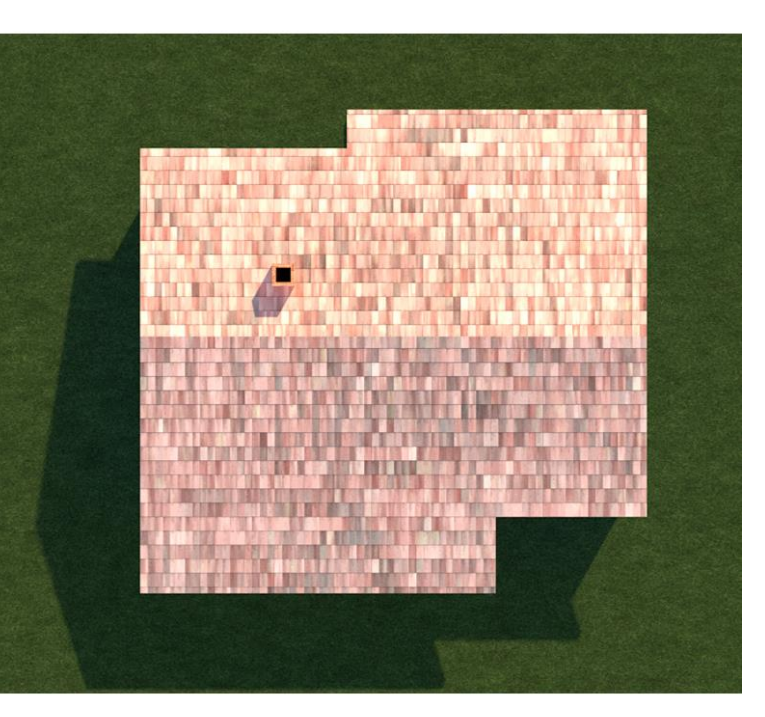

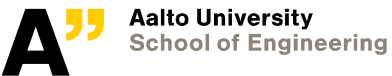

Make a rectangular roof from point 1 to 2 (red)

After placing the roof, click on the roof edge and modify the shape by adding points and offseting the edges

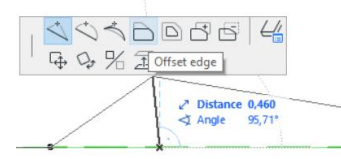

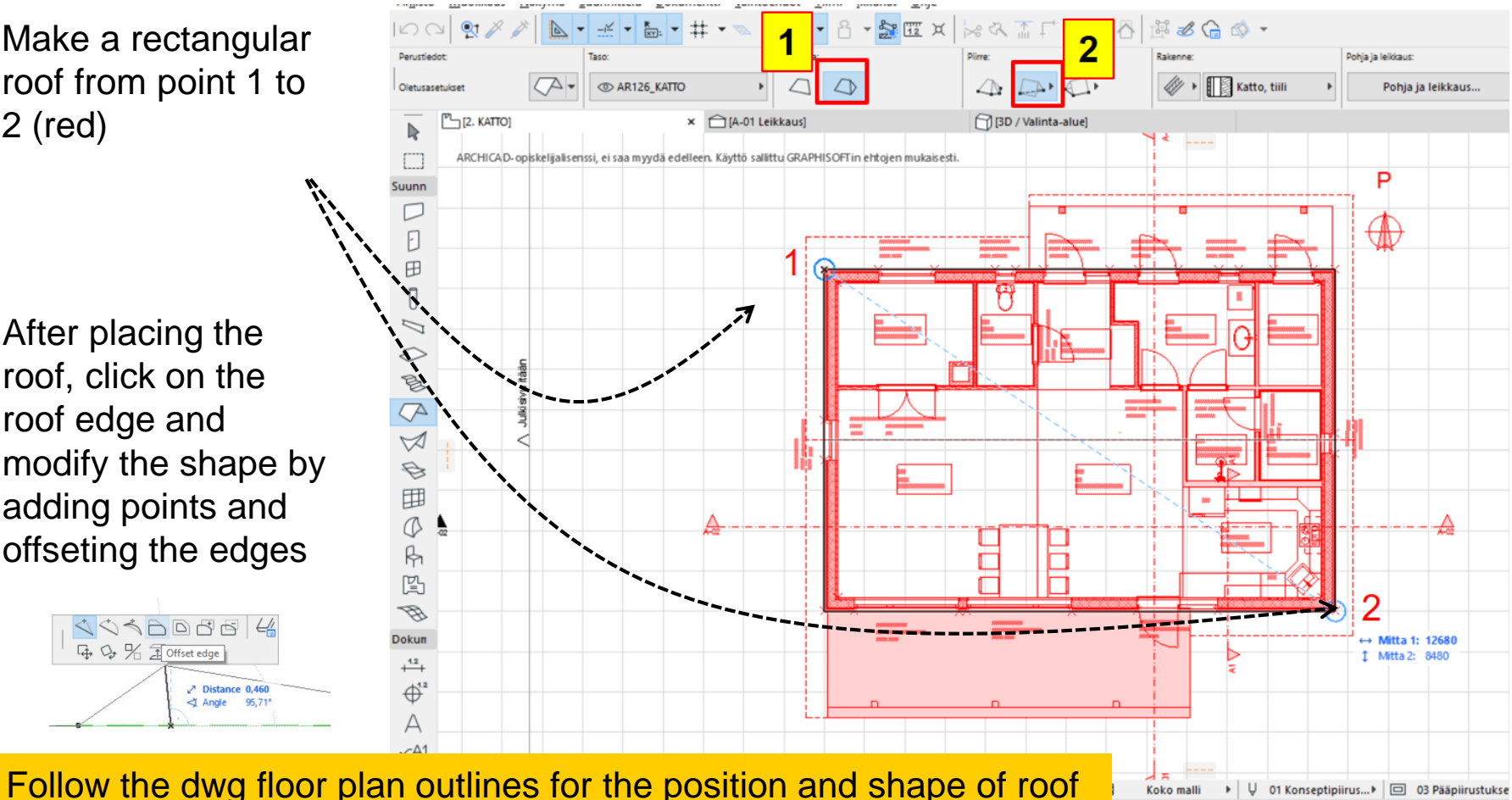

**Aalto University School of Engineering** 

## **Chimney - Hormi**

**Select rectangular geometry method and "brick wall" from basic wall types.**

• Make the following modifications shown and draw a rectangular wall with reference to the dwg floor plan

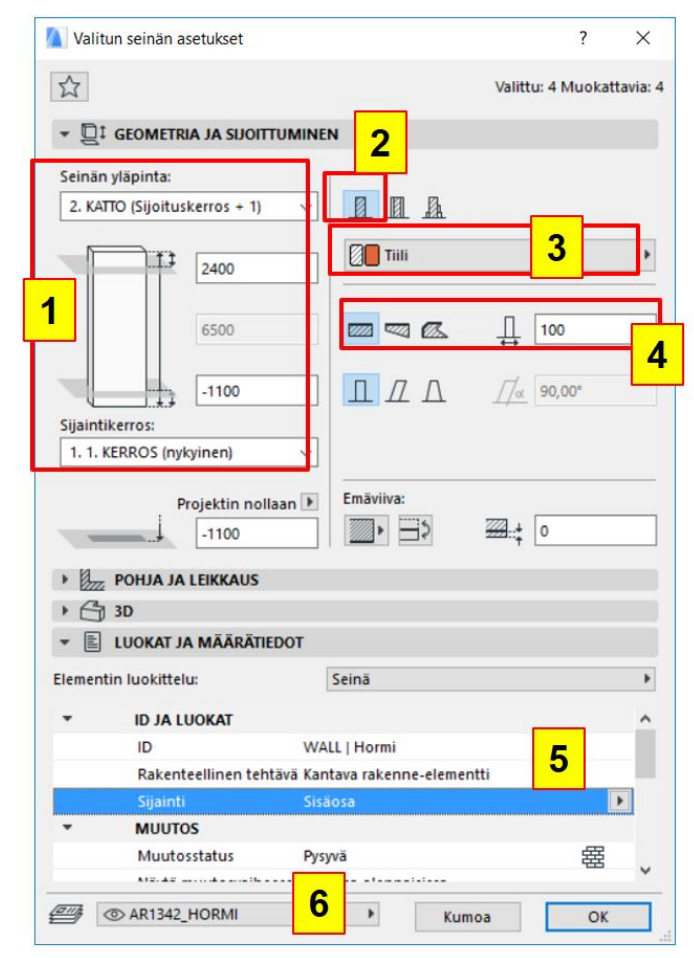

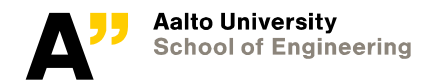

## **Combining outer walls, roof and columns**

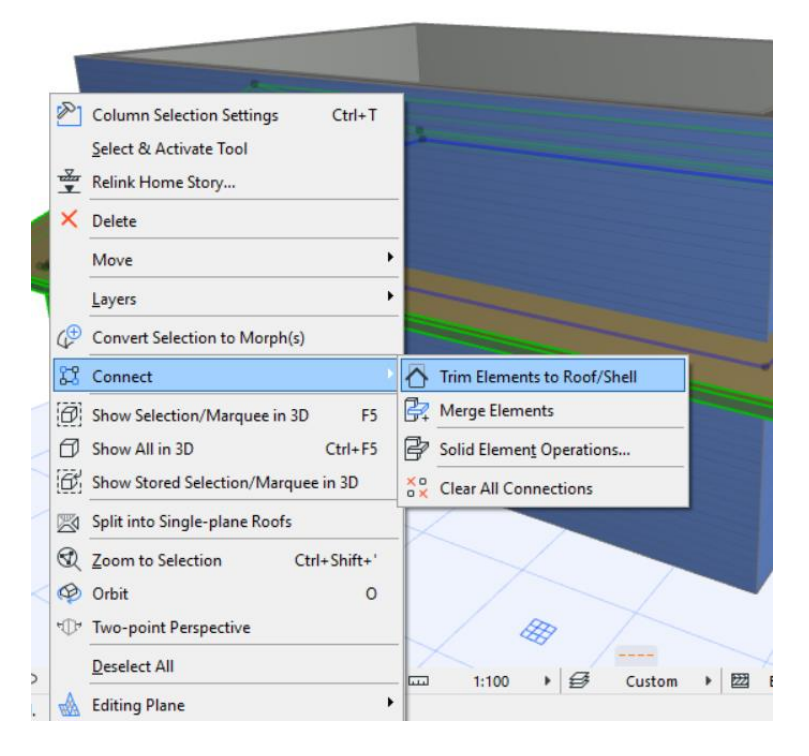

#### **Select outer walls, columns and roof**

• > right click and select connect > trim elements to roof/shell

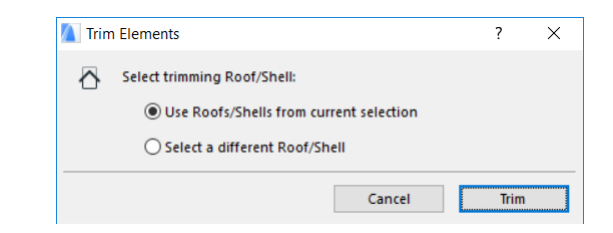

- *Trim.*

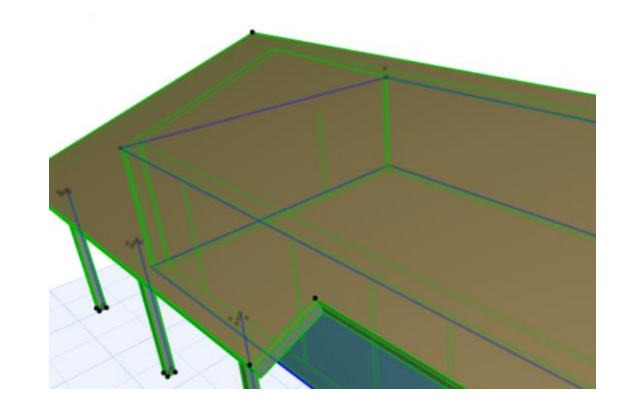

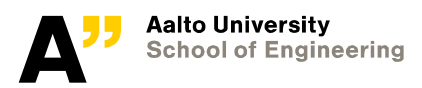

## **Slab, Roof subtraction from "chimney"**

Select slab element from the model and select "slab tool

- Draw the area to subract
- *(alternatively subtract from poygon can be selected in "pet palette" when clicked on slab boundry or corner; and drawing the area to be subracted)*

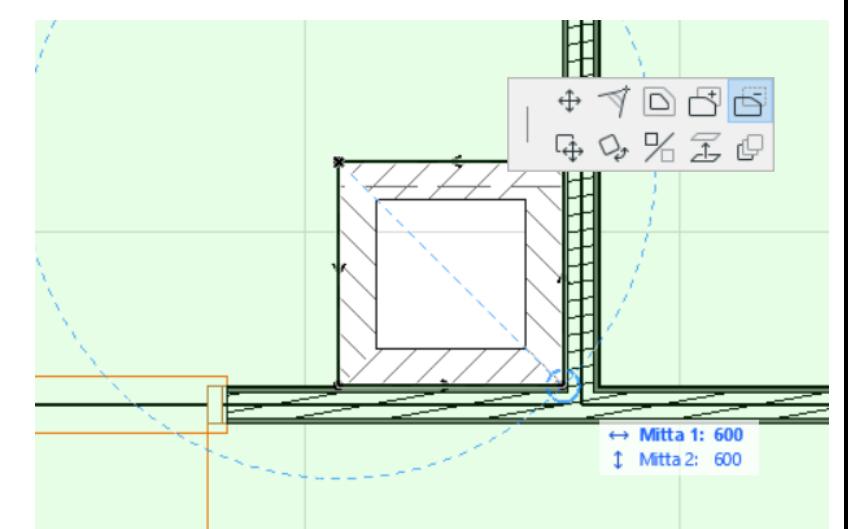

- AP
	- Select AP (1.kerros) –> select "slab" tool—> Draw the area to subtract
- YP
	- Select YP (2.Katto) –> select "slab" tool—> Draw the area to subtract
- Katto
	- Select Roof (2.Katto) –> select "roof" tool—> Draw the area to subtract

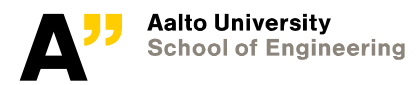

## **3D section**

3D sectional views can be derived in may ways

Activate 3D Cutaway (ctrl  $+$  y) and select and drag the "scissors" to define section plane

• Define an area in floor plan using "Marquee tool" -> right click -> show selection/marquee in 3D

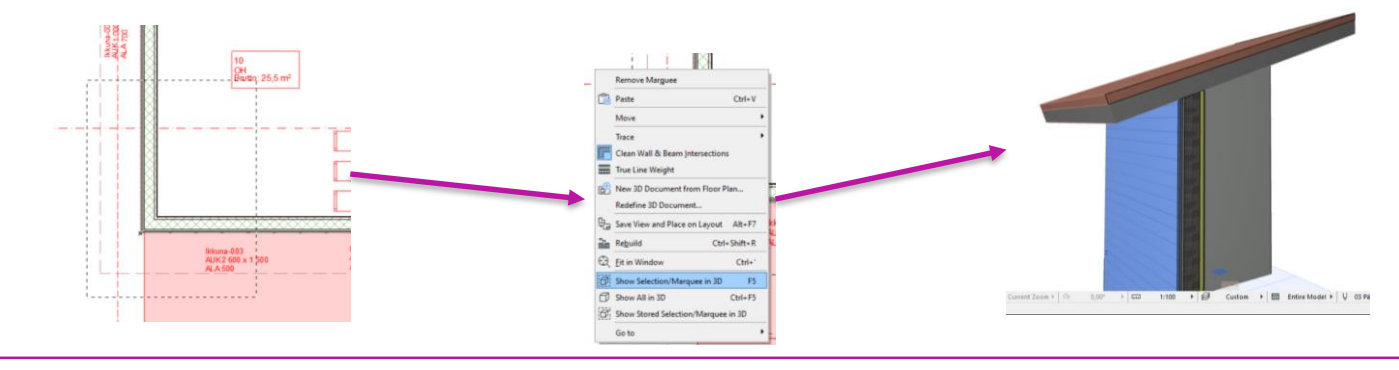

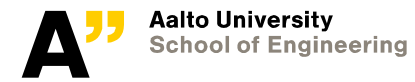

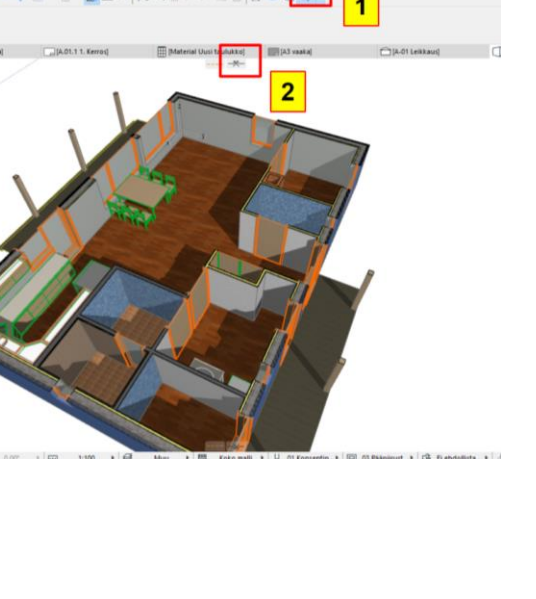

HICAD-64 20 FOU

ymä Suunnittelu Dokumentti Vaihtoehdot Tiimi lkkunat Ohie

· # · · ID · A · STRK WAITERA

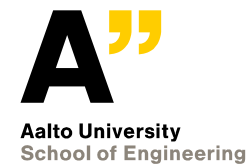

## **Foundation**

*Profiled wall tool*

## **Foundation**

### **Profile manager :**

*Options > Element attributes > profile manager Or Window > palettes > profile manager*

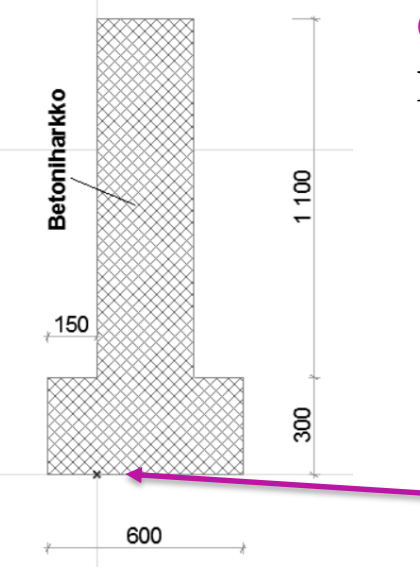

Click edit profile and Create a T profile as shown using "Fill" tool

> *Select appropiate building material fill. This defines the main material to be used for foundations*

Notice the origin for the profile. This origin defines the reference point of the element when drawn.

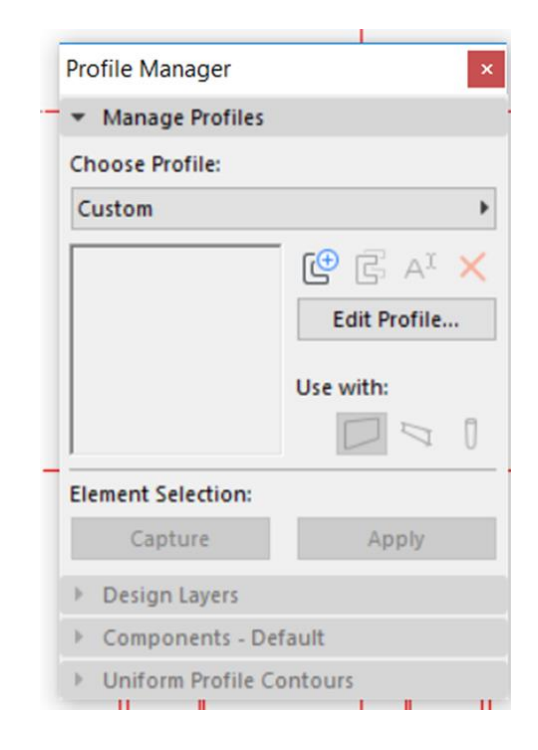

Click store profile once the shape and position is finished. Provide a name: Perustus

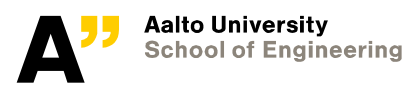

- Go to 0. Perustus in the project map
- Make 1.Kerros visible through **trace and reference**
- Draw Profiled wall (– see right side picture) alongside the exterior side of **"core"** of the outer walls.

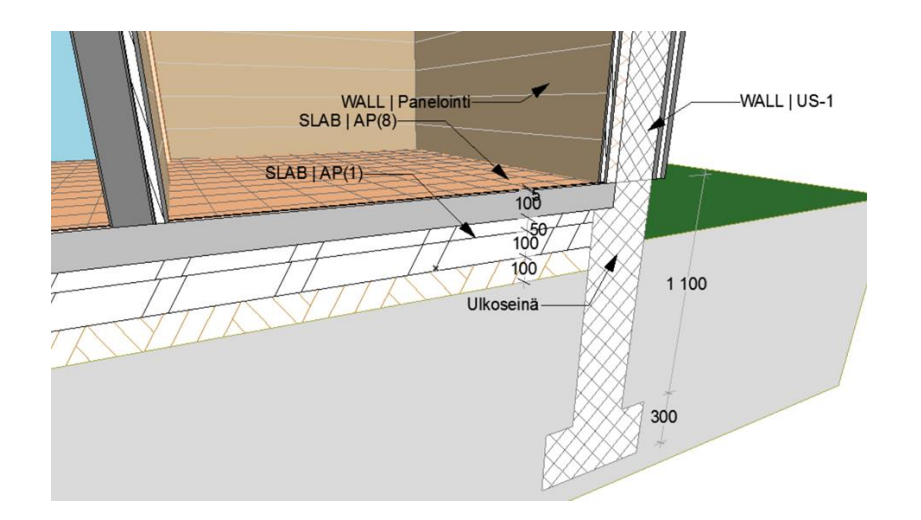

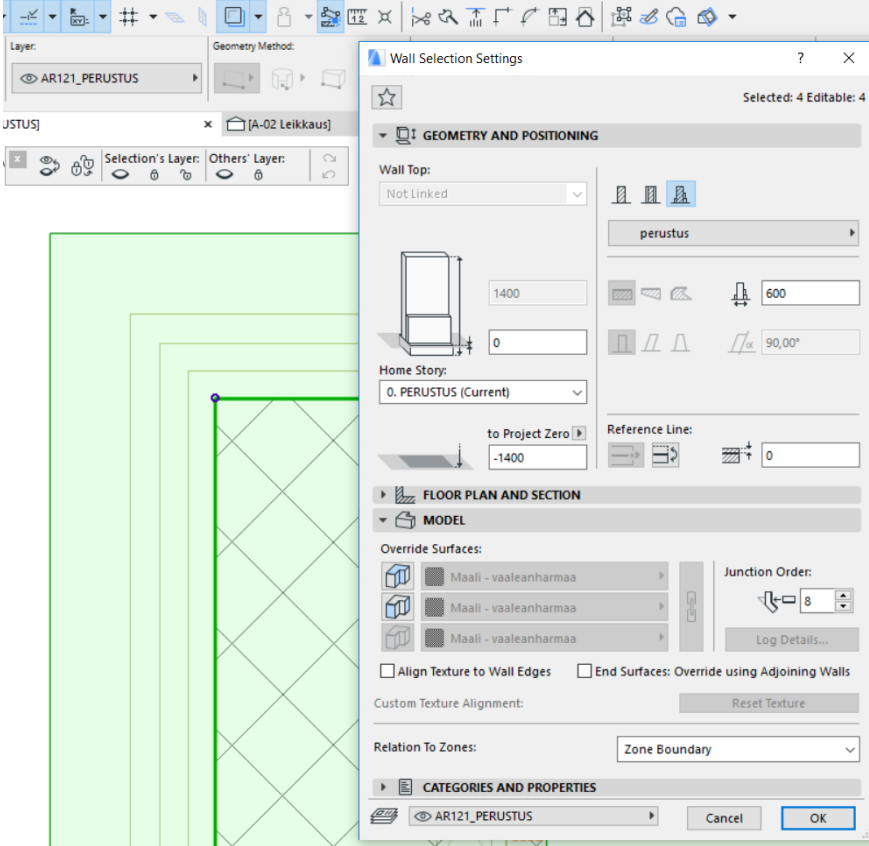

A different slab element (5mm thick) is put on the top of AP in sauna and dressing room.

Layer:  $\circ$ 

 $\boxed{\mathbf{x}}$ 

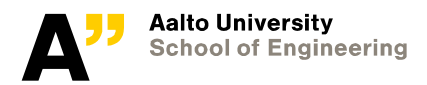

## **Terrace slabs**<br>Make rectanglular slabs with the

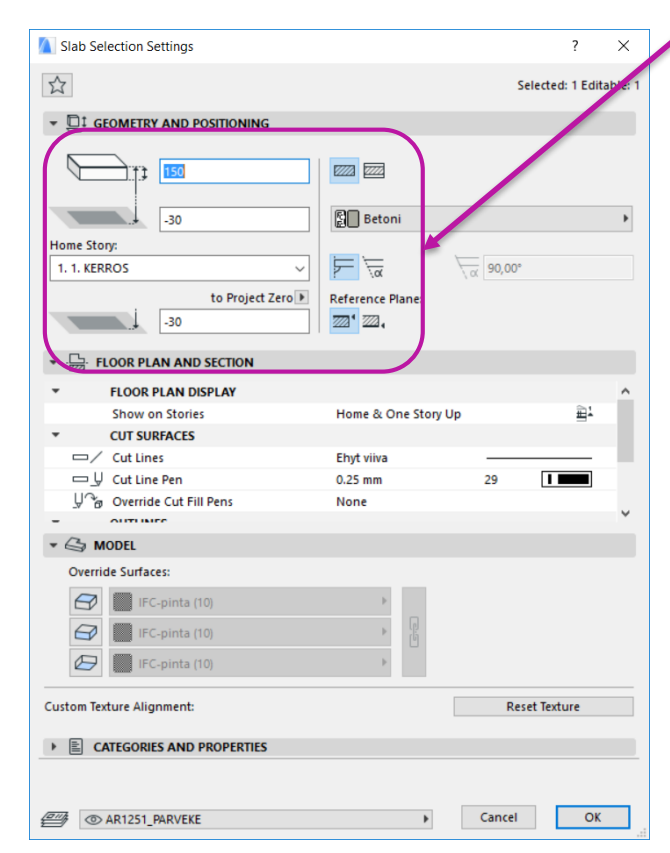

## settings shown in the left picture

Copy "bottom (southern) slab" and paste at the same place

Select the copied slab and extend (offset) one side to 300mm.

Move the slab 150 mm below the top slab to create steps

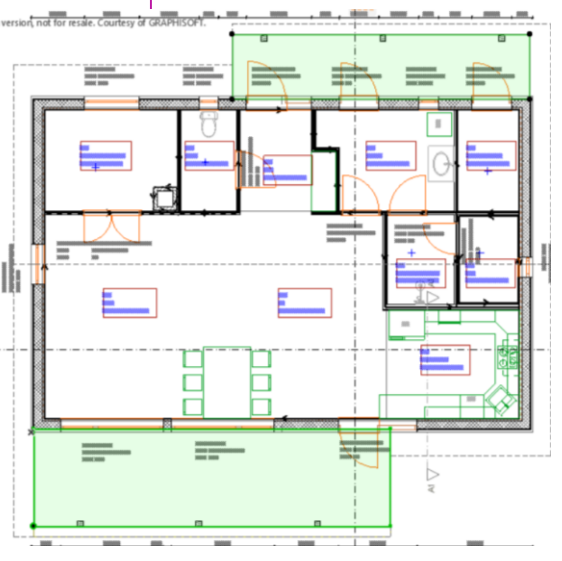

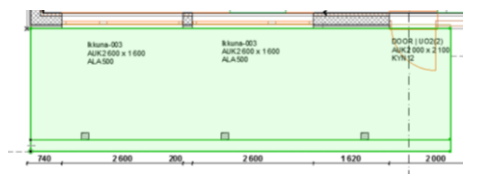

## **Creating ground – Mesh tool**

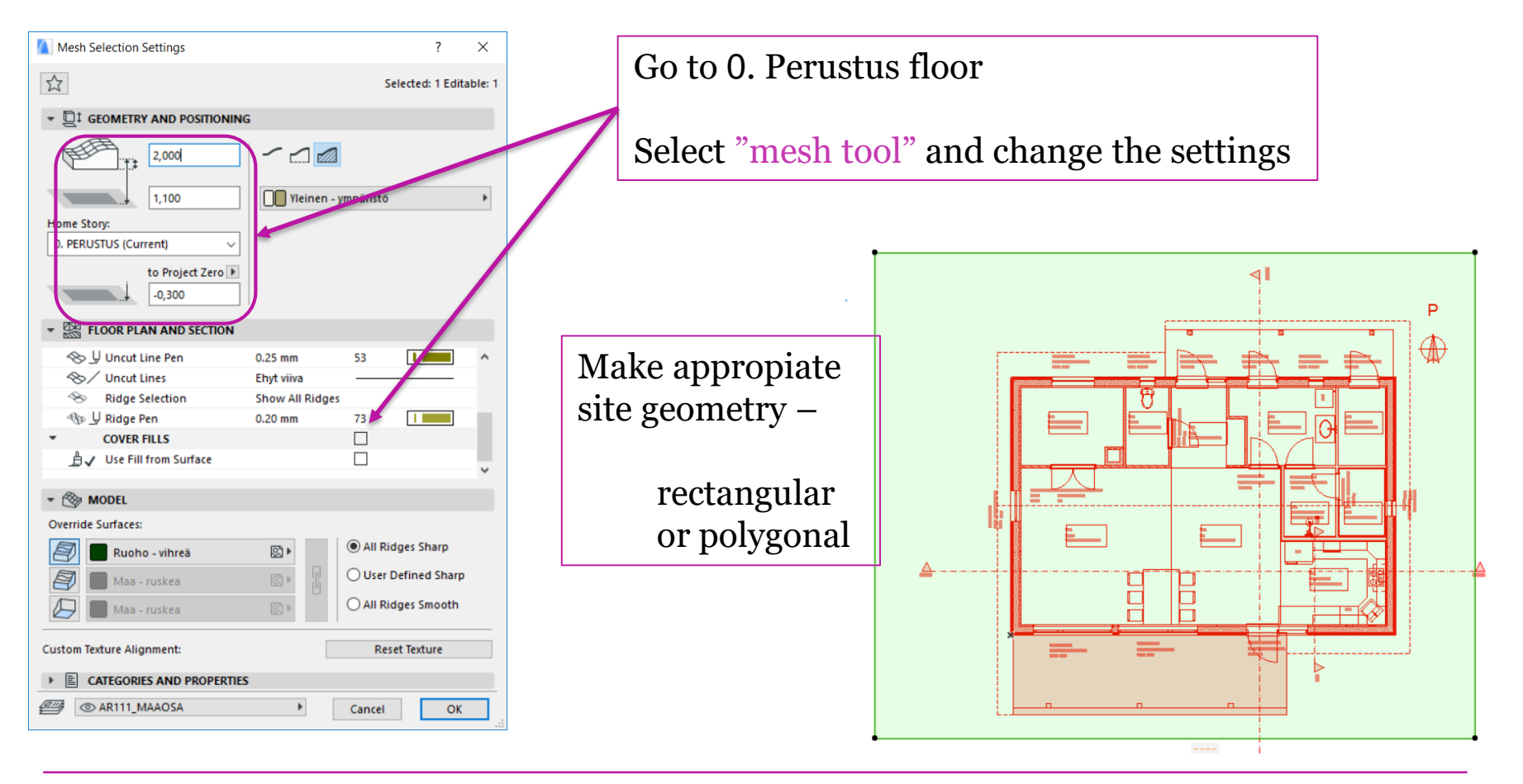

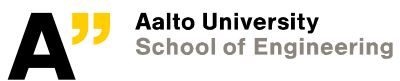

**Select the "mesh" created and select "mesh tool"**

- Draw along the foundation wall and the steps of terrace marked with blue in the right picture
- Once finished add new points

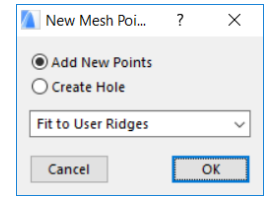

*Elevate the mesh points (all in north direction) to 150 mm.*

*Click on the point and select "elevate mesh point"*

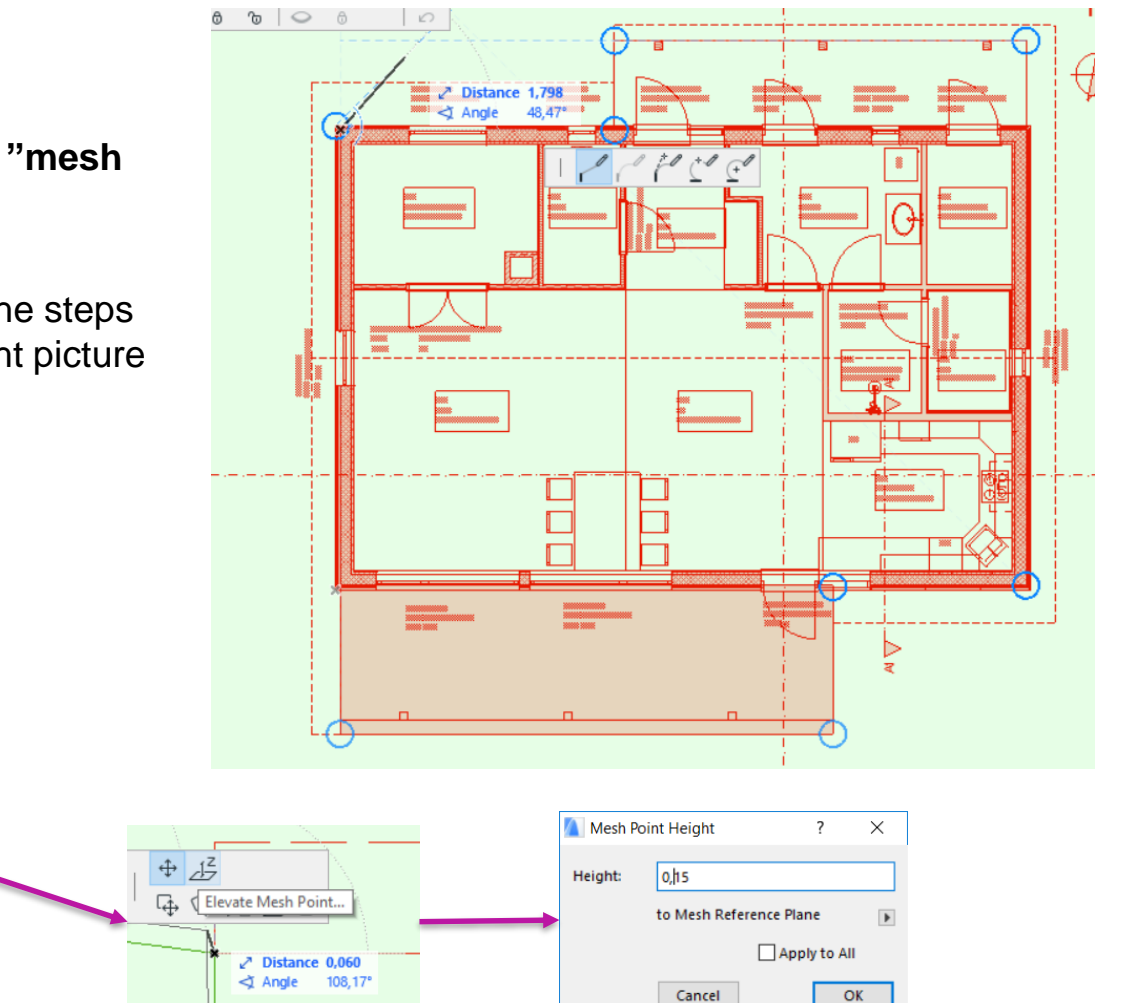

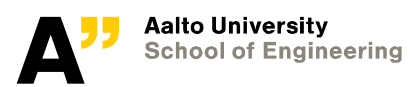

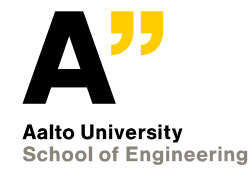

## **Modeling part of the project ends here**

*Next we will document the project*

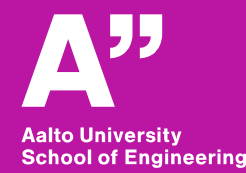

## **Material creation in archicad - Extra**

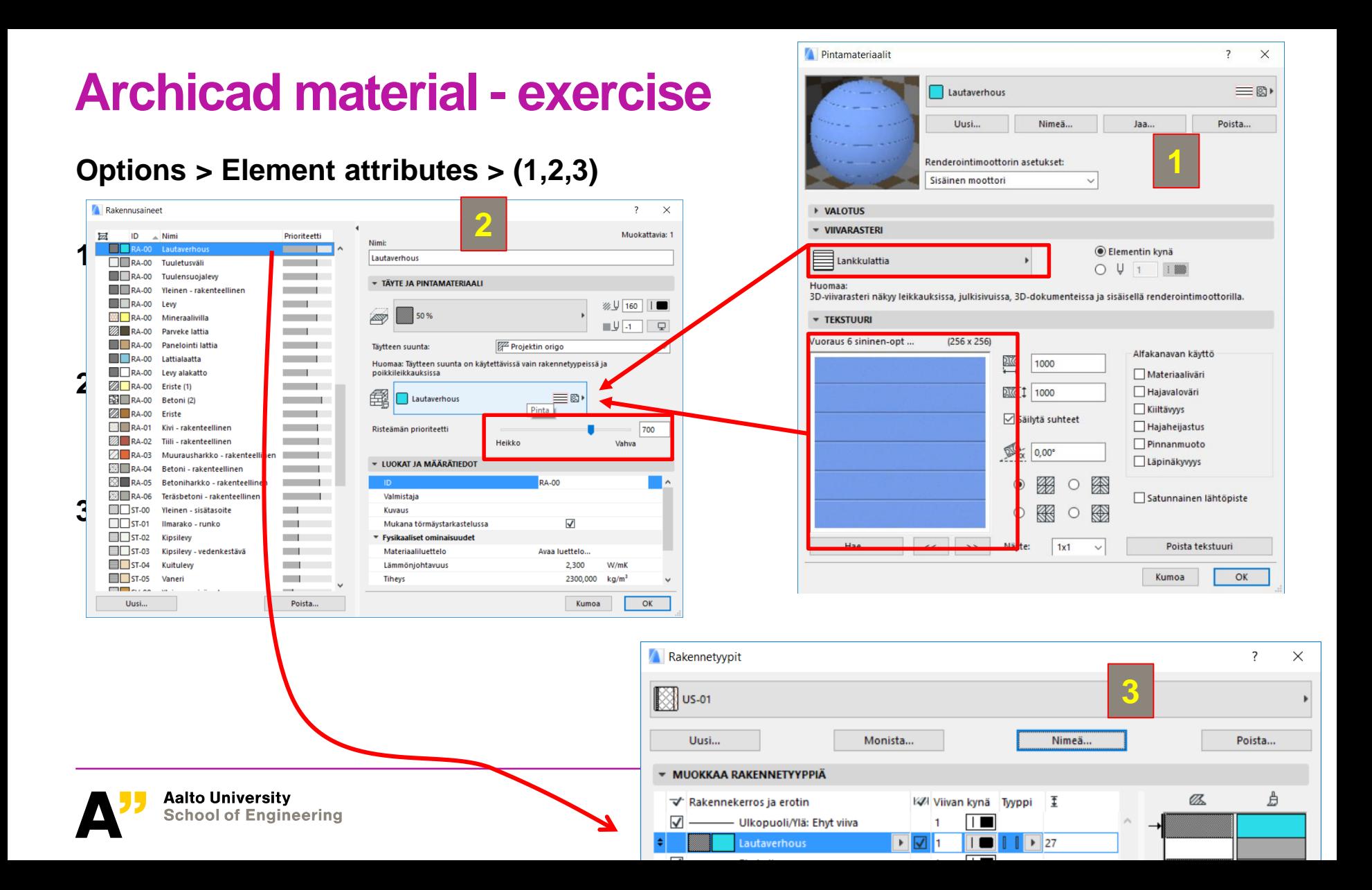

## **1. Surface**

#### **Options > element attributes > surface**

Select "new from catalog" and select "Vuoraus- sininen20"

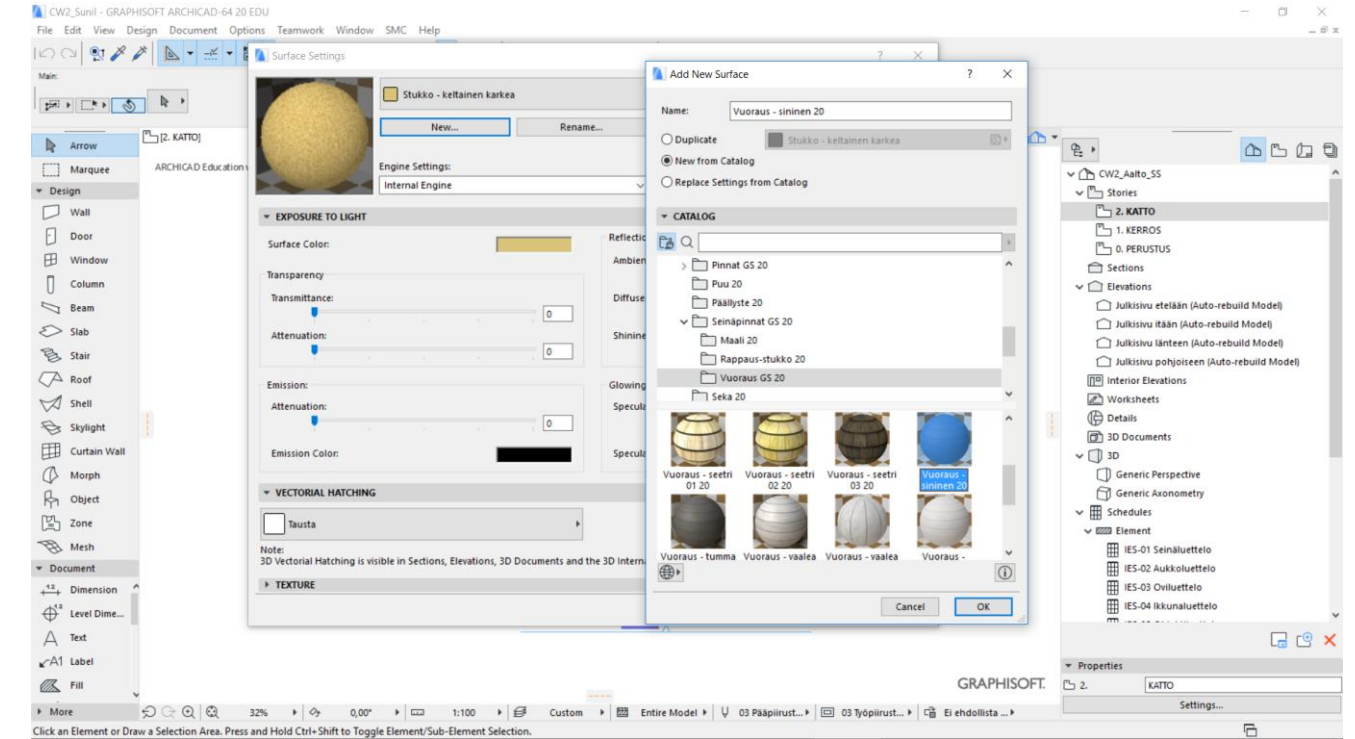

#### Kirjasto20 > seinäpinnat GS 20 > Vuoraus GS 20 > vuoraus sininen 20

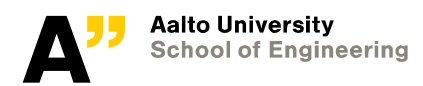

## **2. Building materials**

#### **Options > element attributes > building materials**

Select "wood surface" from the list of building material and make its duplicate so that all the properties realted to wood is copied

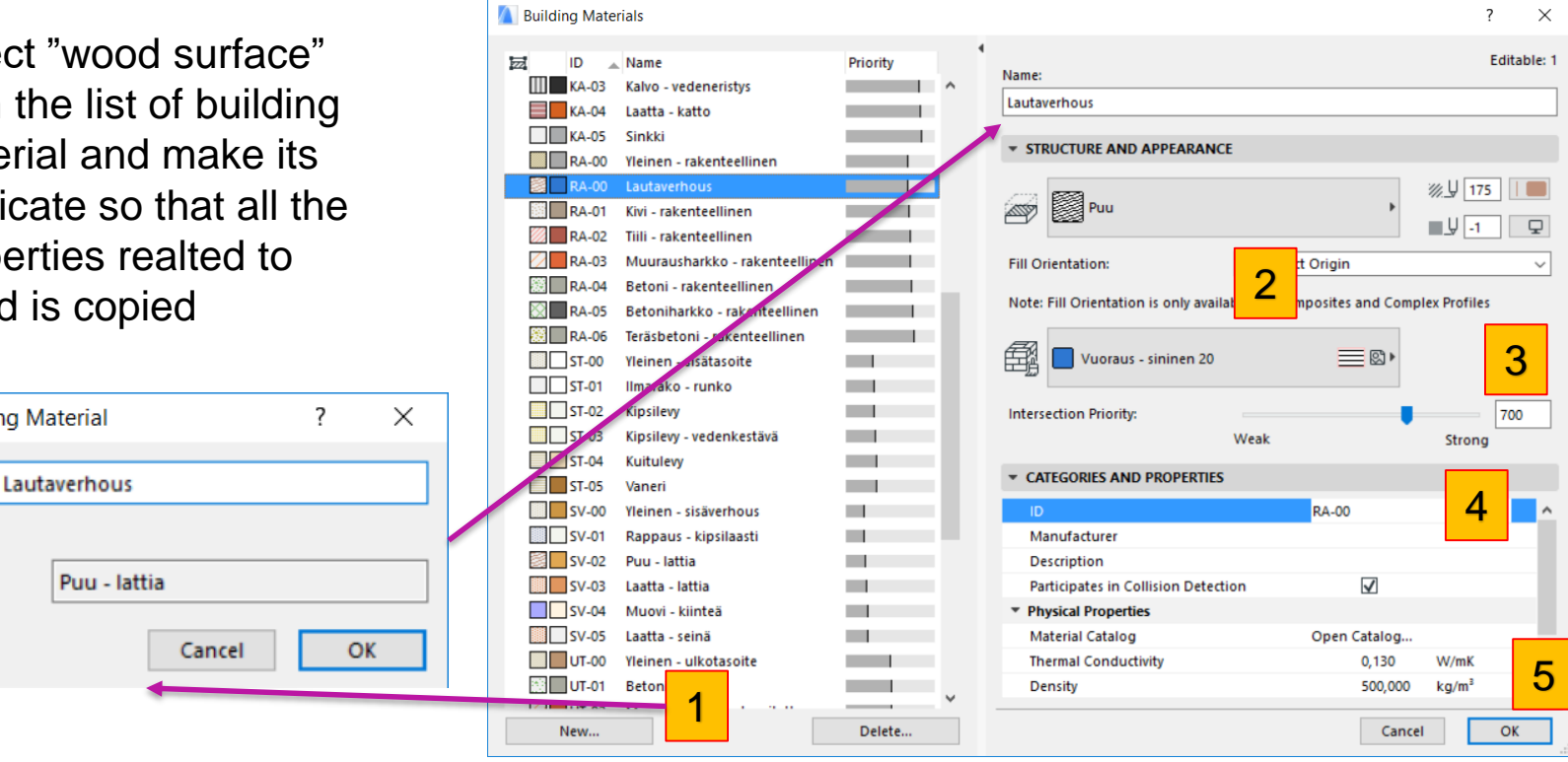

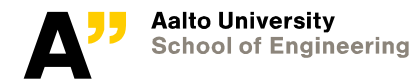

**Add Building Material** 

Name:

 $\bigcirc$  New

◎ Duplicate:

## **3. Composite – US 01**

#### **Options > element attributes > Composite**

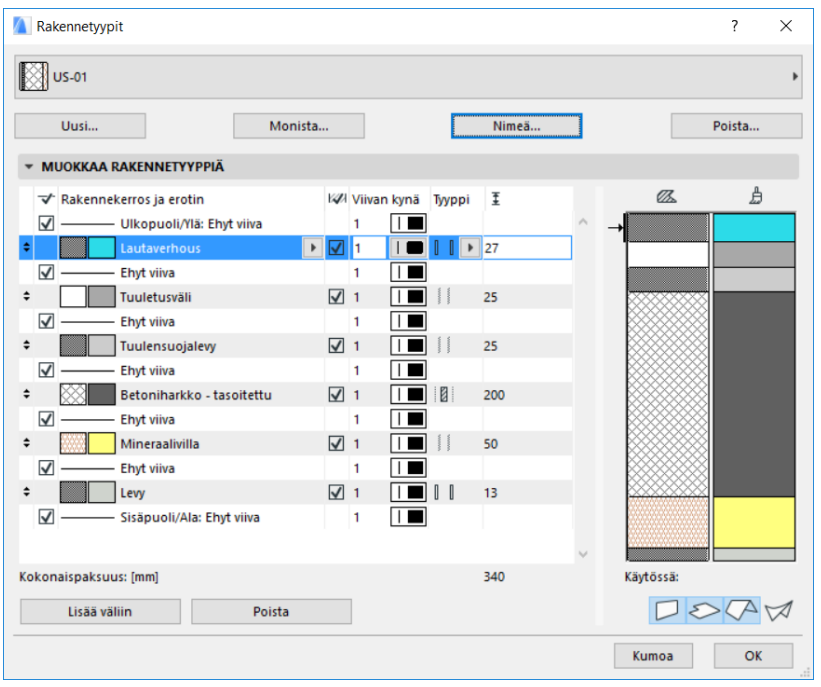

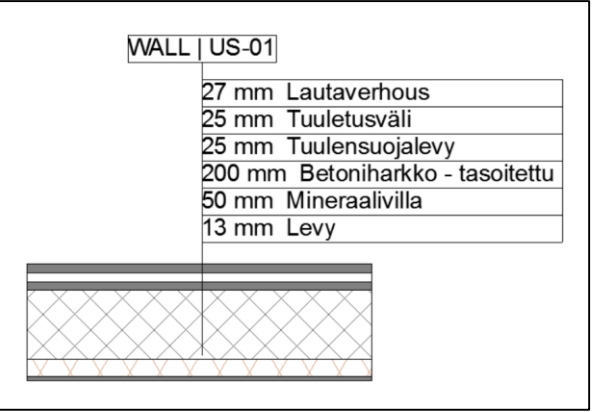

- All the buidling material are not available in the "selected template"
- We will bring these finished components from other file.
	- "composite elements.aat"

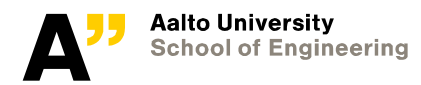

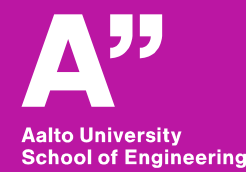

# **Documentation - Arhcicad**

*Using IFC file saved from the modeling part.*

## **Open Archicad and IFC file with archicad**

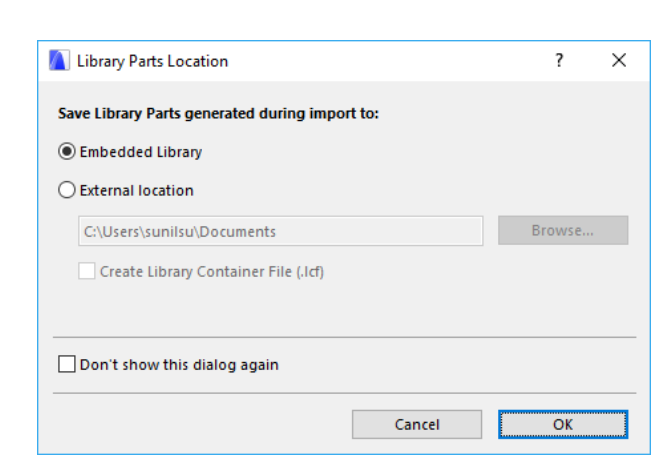

Library parts location – embedd within the project

Open file  $\times$  $0$   $0$   $0$   $1$   $1$   $0$ Look in: CW<sub>2fc</sub> Date modified Type Quick access Desktop CW2.ifc 2.2.2017 23.08 **IFC Files** 'n Libraries Q **ETY-A1213-SUN**  $\mathbf{H}$ Network Launch a new instance of ARCHICAD Translator General Import (from ARCHICAD 21 Template.tpl) Options.. CW2 fc  $Qpen$ File name Files of type All Files (\*.\*) Cancel

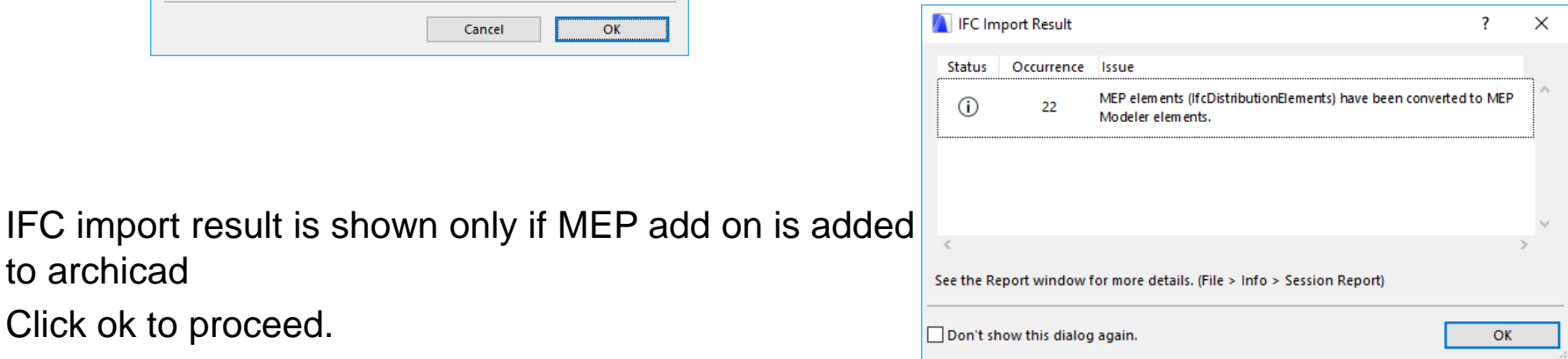

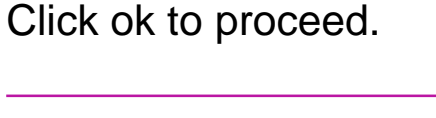

to archicad

## **Make "navigator" visible**

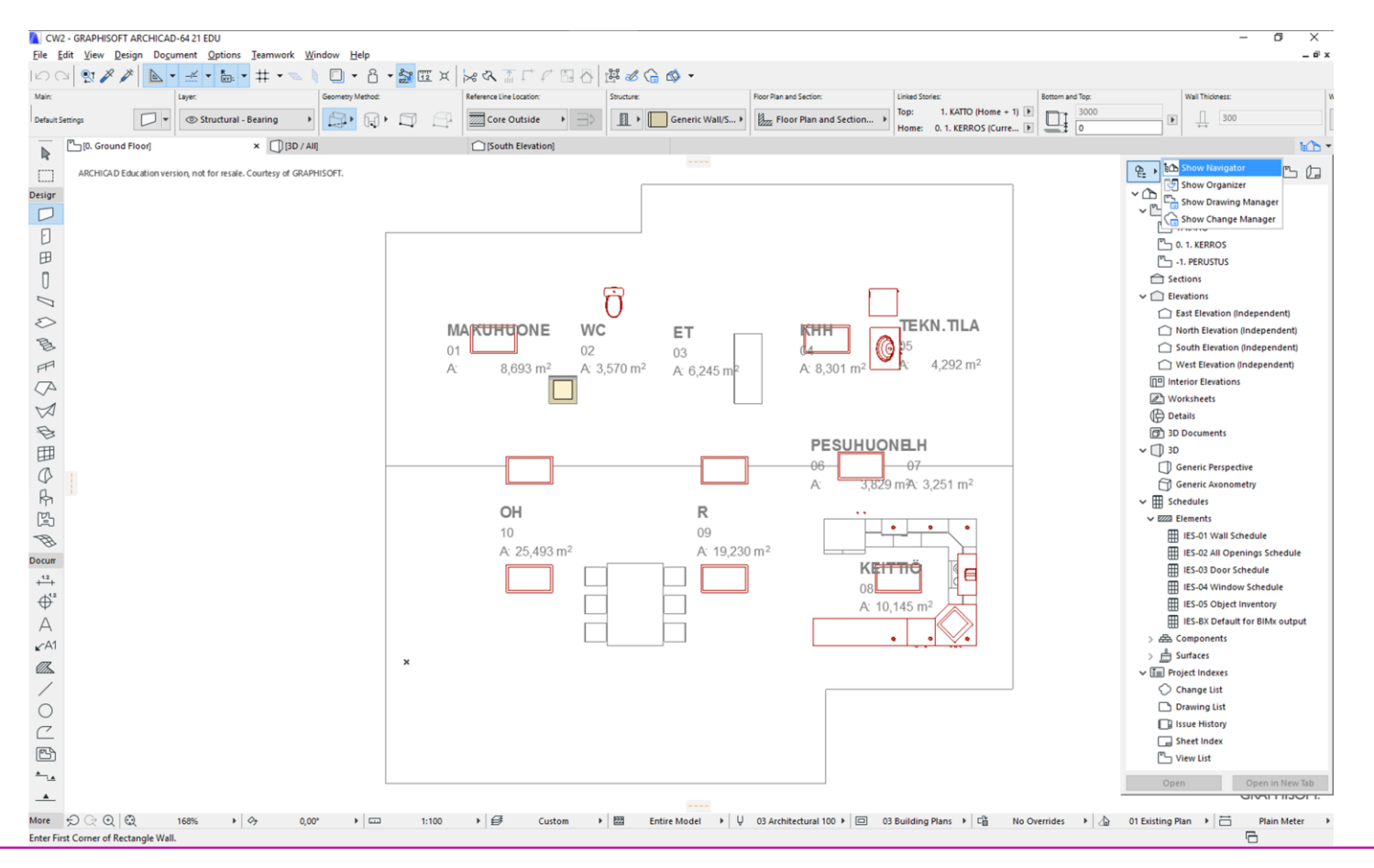

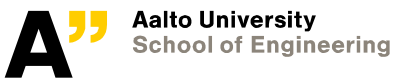

## **Layer combination**

#### **Make a new layer combination "00 Exercise"**

Select all layers on the right

 $\approx$  Line Types..

& Eill Types...

**A** Surfaces...

靈 Composites..

图 Building Materials...

T Profile Manager...

Zone Categories...

Mark-Up Styles... **ED** Operation Profiles... Check Surfaces.

Attribute Manager ...

▶ U Pens & Colors (Model Views)...

Make all layers visible

Unlock all layers

it Options Teamwork Window SMC Help

**Element Attributes** Property Manager...

**Complex Profiles** 

Add-On Manager..

**Project Preferences** 

**Work Environment** 

Auto Intersection

*(Find "IFC Openings" layer and turn it off)*

#### **Remember to update the layer combination definition**

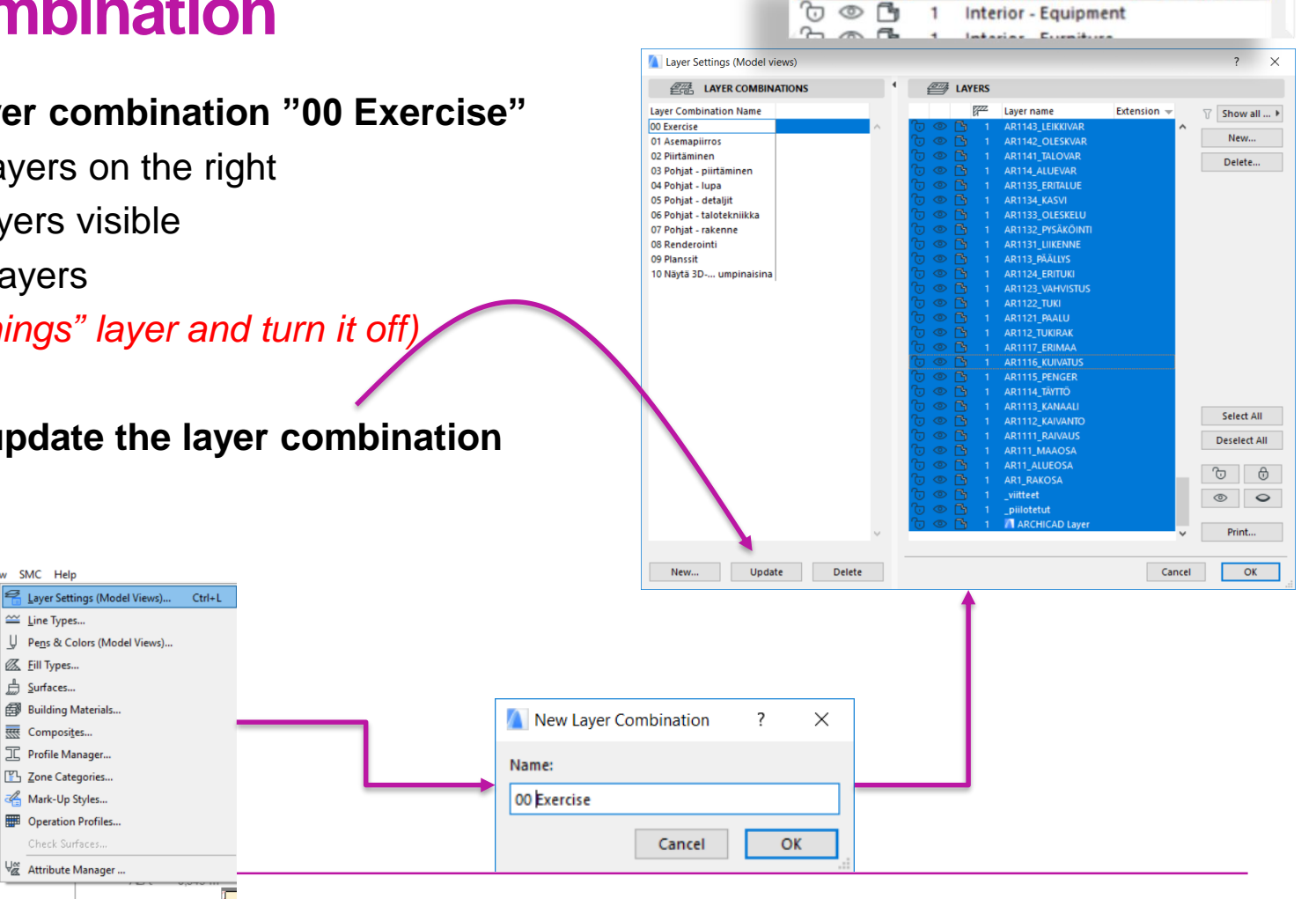

**WE LIFT TO YOU TO SEE LOTER** 

10000 IFC Openings

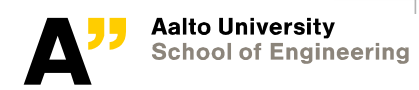

ARCHICAD-64 20 FDU

**CONTRACTOR** 

**IFC** Import

#### Select the roof. Right click and Select "object selection settings" and make following changes shown below

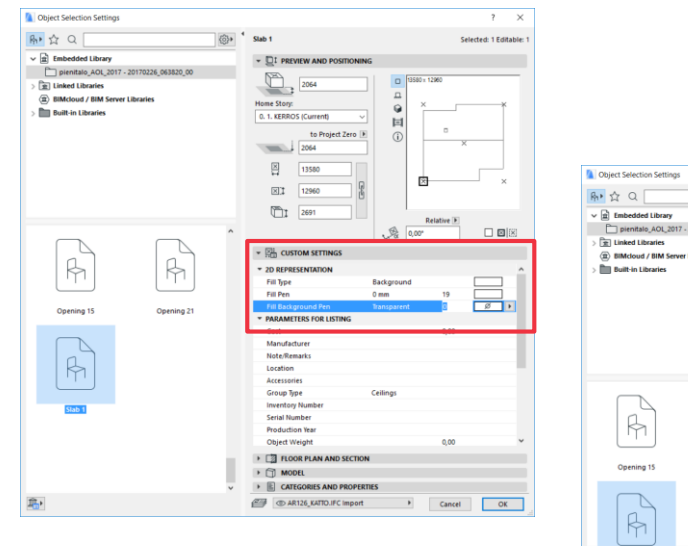

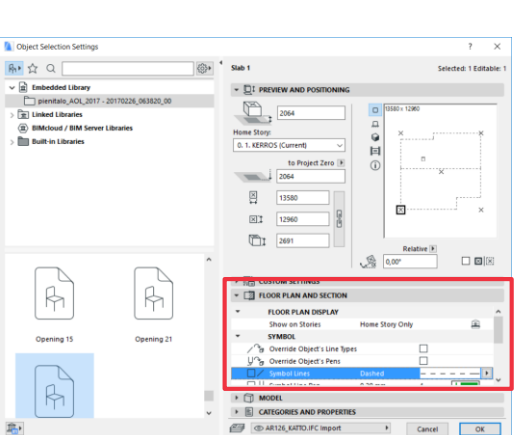

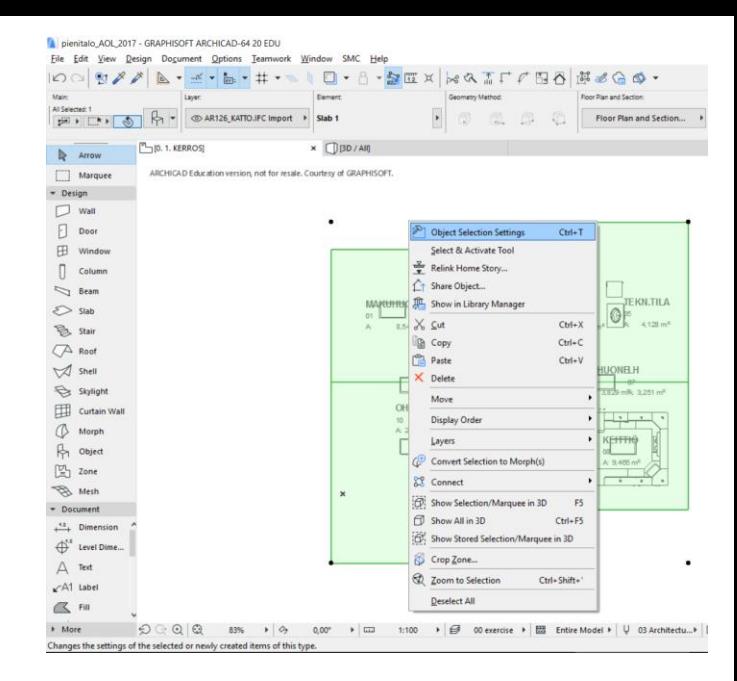

Select the roof. Right click and now select "display order" then "send to back"

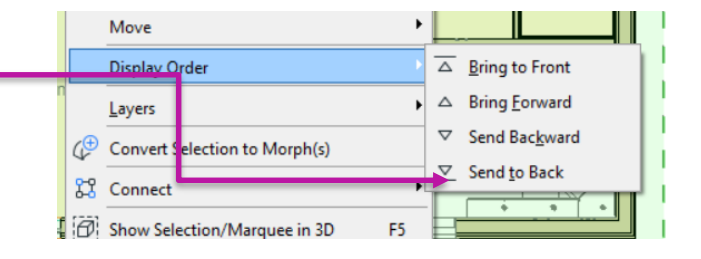

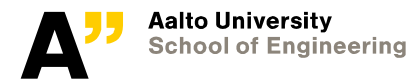

## **Display settings**

Apply g

Select " the mode

 $\cdot$  Make

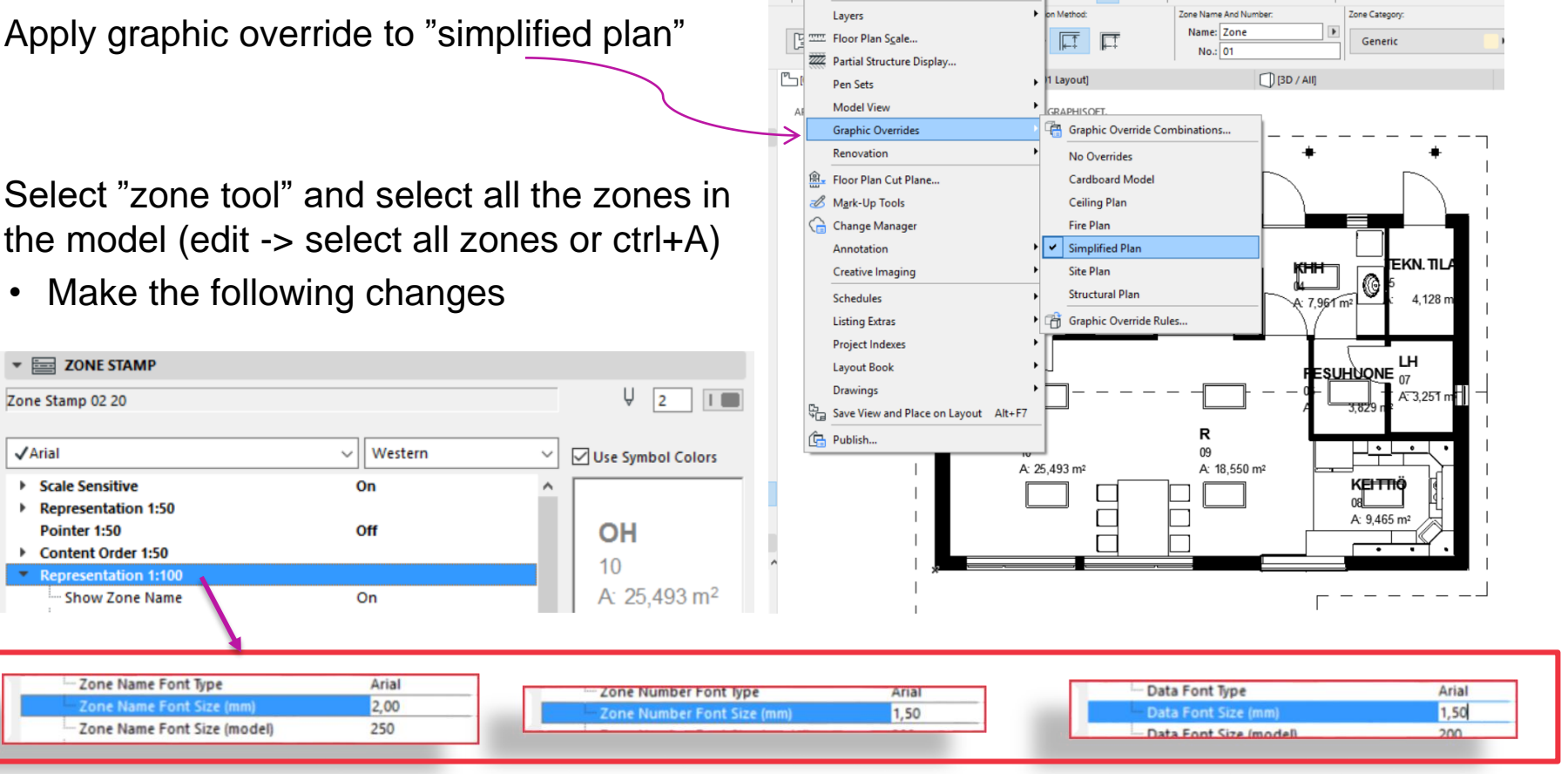

17 - GRAPHISOFT ARCHICAD-64 20 EDU

**Documenting Tools** 

Þ

lesign Document Options Teamwork Window SMC Help

 $+ 8 - \frac{1}{2}$ 

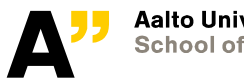

Zone Zone -Zone I

 $\mathbf{v} \equiv \mathbf{Z} \mathbf{O} \mathbf{NE} \mathbf{S}$ 

 $\blacktriangleright$  Representat

 $\sqrt{A}$ rial

## **Section and elevations**

#### **Sections:**

- Select "section tool" from document tool group
- Put two section markers S01 and S02

#### **Elevation**

- Select "elevation tool" from document tool group
- Put elevation markers E01; E02; E03; E04
	- *E01 –South elevation*
	- *E02 – West Elevation*
	- *E03 – East Elevation*
	- *E04 – North Elevation*

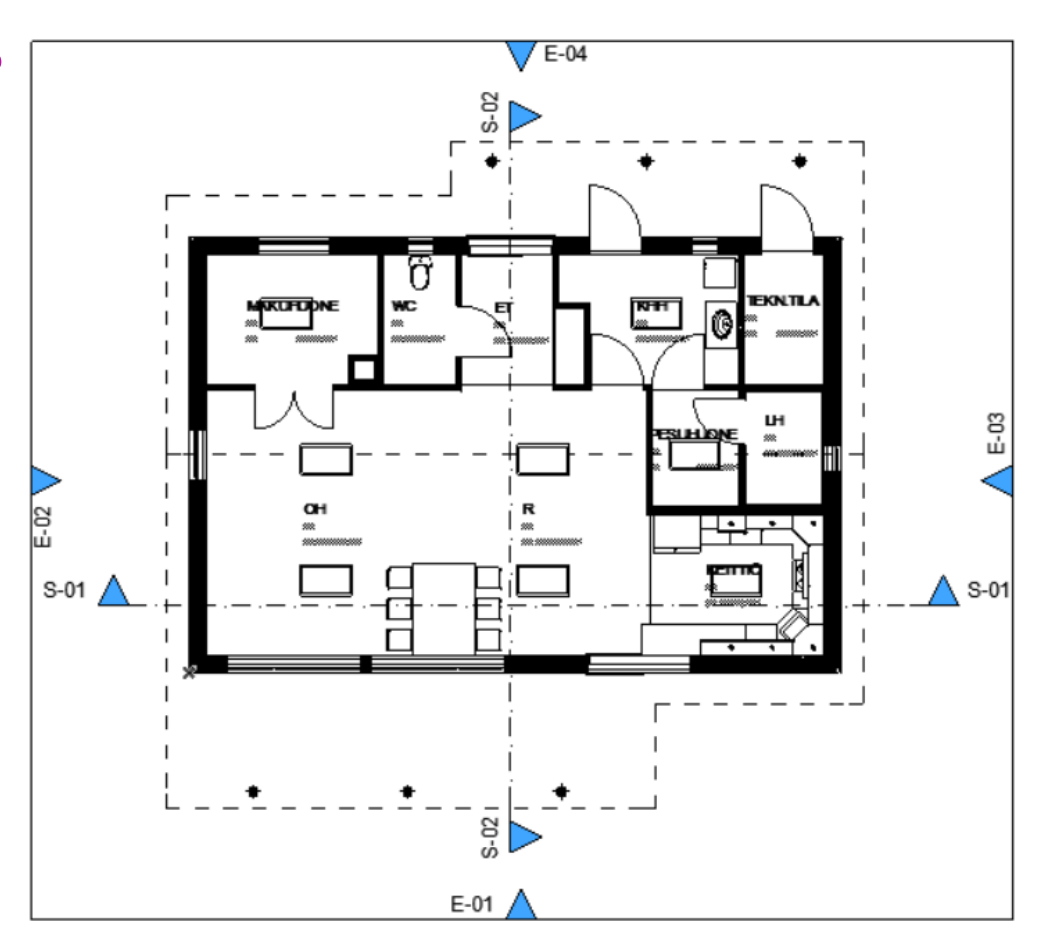

#### *Click and define two points for starting and end position of markers, then click to specify direction*

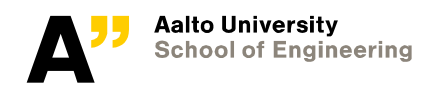

## **View map - Views**

### **Go to Project chooser**

- Hide navigator
- Show organizer
	- *Drag (by the top of organizer window) and place the organizer in the place of navigator)*

**Go to view map. Right click on the top of project (projekti) and create a new folder "drawings"**

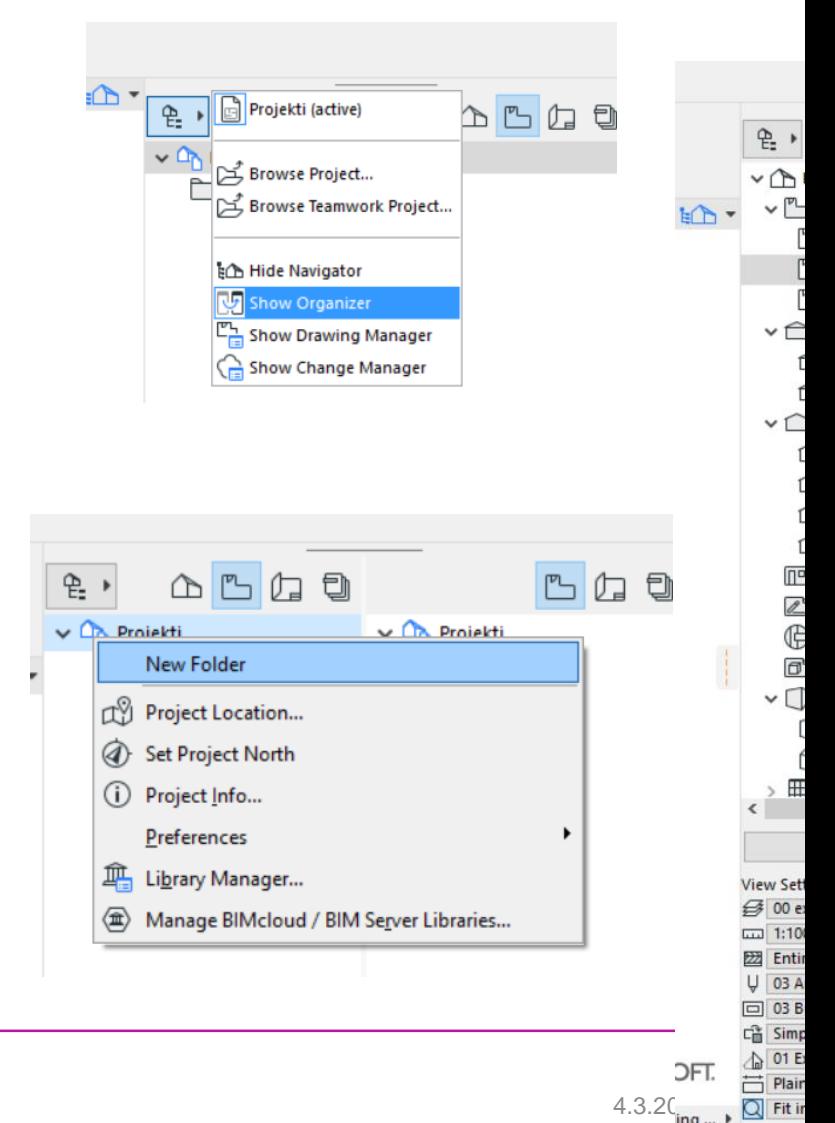

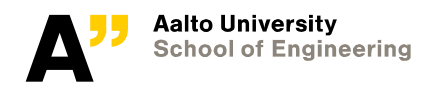

Select project map (in left panel of organizer) and drawings folder on the view map ( in right panel of organizer)

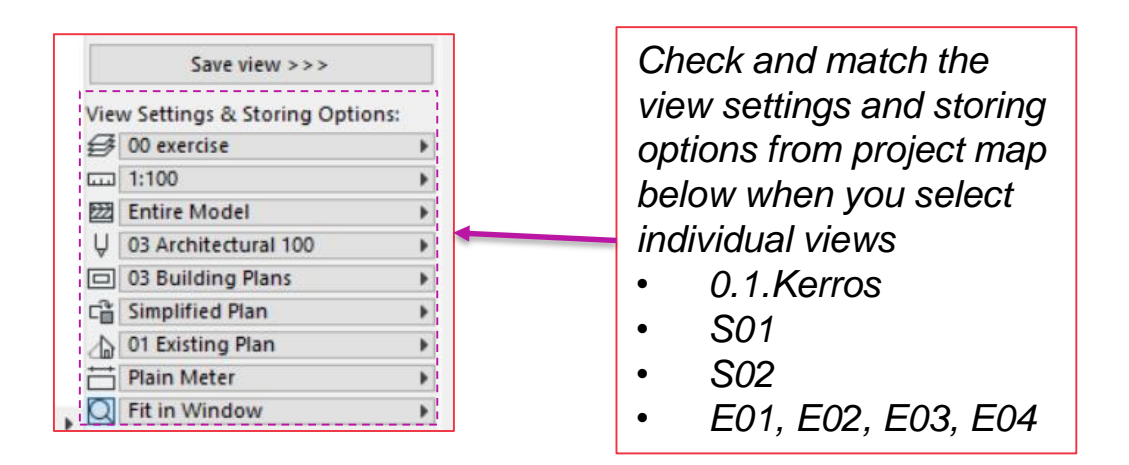

- select 0. 1. Kerros on the left and click save view to place it inside the folder
- Repeat the procedure for "sections" and "elevation" groups
- *(Note: update the scale of 1 kerros to 1:50 )*
	- *Right click on the view and go to view settings*

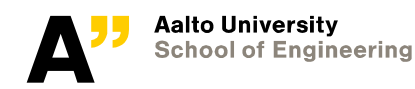

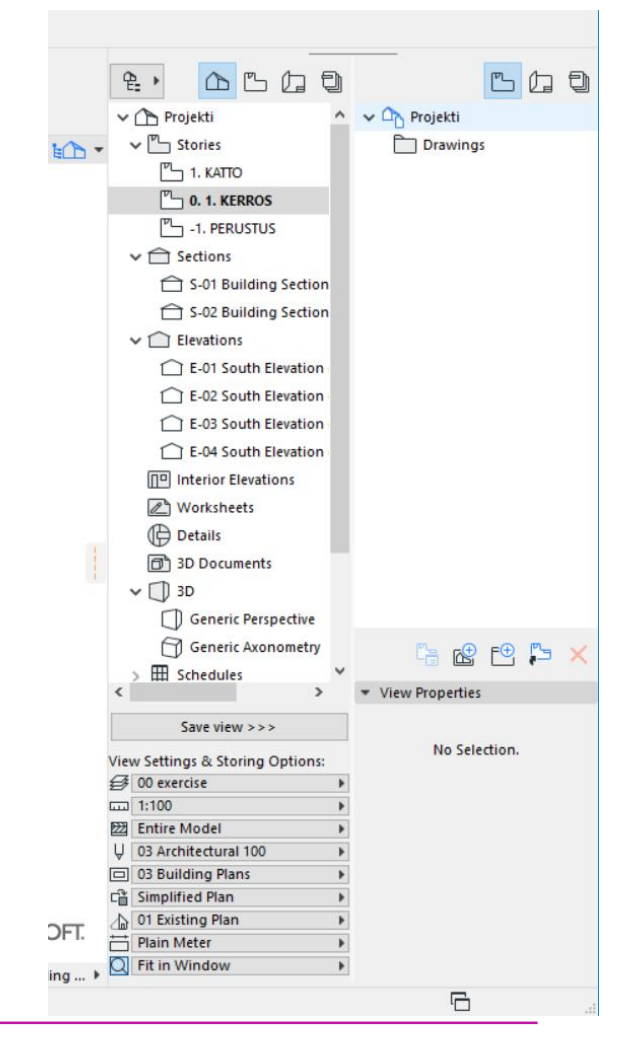

Go to 3d – Generic perspective view and make a suitable orientation

• Orbit – shift  $+$  mouse wheel

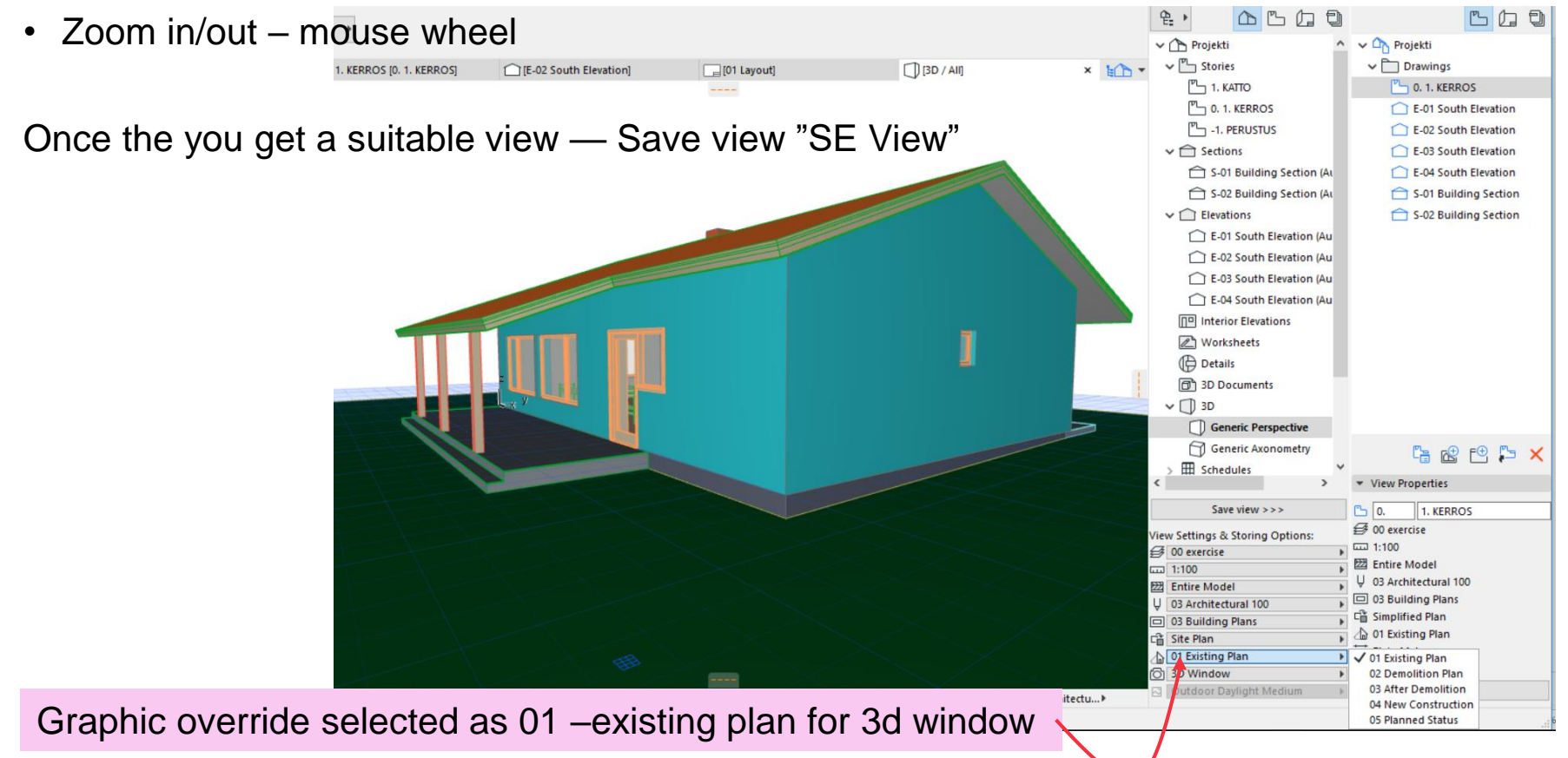

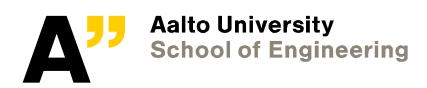

#### **More views**

- **3d section view**
	- *Select Marquee tool*
	- *Make a rectangular selection (thick dotted lines are for all the stories)*
	- *Right click and select "show selection/marquee as 3d or press F5*
- 3D projection and shadow settings
	- *Right click > 3d window settings*
		- (for display settings of 3d window) : turn sun shadows on
	- *Right click > 3d Projection settings*
		- (for projected views like perspective or axonometric) : change the sun position by click and drag to define sun position

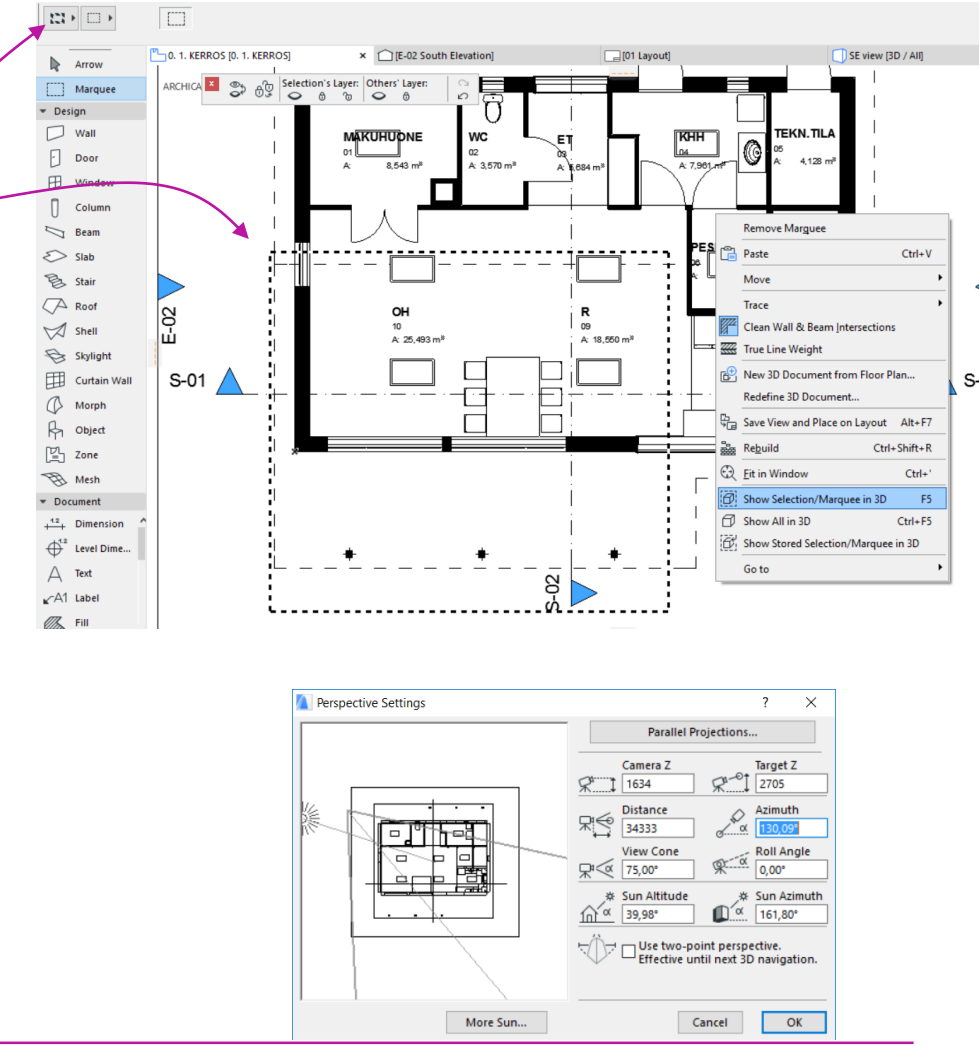

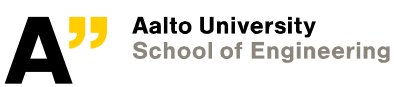

Once the desired view is set:

- *Save view – "3D section"*

3D section top view

- Right click > show all
- Right click > 3d projection setting
	- *Scroll to zoom out*
	- *Activate 3D cutaway*
		- View > elements in 3D view > 3d cutaway (or Ctrl+Y or icon from the toolbar)

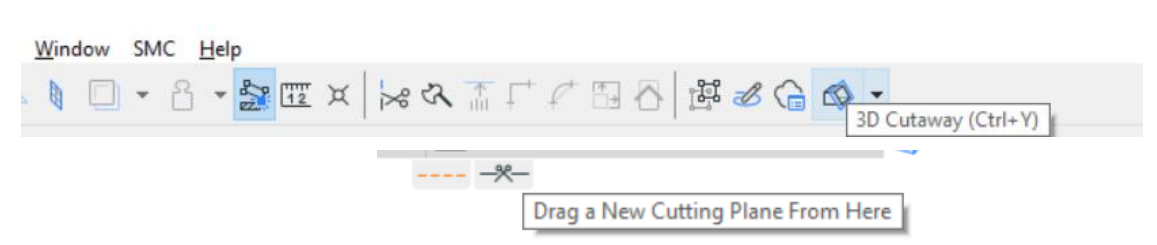

*Once active – a scissor icon will appear in the 3d window in all (4) directions*

*Drag by the scissor (top) and place it somewhere at the height of window lintel level so that the plane just cuts the window*

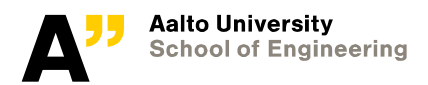

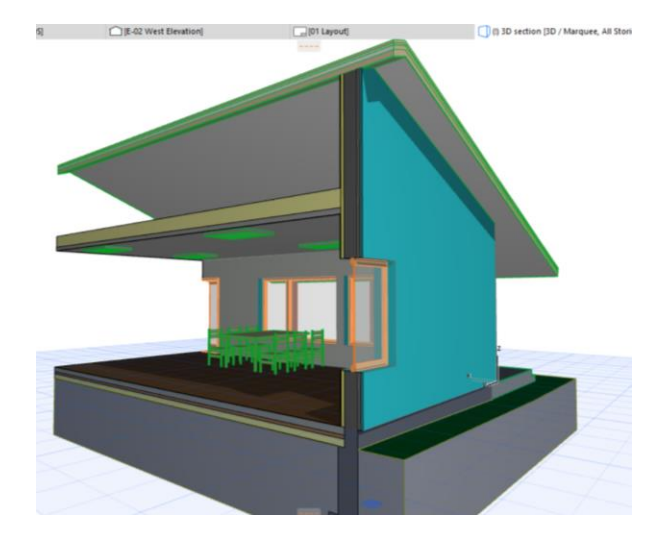
#### Click finalize to place the cutting plane

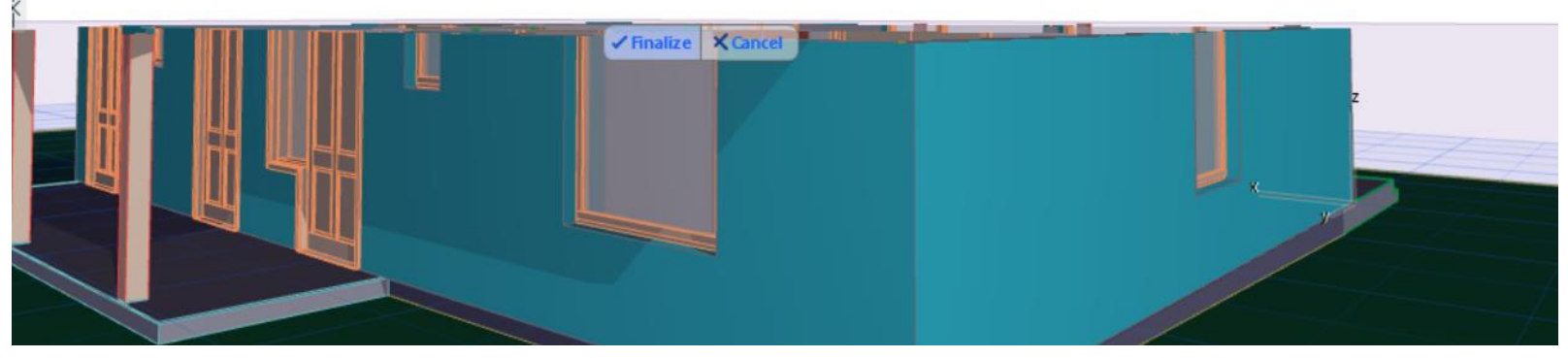

Go to 3D projection setting (right click on empty place in 3d window)

- *Click "parallel projection" and select "top view"*

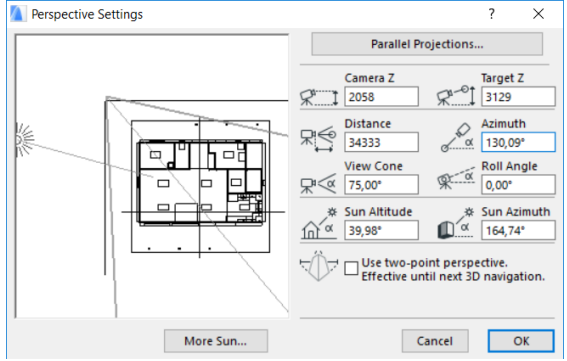

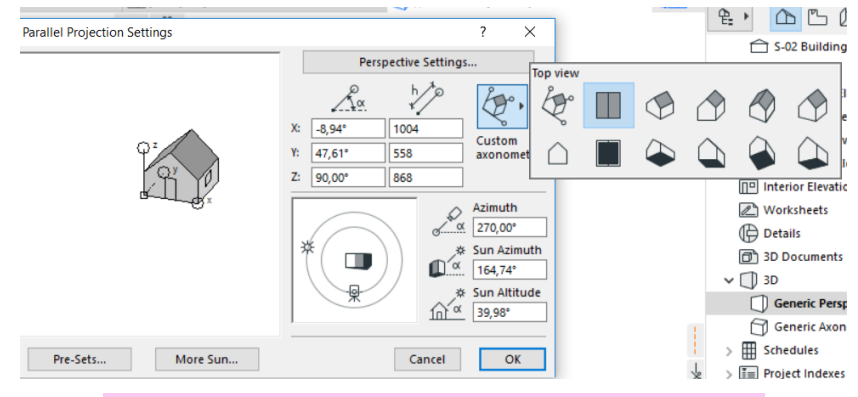

Save current view "3D Top View"

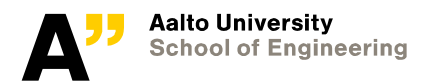

## **Resulting top 3D view**

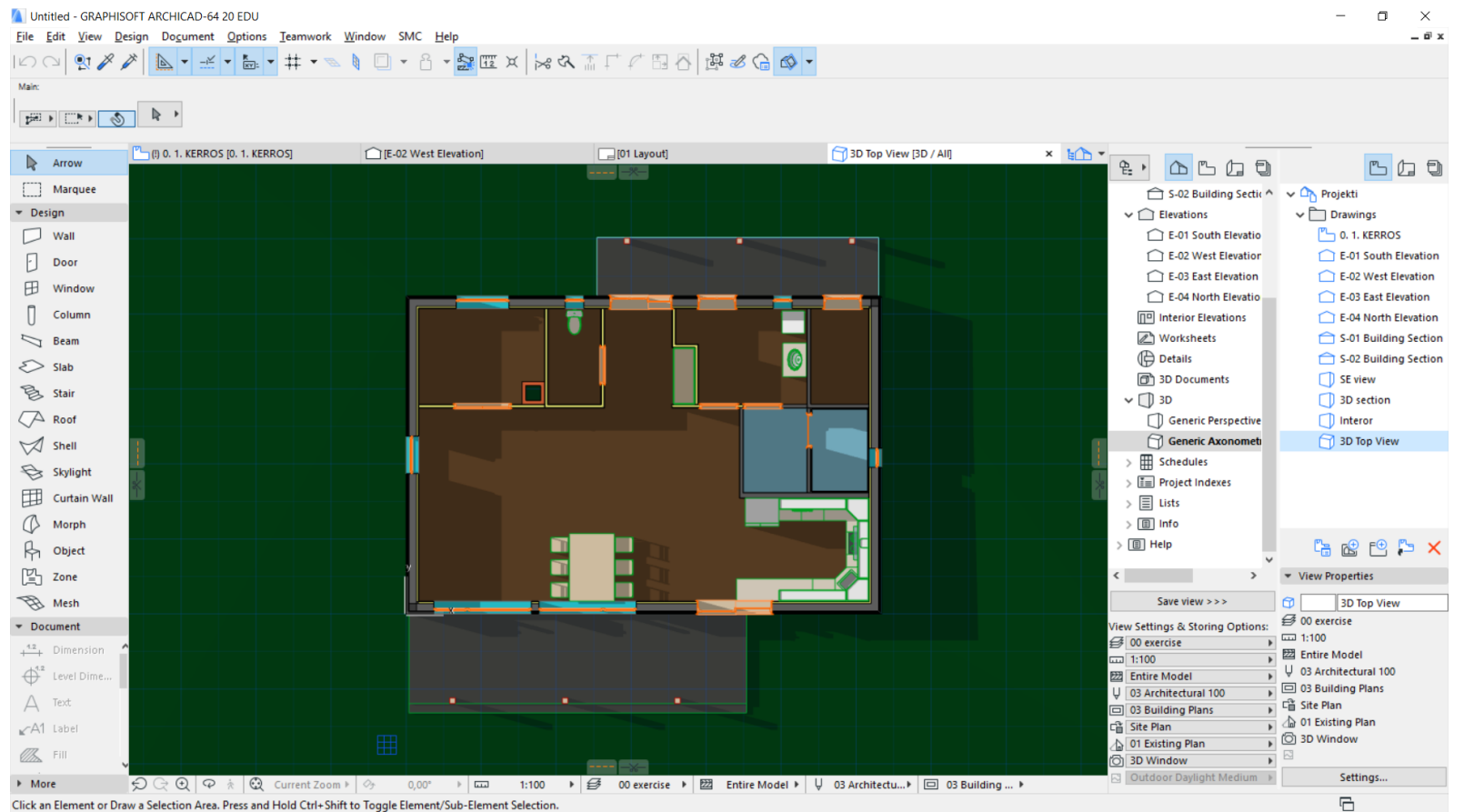

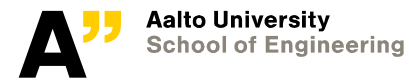

Go to "SE view"

- *Save two views> name it as "SE white model" and "SE rendered view"*

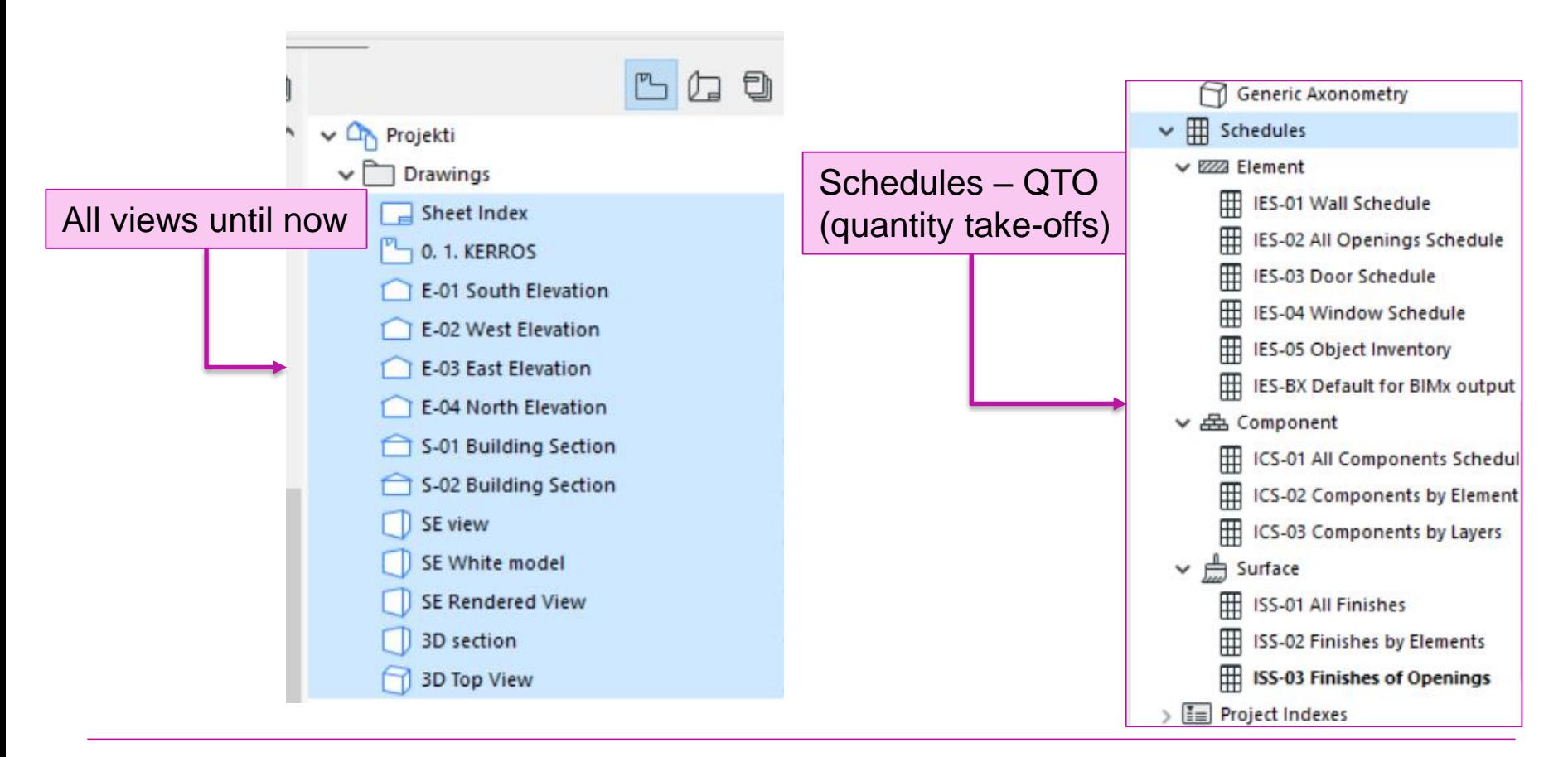

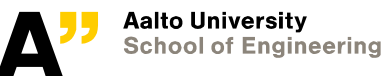

Make "schedule" folder in view map Save the views from Project map as shown in the picture

#### **Modifying schedules**

- **Wall schedule**
	- *Double click to open the schedule*

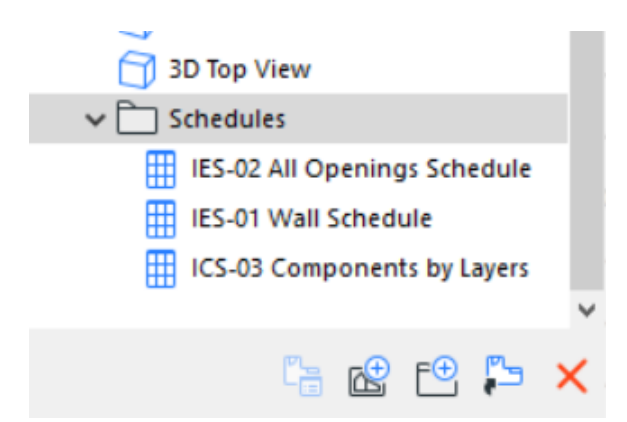

- *Modify the fields in "Full element ID section" (remove extra numbers from end)*

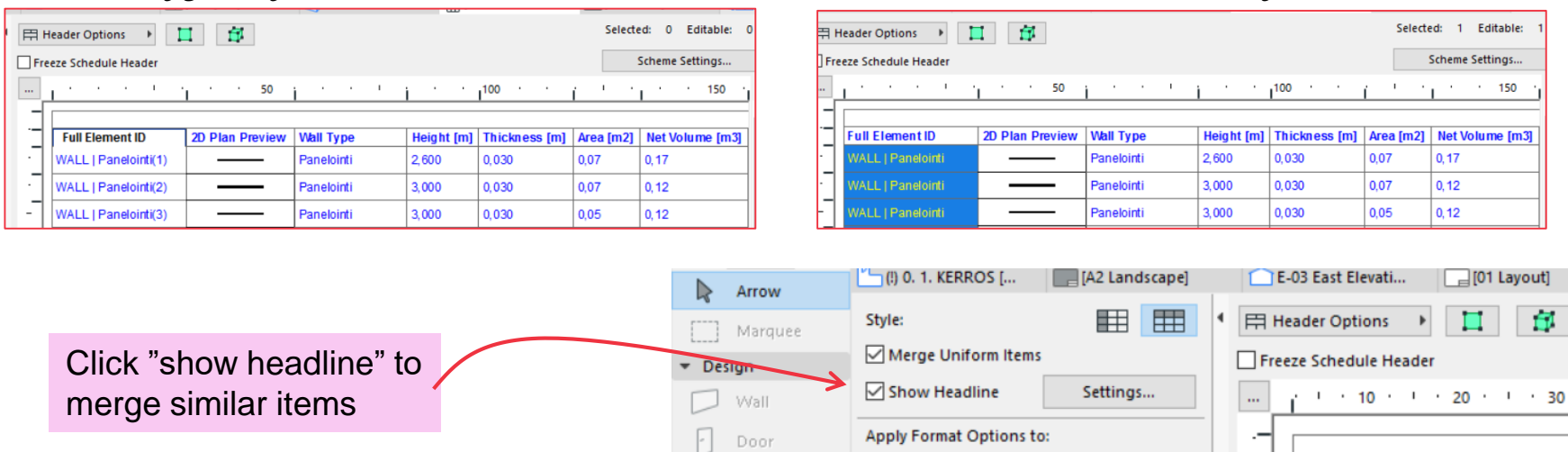

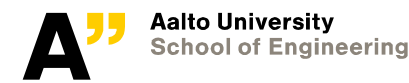

## **Schedule scheme settings**

**Use to add or remove criteria and element fileds of the elements**

#### **Wall schedule fields:**

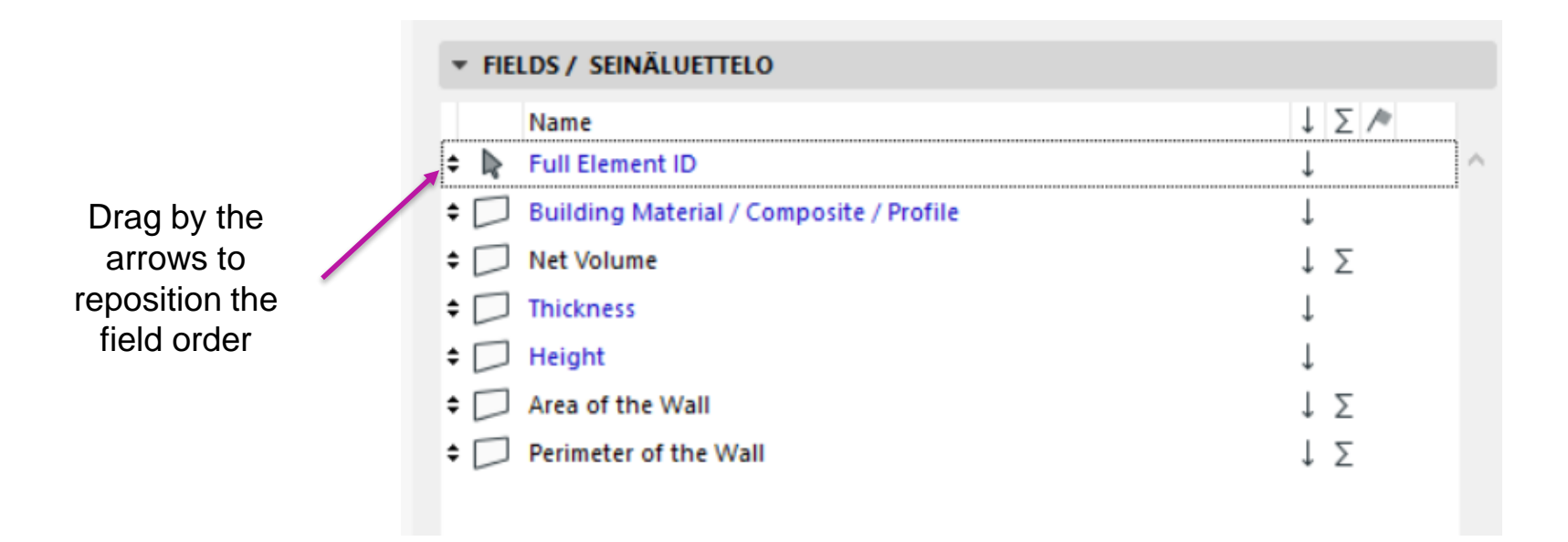

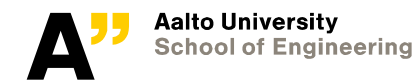

#### Opening schedule fields

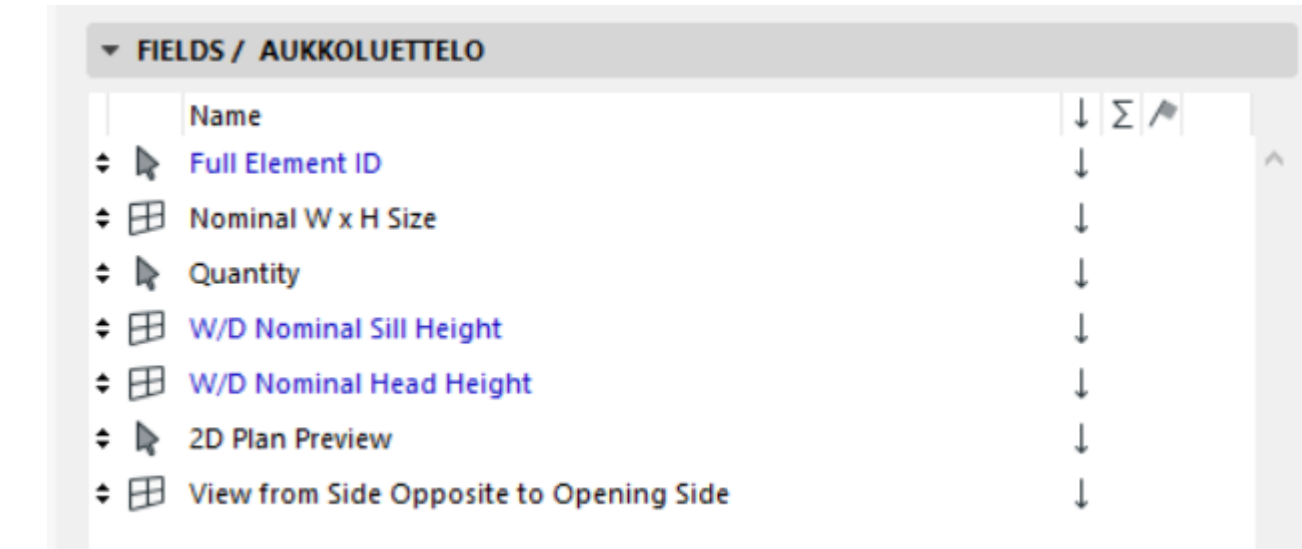

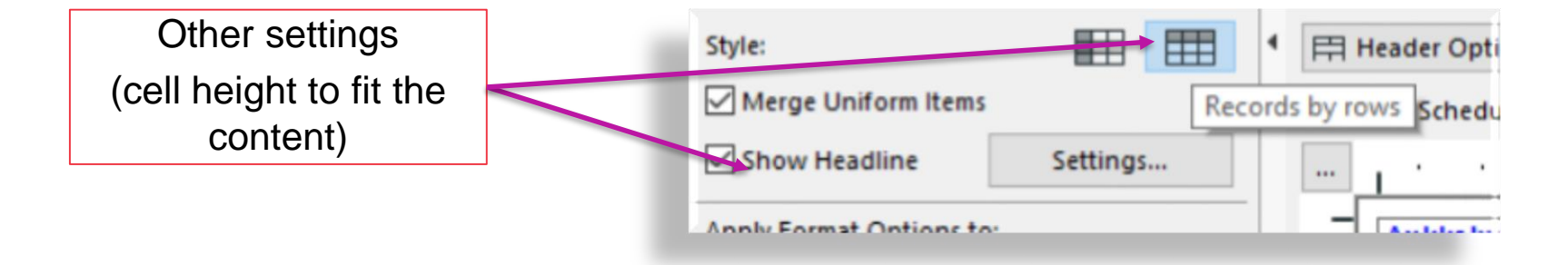

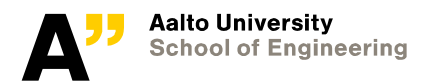

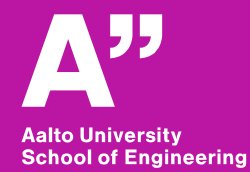

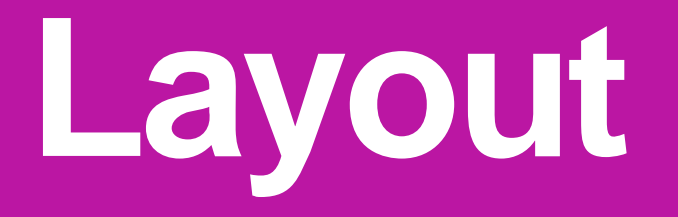

## **Master layout VS views**

#### **Master layout – base layout for making the layouts**

- Master layout reptiting informations like name plate
- Layout place views

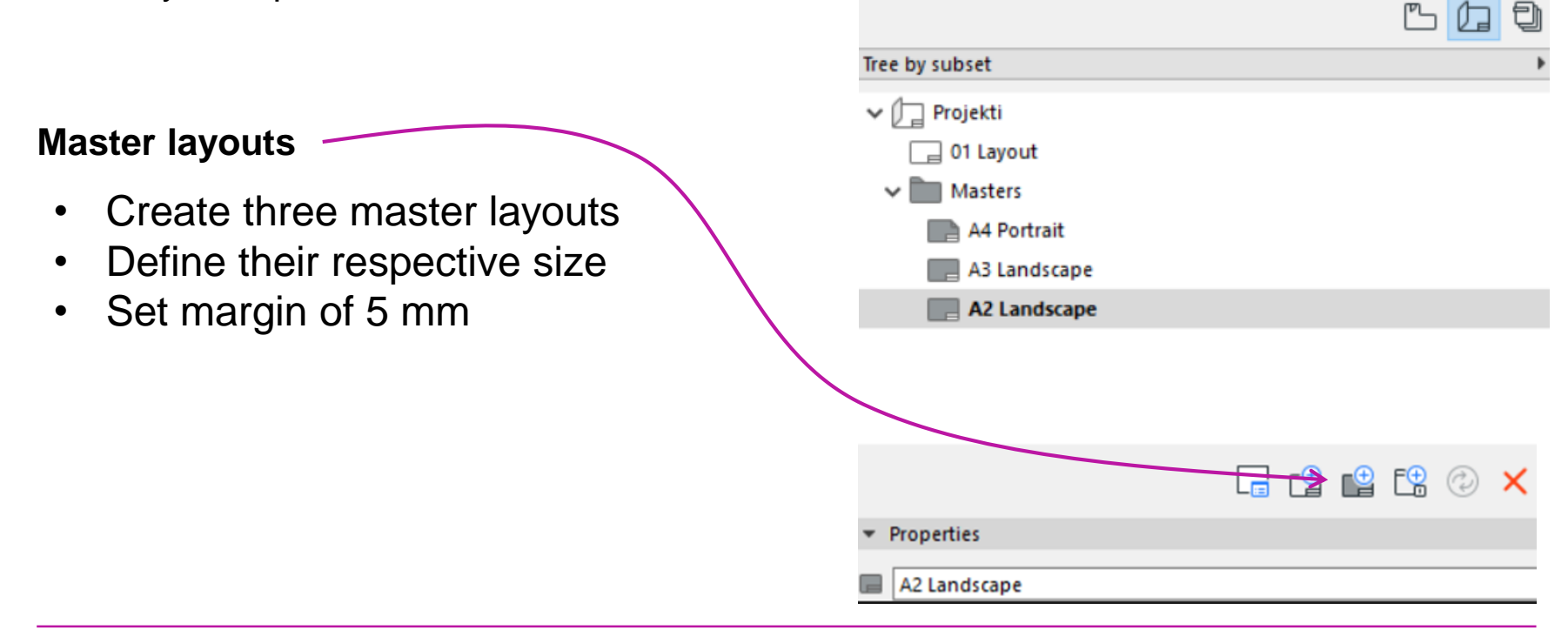

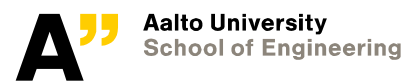

## **A4 master settings**

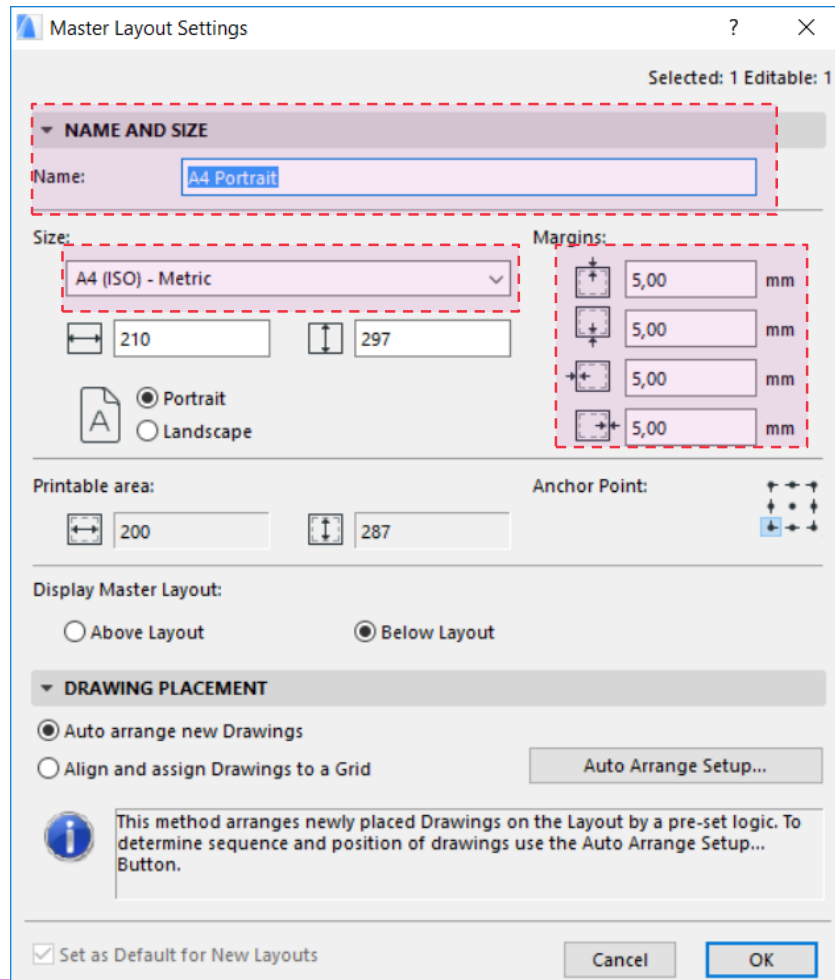

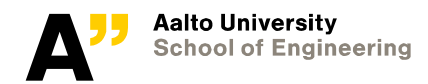

#### Put the nimiö20.gsm in the layouts

Object tool > load other object > browse for the file (downloaded from mycourses)

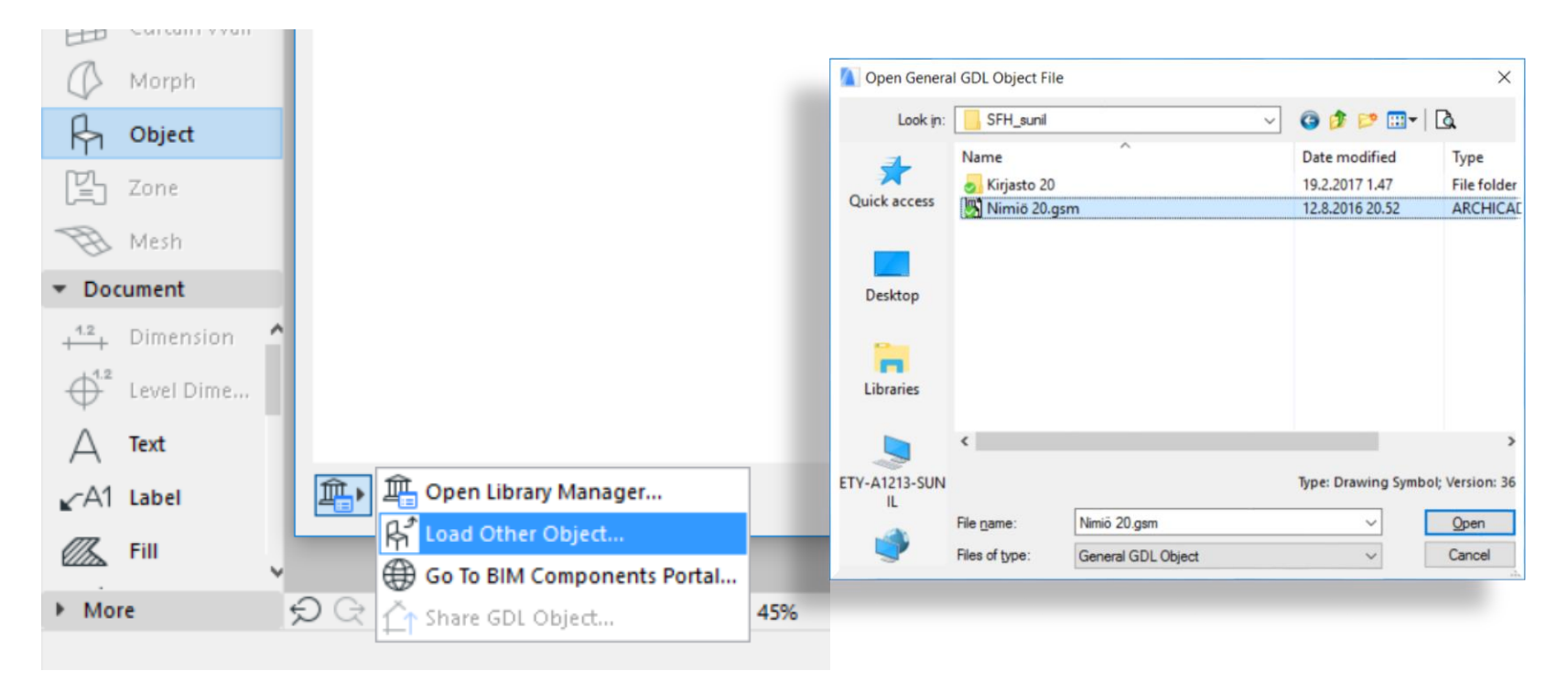

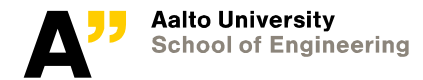

## Revision history detailed 20 – object Place in the master layout and modify its settings

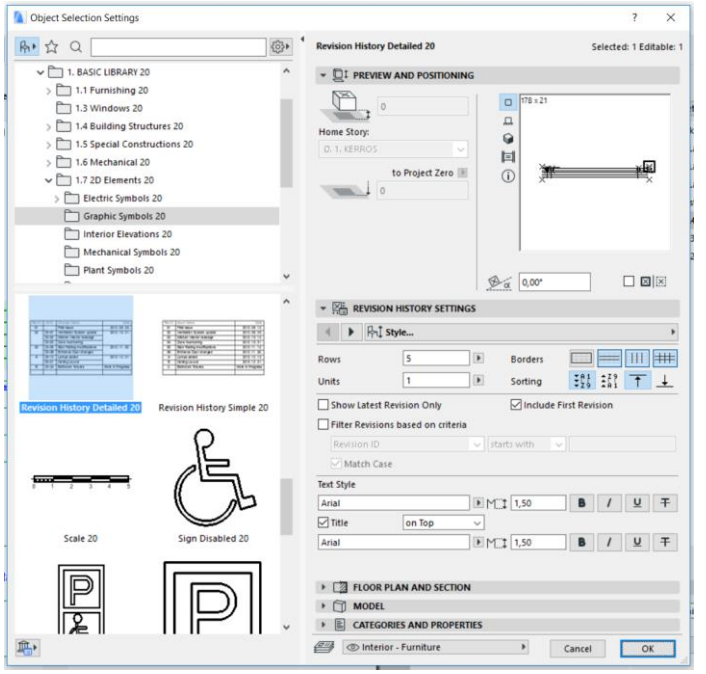

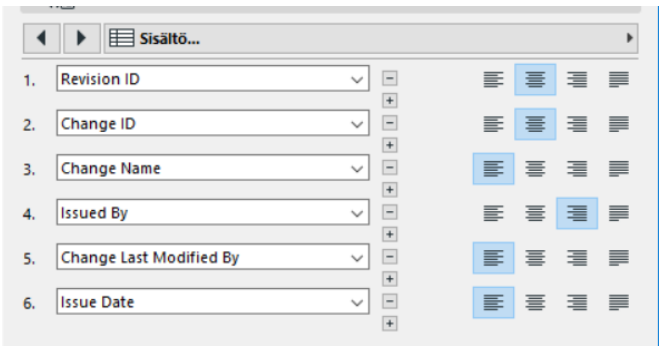

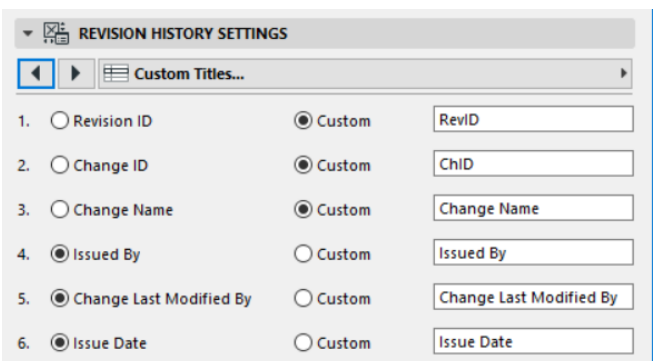

If size needs to be changes (drag by points after placed)

Copy "nimiö" and "revision history" objects to other layouts (right bottom corner)

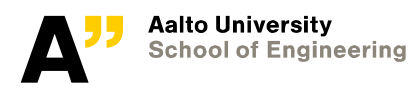

#### Create layouts – 6 nos

Modify its name and master templates they use (shown below)

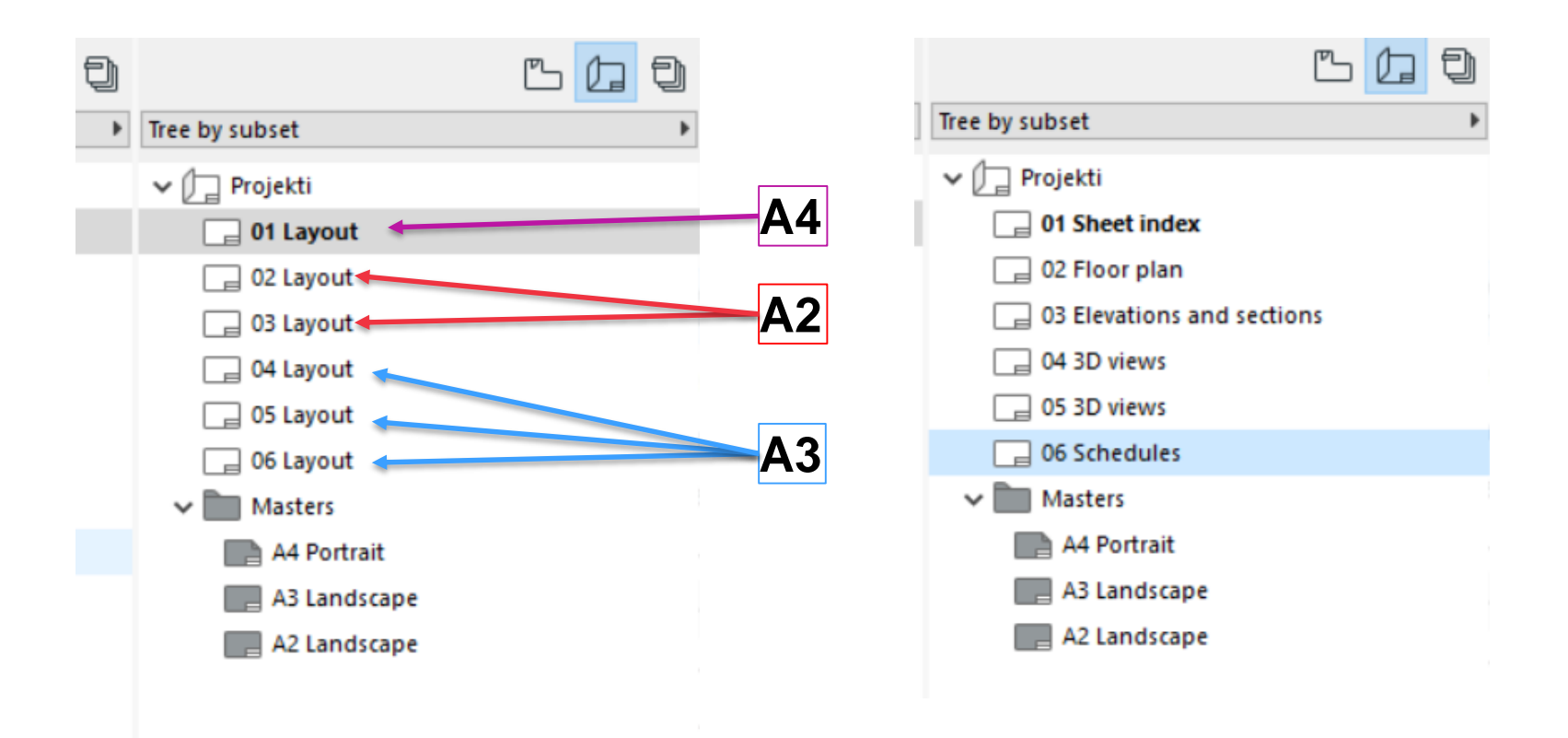

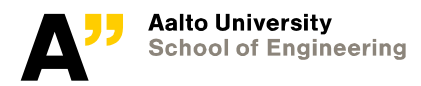

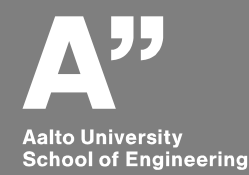

# **Placing views in Layout**

## **Organizer view**

**Select "sheet index" layout on right and "sheet index" view on left > click "place drawing"**

- *"Sheet index" layout has now "sheet index drawing"*
- Open "Sheet index" layout (double click)
	- *Modify the location and size of the "sheet index drawing"*
		- Modifying (click on the black hotspot) and select appropiate modification tool (move) from pet palette
		- Place the drawing in the top center of page

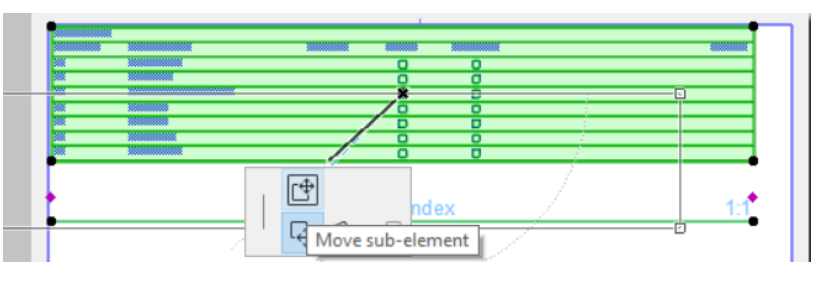

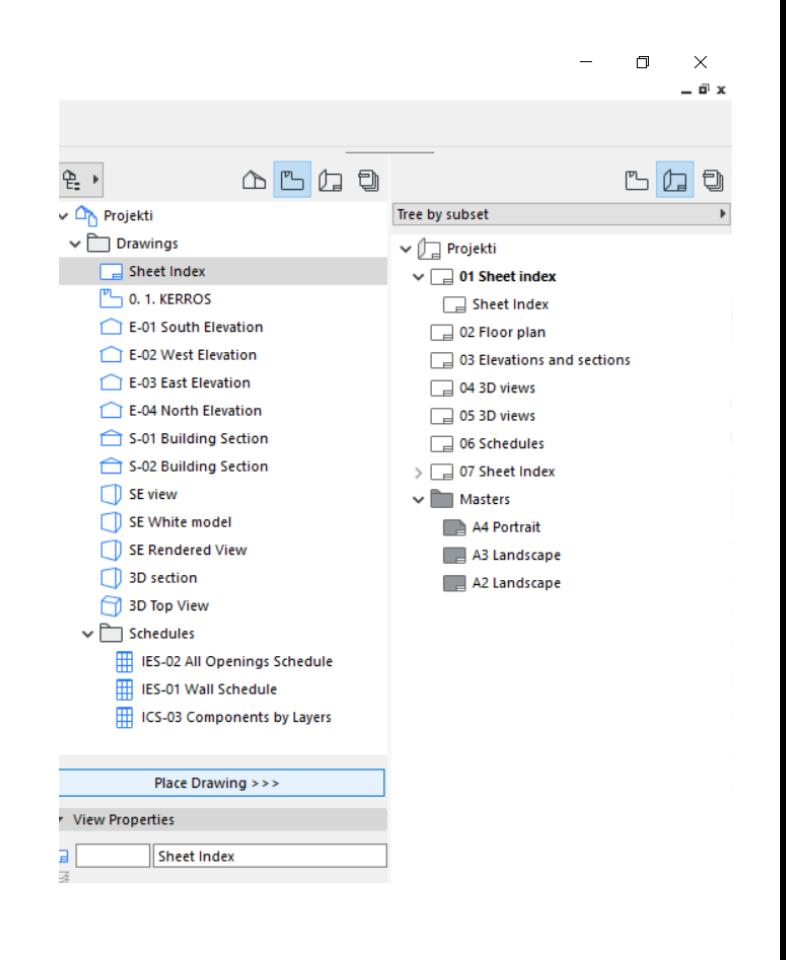

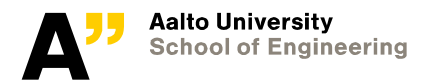

# **Drawing title**

#### **Select the "sheet index drawing" if not selected**

- *Go to the drawing settings and turn off "Drawing title"*

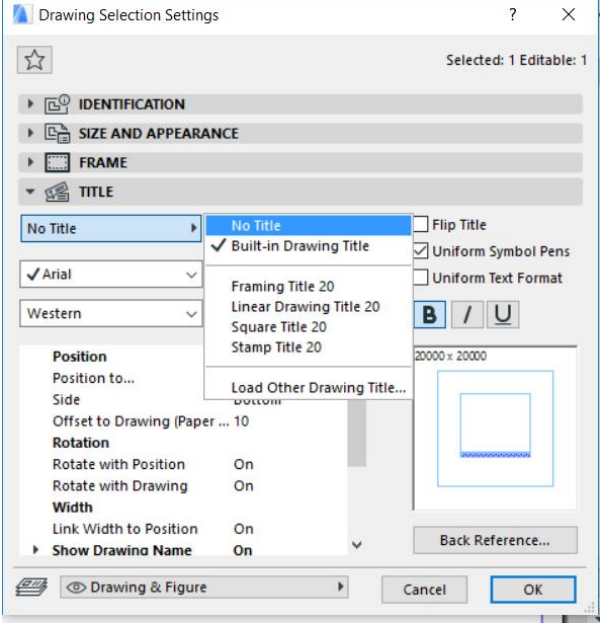

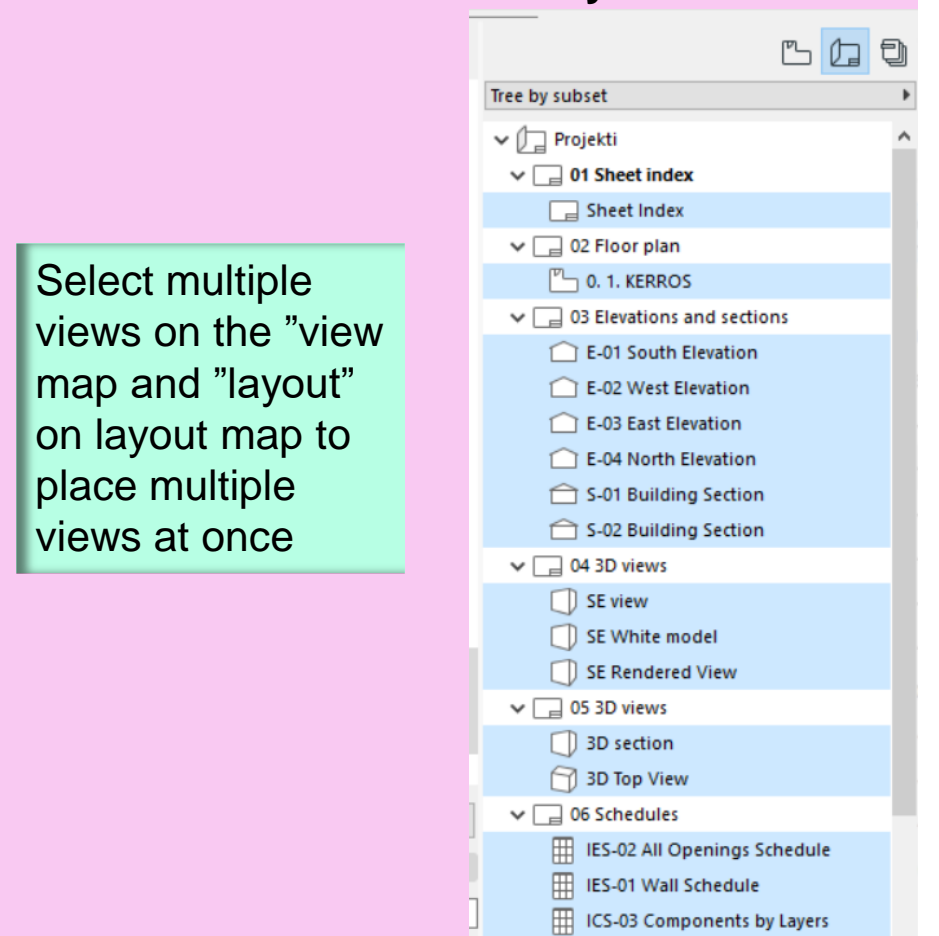

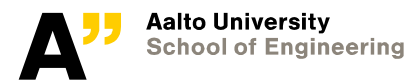

м

#### **Place other views to relevant layouts**

# **Organize the views**

- Double click on the layout
	- *Select "0.1.kerros" drawing from the paper*
	- *Go to the settings > change the drawing scale to 1:50*
	- *Place it in the paper at correct position*

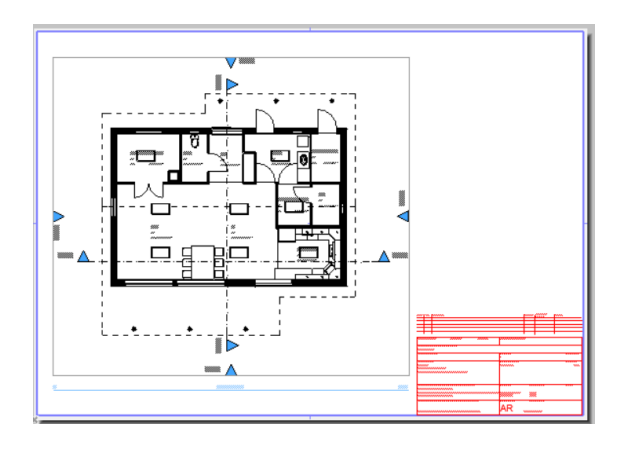

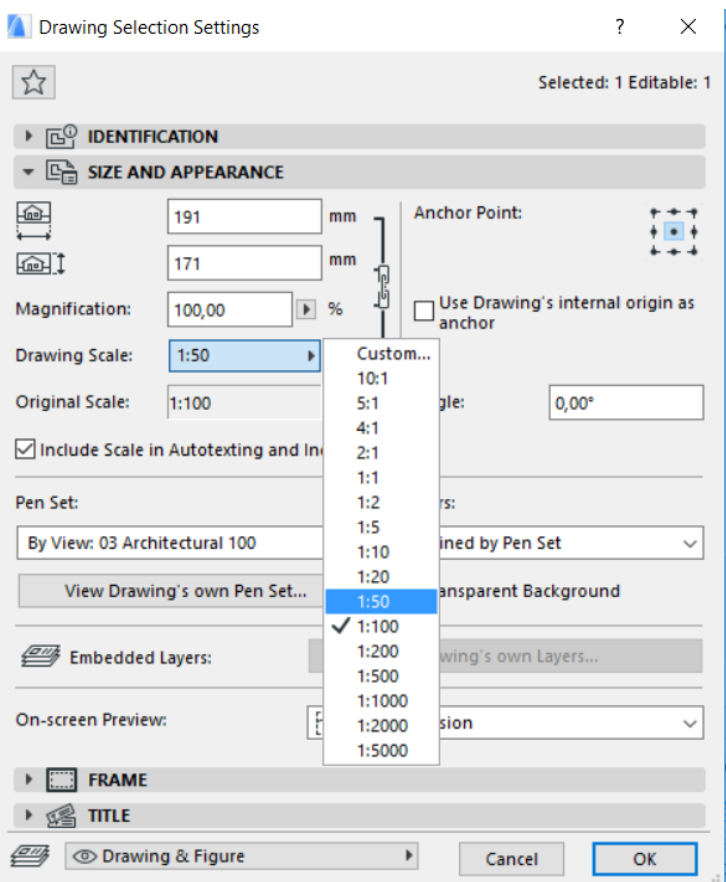

*Other properties like visibility of elements in text size and color can be modified from"drawing title"*

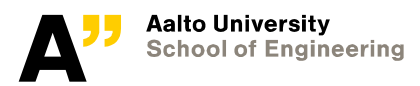

## **Elevation and section layout**

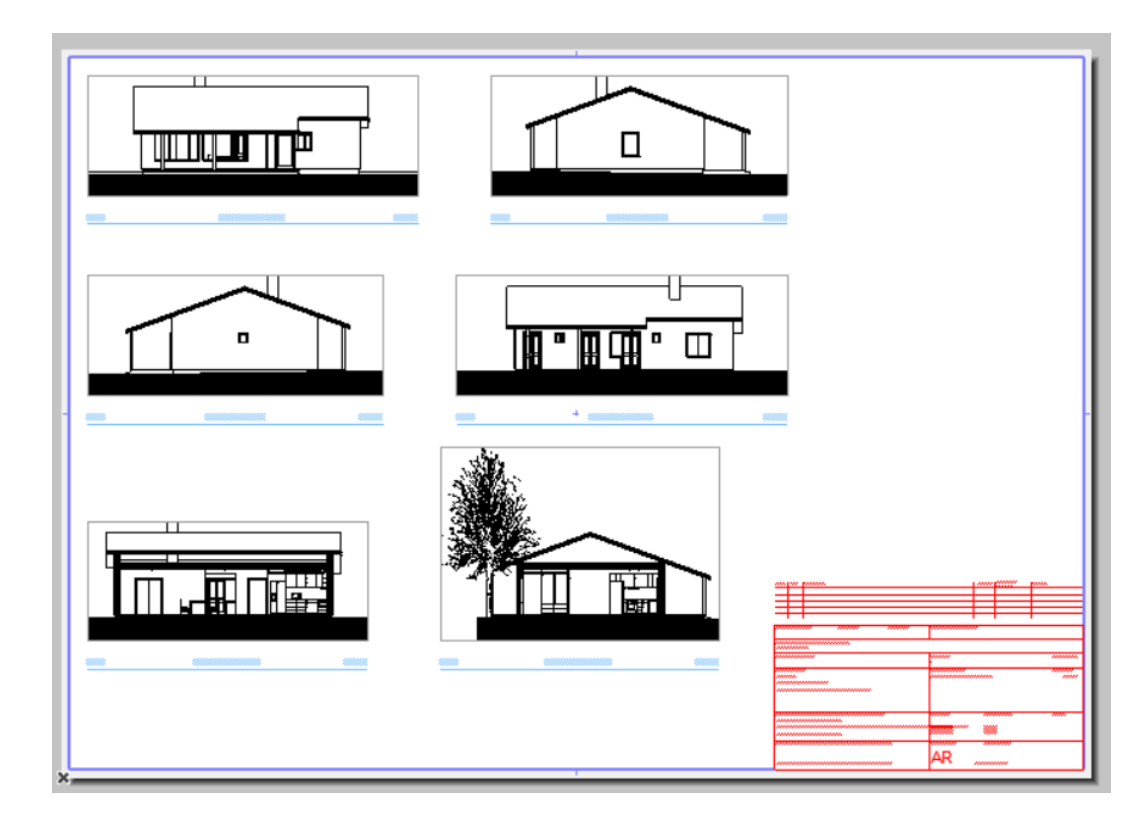

- Two sections in the layout are positioned in the right.
- Normally drawings should contain annotatoins to provide information
- Document tools of archicad can be used for that purpose, however we will make visibility of floor height information in the sections

• Open "S01" view in the view map and go to " section settings" (right click in the empty space)

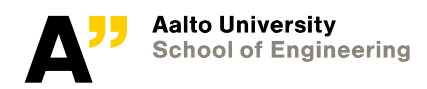

On the "story levels"

• Change "show story levels" > display and output"

#### Repeat the process for S02

Check the layout, the views should be automatically updated

- If not > select the drawing (S01) in the layout and click on the edge (right)
- Select offset edge and extend on the right
	- *Repeat for the left edge*
	- *And repeat for S02*

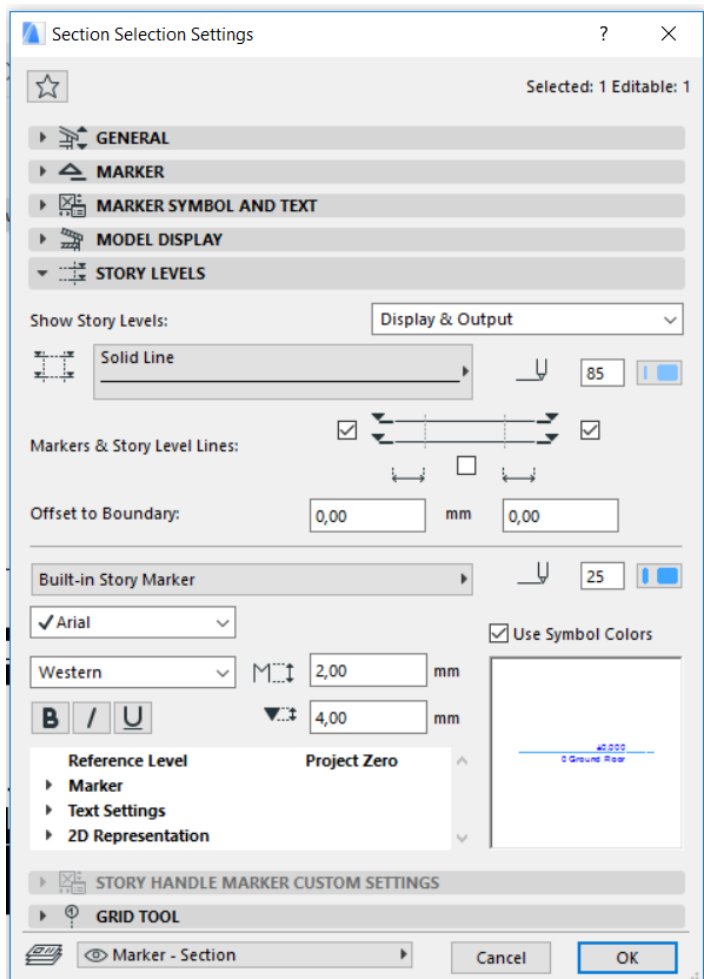

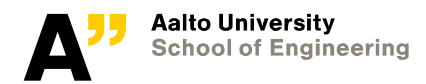

## **3D views**

Select all the drawings of 3D views and go to the drawing settings (info box or ctrl +T)

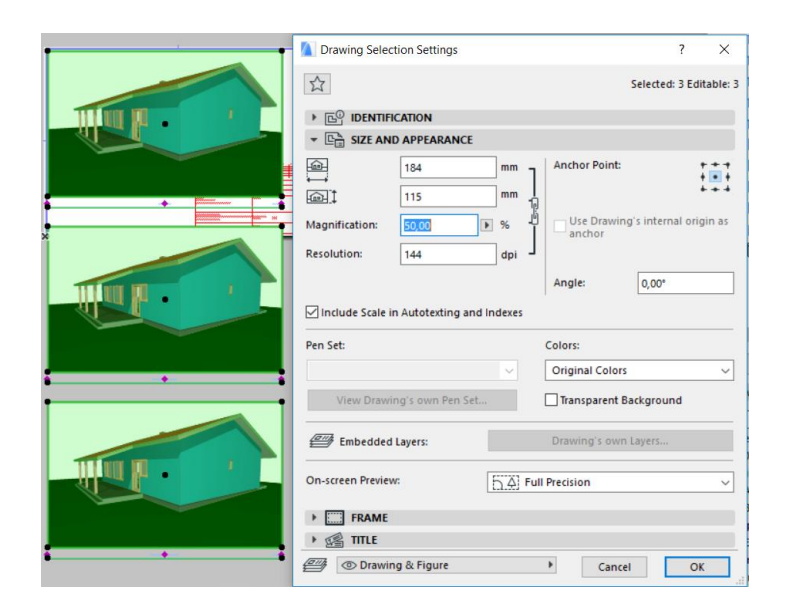

Change the magnification to 50% and rearrange the views on the top of layout

Drawing alignments can be accessed from "Edit > Align >….. ( you need to select the drawings)

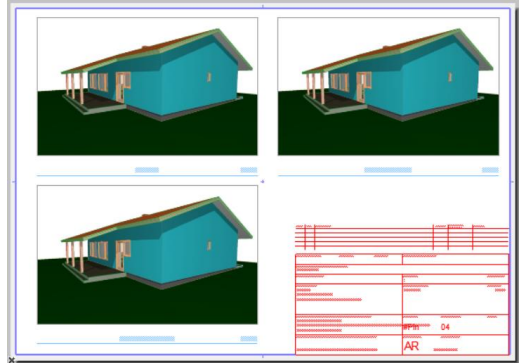

Drawing scale information is not required for the views

**Find the "show drawing scale" from title of the settings dialogue box and turn it off**

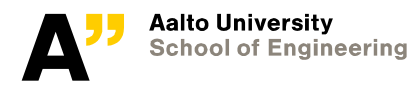

#### Repeat the process for another 3d layout

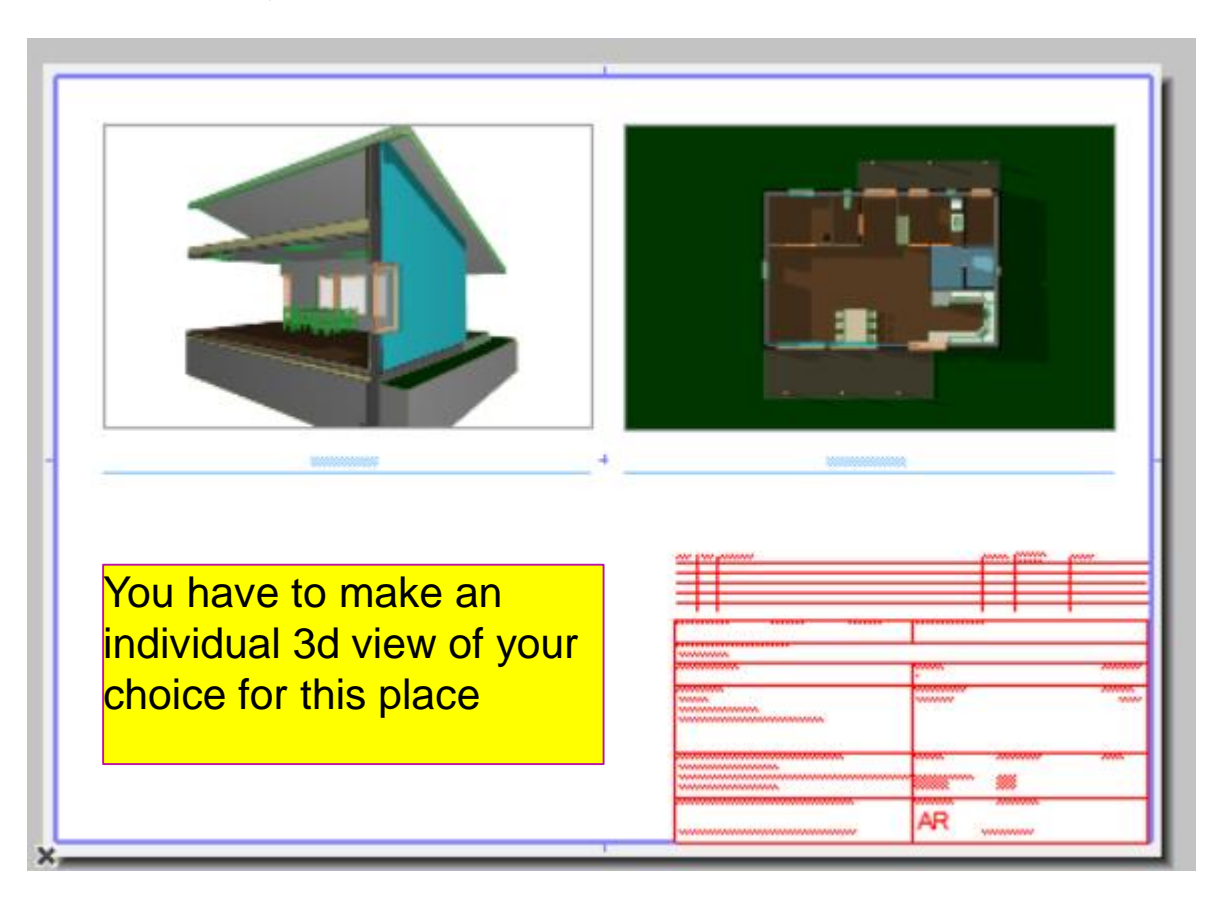

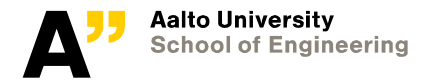

## **3D rendered view and white model rendering**

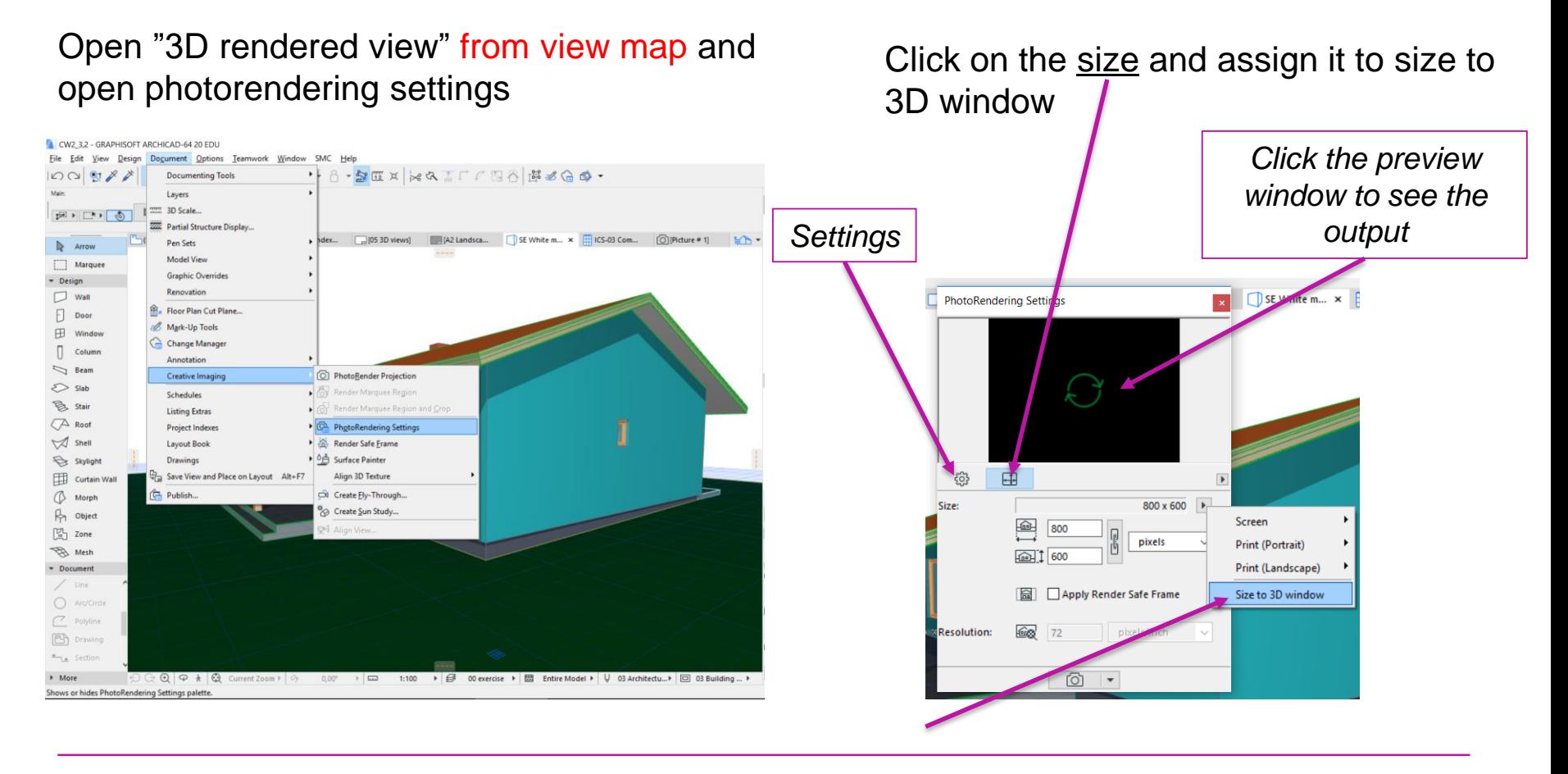

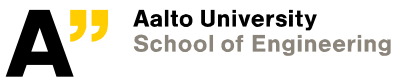

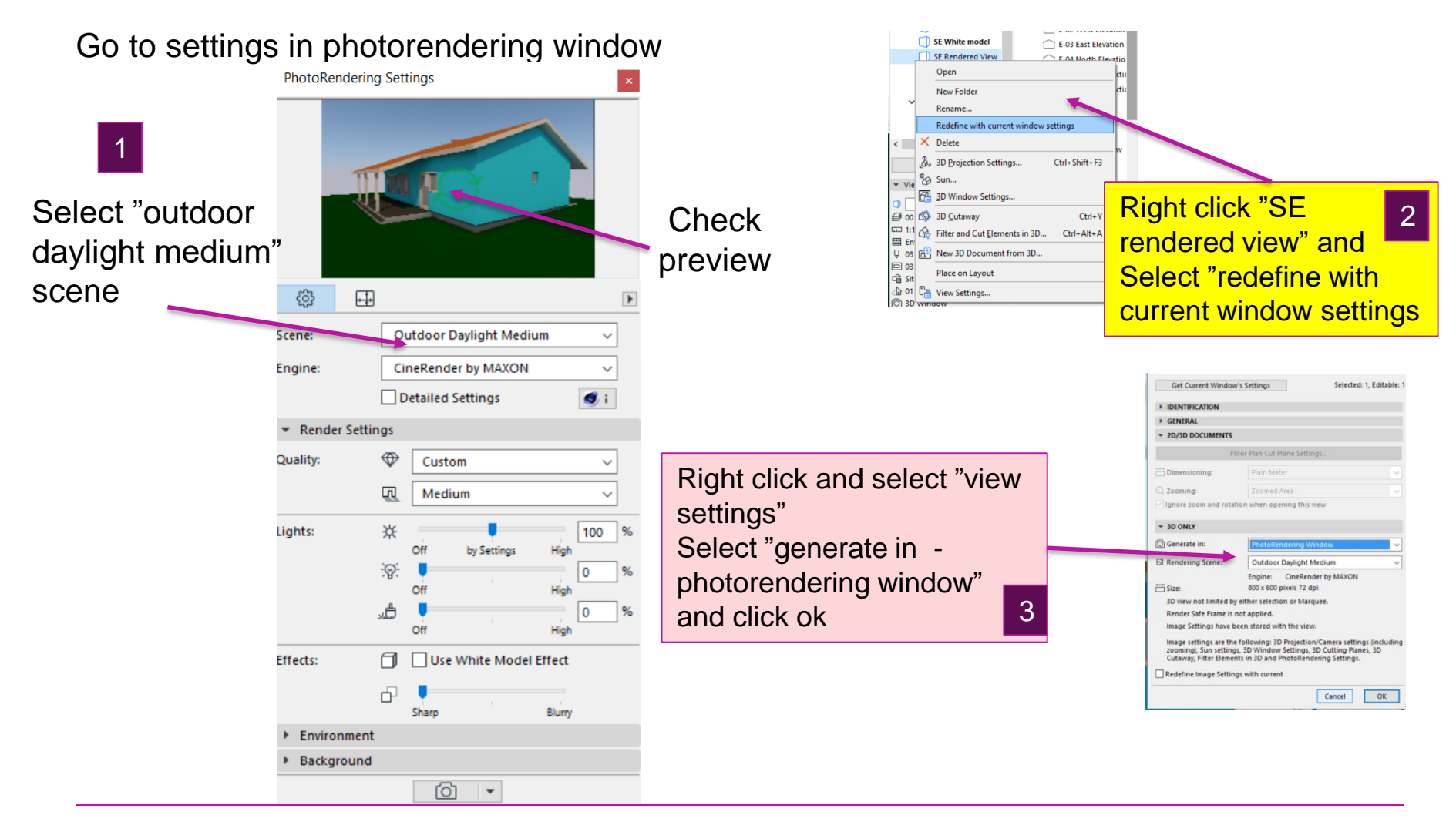

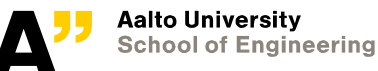

#### Repeat the process for "SE white model" view (Tick mark "use white model effect" for it)

1 . Select ""white model effect" in photorendering settings

2. Right click "SE white model view" and "redefine with current window settings"

3. Update "genarate in Photorendering window" from view settings

- *Remember to press Ctrl + S to save the project*

Check the result in 04 3D views layout (might take a little bit time for rendering)

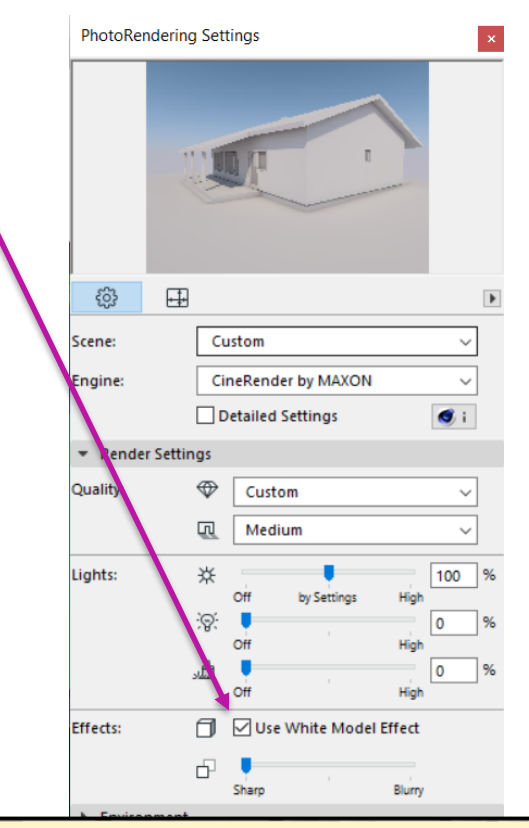

*Once the rendering is done – go to the individual view's drawing settings (in layout) for both and change the update type to "manual" (so that it does not render everytime you open the layout.*

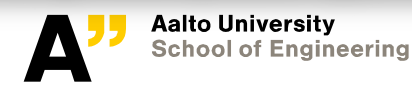

## **Update project info (your name and details)**

**Check the layout of schedule and organize the schedule tables (drawings) Remember to update cell size if it does not fit in the A3 paper**

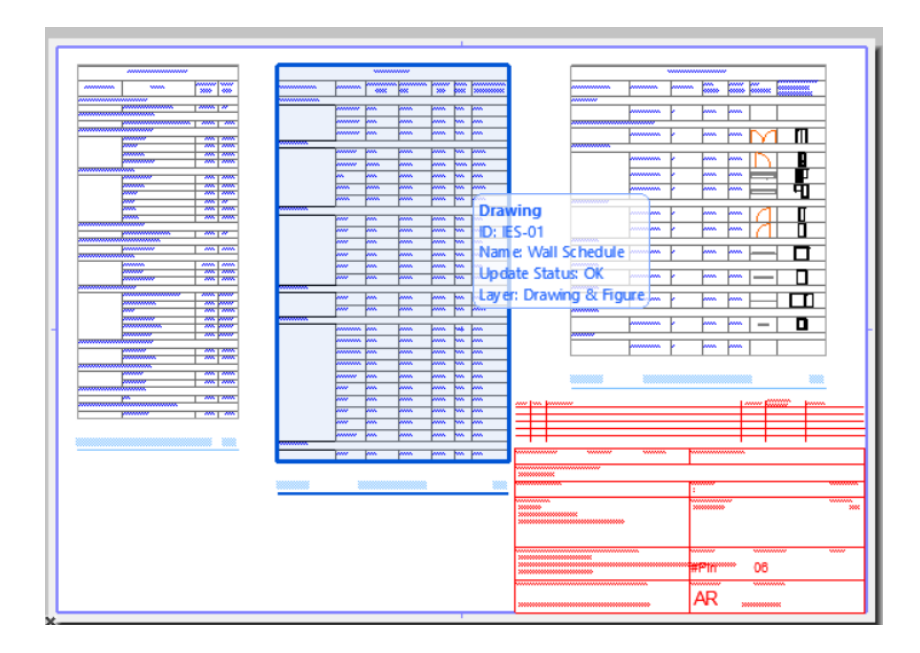

**File > info > project info**

Contact full name : your name contact role: student id

Also put an imaginary "site details for rakennuskohde"

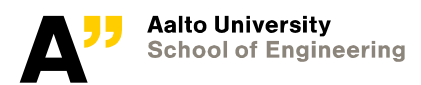

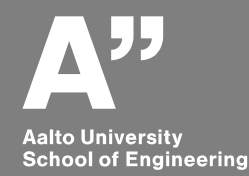

# **Publishing PDF files of the project**

Go to the publisher set (on the right) and Layout book (on the left)

- Create new publisher sets "PFD" and "IFC"
- Select PDF publisher set and then click on publishing properties (To define where to publish)

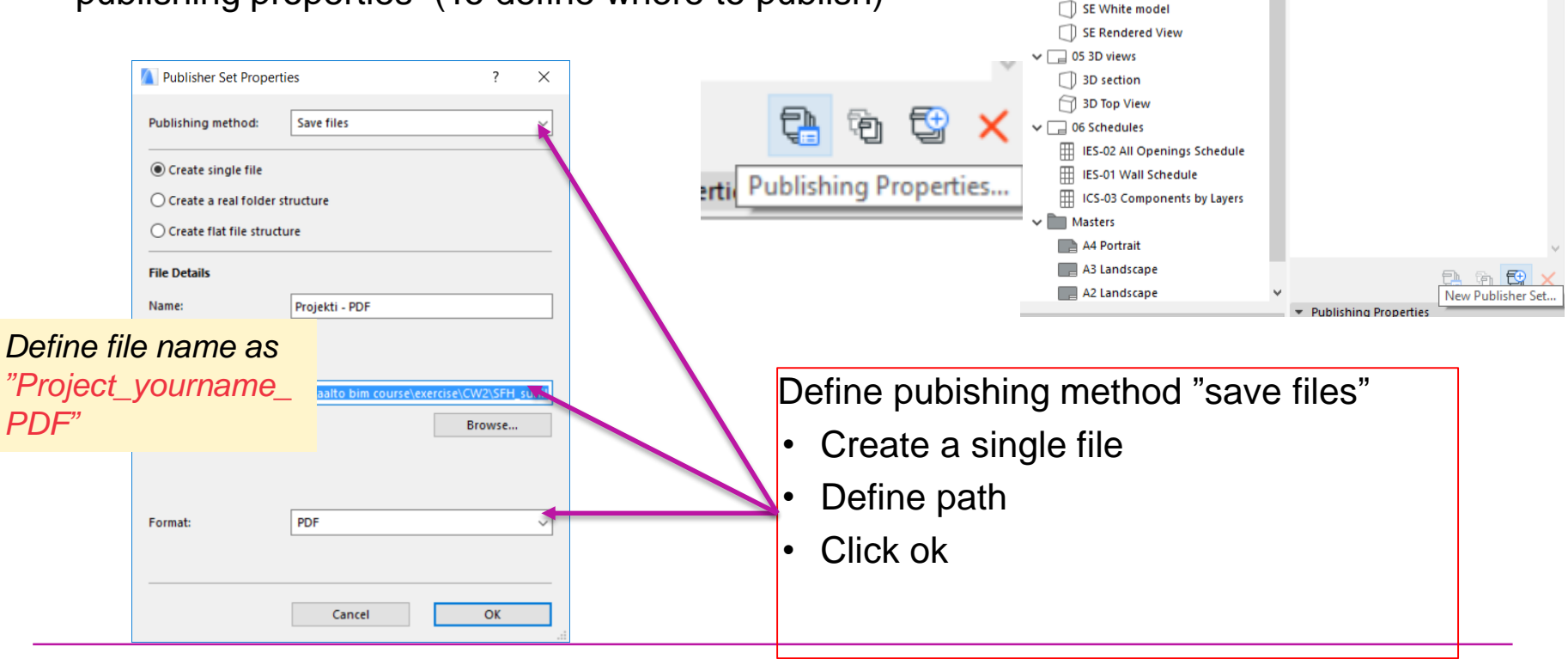

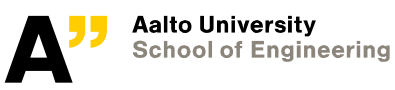

 $\mathbb{P}_{\square}$ 户  $\Box$ 

 $\Delta B B$ 

Publisher Sets

 $\mathfrak{P}_{\mathbb{Z}}$   $\rightarrow$ 

Tree by subset

 $\vee$   $\Box$  Projekti  $\triangleright$   $\boxed{\phantom{a}}$  01 Sheet index  $\triangleright$   $\Box$  02 Floor plan  $\triangleright$   $\square$  03 Elevations and sections 04 3D views  $\Box$  SE view

### **PDF publishing**

- Double click "PDF" sets to open
- Select "project" from "Layout book" and place a shortcut

• Select the project in publisher set and click "Publish" - entire set

Properties

Format

 $E =$  entire set

BIMx Hyper-model

 $\equiv$ 

ا ب

Note: Double-click on the item in the list for

Stop

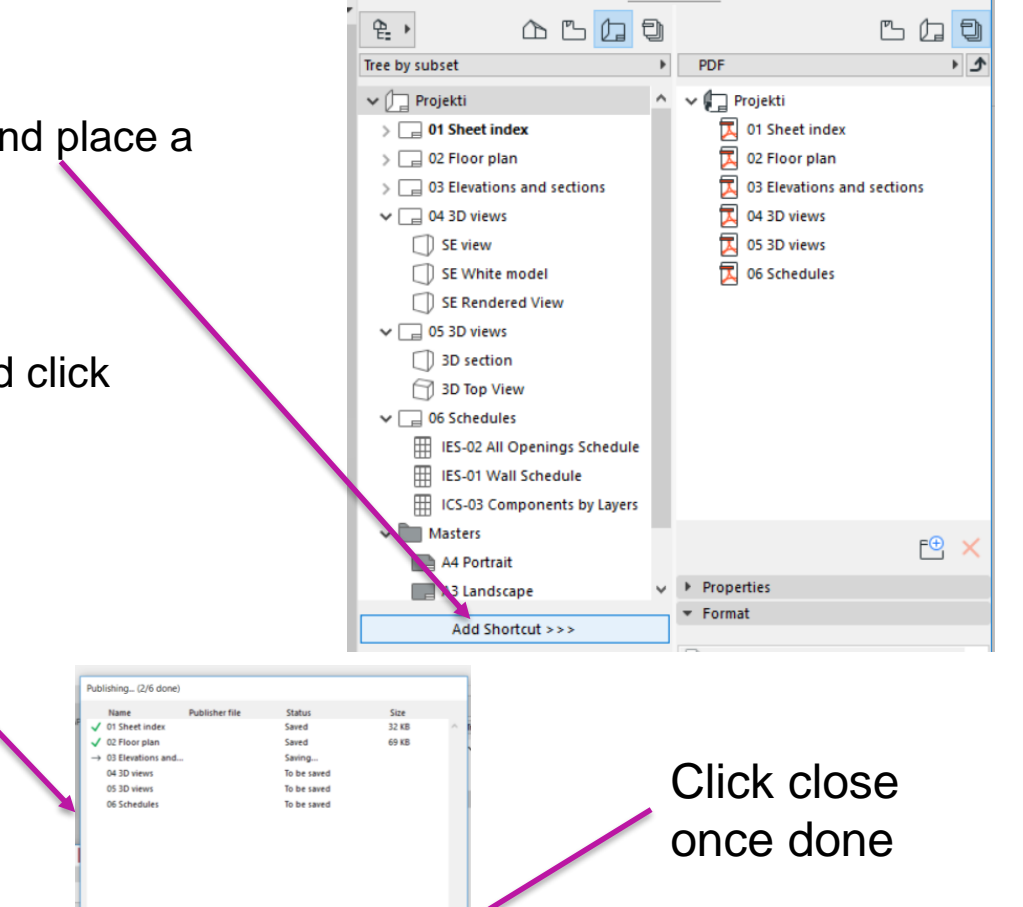

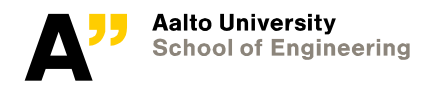

A4 Portrait

• Properties

**Da** Projekti

€ID

A3 La dscape

Add Shortcut >>>

C:\Users\sunilsu\On... couse\CW2\_3,2.pln

Settings...

Publish

"IFC" Publishing

• Set the settings to either "create a real folder structure" or "create a flat file strcuture"

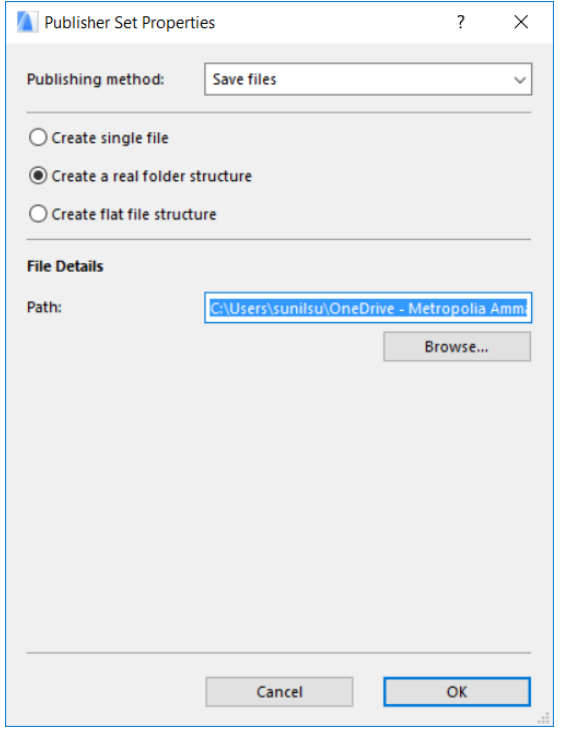

#### "IFC" Publishing

• Place a 3d view "SE View" from view map to "IFC" publisher set

- Select the placed view and change the file type to "IFC file"
- Publish entire set

*Rename file as* 

*"Project\_yourname\_IF C" from the published folder once published*

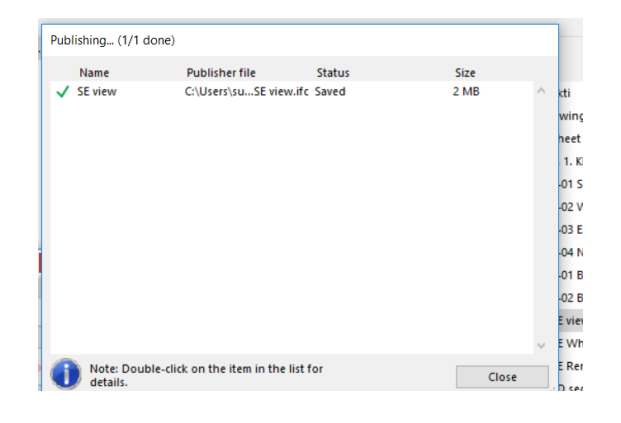

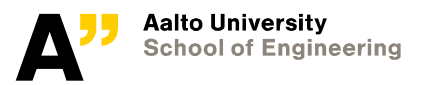

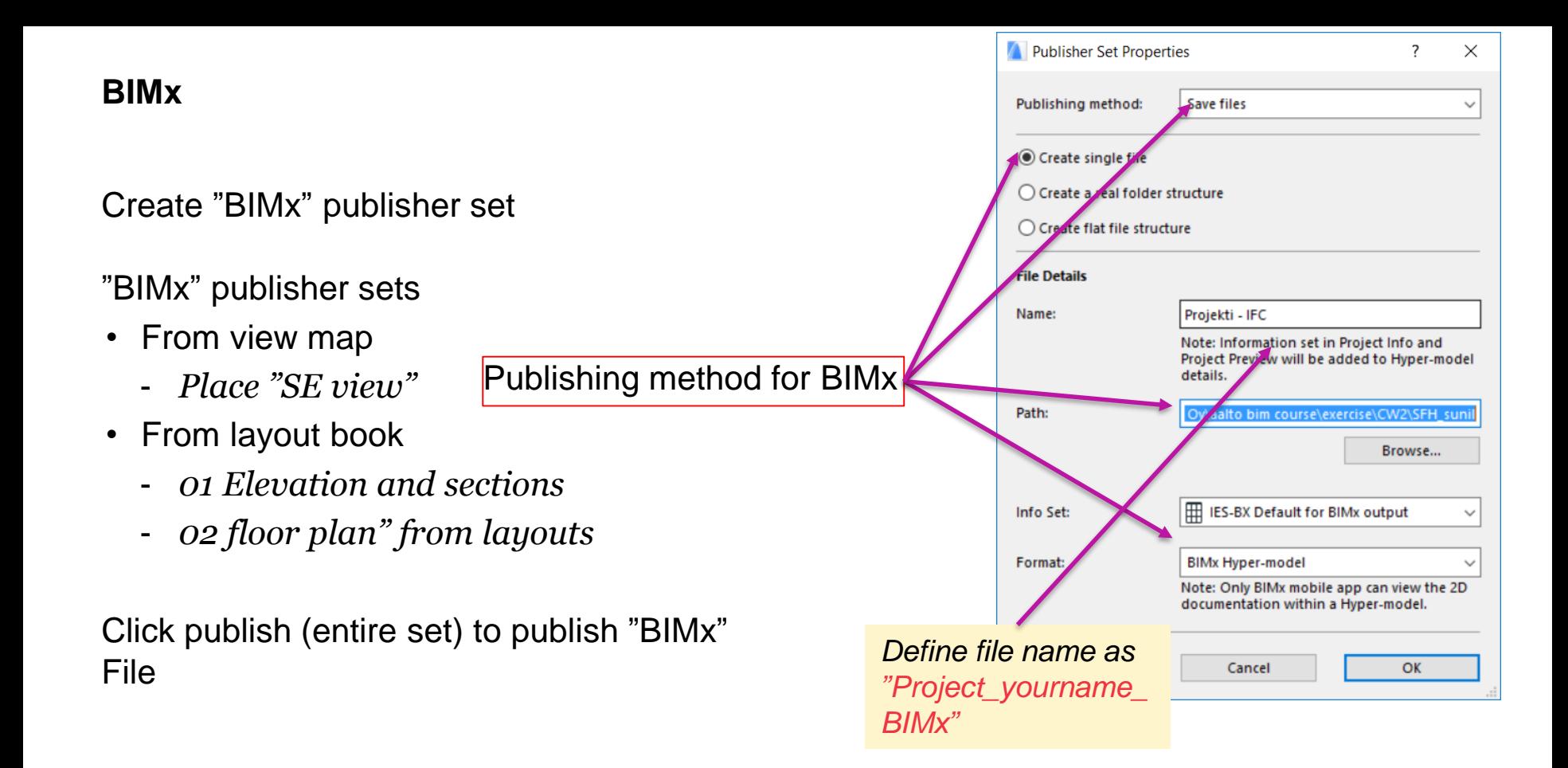

### BIMx hypermodel - <https://www.youtube.com/watch?v=ze3y6dqqsXs>

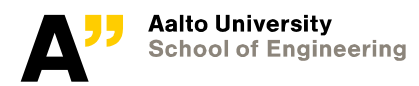

## **Submit the published files through mycourses**

*"Pdf " "BIMx" "IFC"* 

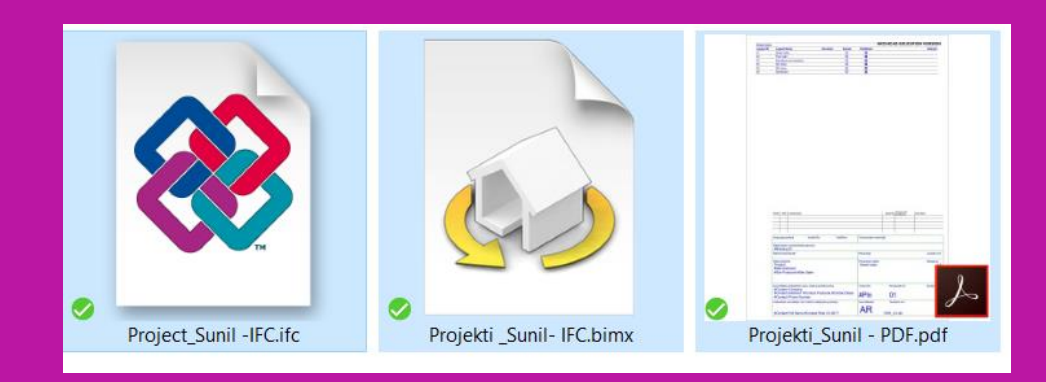

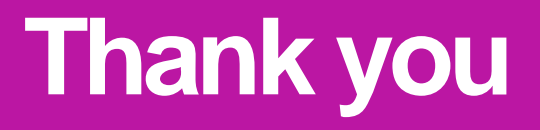

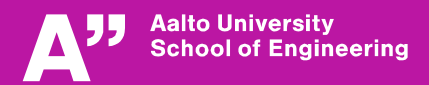